# **SISTEMA INFACO HOST**

**MANUAL DEL USUARIO** 

**[INVENTARIOS FACTURACION Y CONTABILIDAD HOTELERIA]** 

## **INDICE**

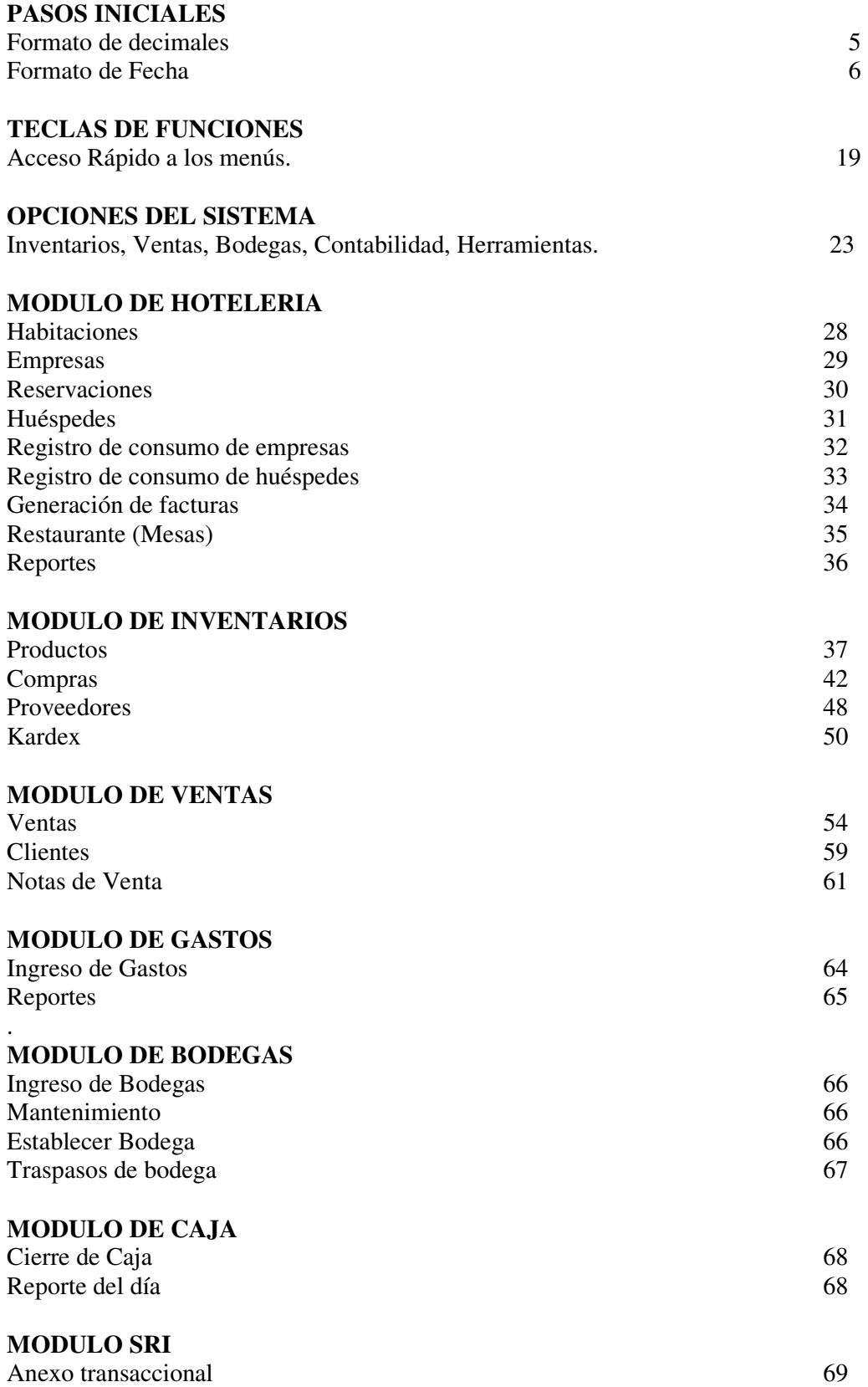

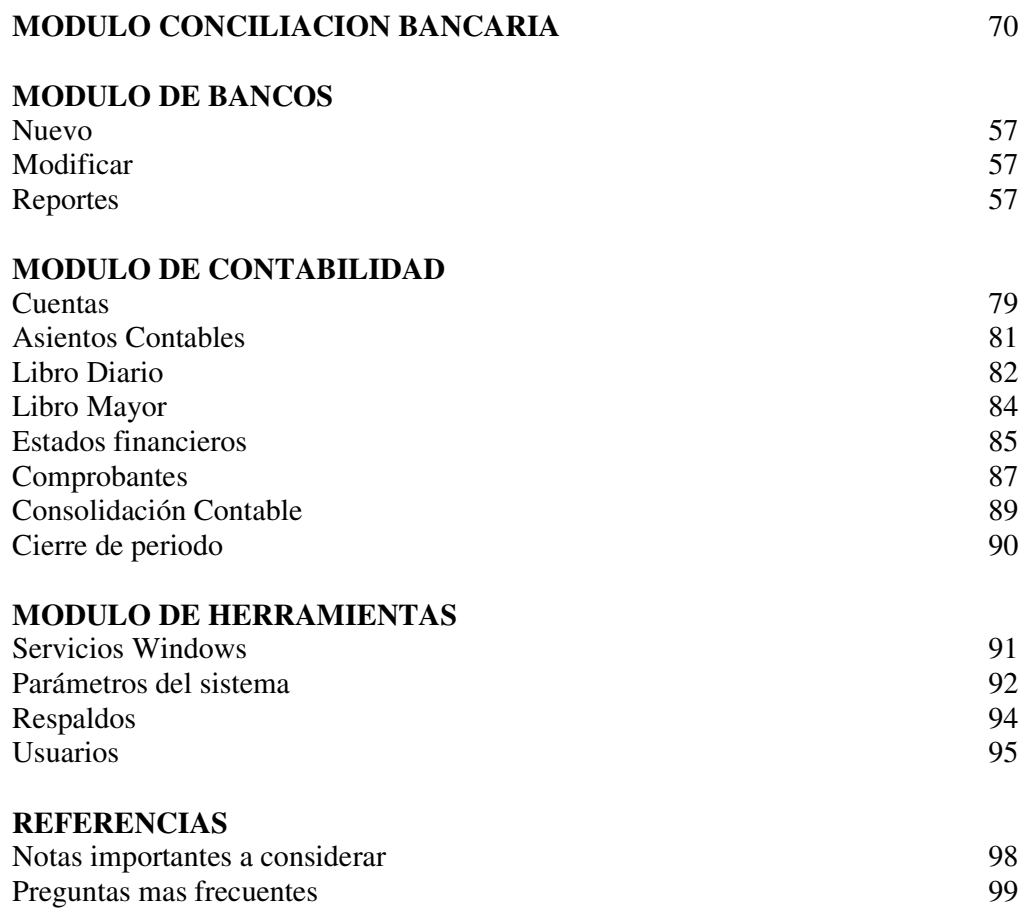

#### **LICENCIA DE USO DEL PROGRAMA INFACO**

1. El software de Computadora, Infaco 9.1, está protegido por las leyes de protección de Propiedad intelectual del Ecuador.

2. La reproducción y/o distribución total o parcial de cualquier parte de este programa incluyendo sus funciones y arquitectura de la Base de Datos relacional, está estrictamente prohibida sin el consentimiento del autor y/o sus representantes legales y podrá dar lugar a graves penalizaciones tanto civiles como penales y será objeto de todas las acciones judiciales que correspondan.

3. La licencia de uso autoriza la utilización del software Infaco exclusivamente para una única versión y 3 clientes (terminales) si se monta sobre una arquitectura cliente / servidor. En este último caso se requerirá una licencia por cada cliente o estación de trabajo enlazada al servidor.

4. La versión de demostración (Demo) solo se autoriza para efectos de evaluación y por el tiempo limitado establecido al efectuar el descargue (modalidad "Shareware"): 40 ingresos.

5. Es entendido que al adquirir el programa, el usuario o titular ha hecho las suficientes pruebas y evaluaciones en la versión DEMO que obtuvo para su análisis y su decisión de adquirirlo. El programa Infaco se entrega por lo tanto bajo la modalidad "Tal como está" (As it is).

6. El software de computadora Infaco se instala sobre plataformas Microsoft Windows xp y superiores y sobre Microsoft Access 2000 o sql server y versiones superiores, debidamente licenciadas, pero Magnomercado no es responsable de cualquier mal funcionamiento de dichas plataformas.

En este caso la versión maneja: Access 2000.

7. Puesto que el programa Infaco se entrega bajo la modalidad "Tal como está", el comprador asume toda la responsabilidad en el uso del programa.

8. No está permitido efectuar cambios ni adaptaciones especiales al software Infaco suministrado en la Base de datos sin el permiso expreso del Autor

9. Magnomercado no ingresa manipula ni se responsabiliza del ingreso modificación o mantenimiento de datos desde o hacia el sistema informático adquirido por el cliente.

10. Los datos ingresados como parte de la versión demo y completa son de exclusiva responsabilidad del usuario final o cliente ya que representan datos de demostración, si el cliente así lo determina puede utilizarlos previa minuciosa revisión, datos tales como plan de cuentas productos categorías enlaces de cuentas etc.

11. Los cambios o mejoras en el sistema requeridos por el usuario serán facturados excepto los que se determinen como errores en programación.

12. Magnomercado se compromete a configurar inicialmente el formato de impresión para los documentos: facturas de venta, facturas de notas de venta, nota de crédito a ventas, comprobante de retención.

Notas: Microsoft Windows, Microsoft Access, Microsoft Sql server son marcas registradas de Microsoft Corporation.

### **PRESENTACIÓN**

Este manual ha sido editado en febrero de 2007, conjunto a nuestra versión de nuestro programa de inventarios facturacion y contabilidad INFACO.

Durante estos tiempos se ha intentado, y creemos que en gran medida lo hemos logrado, es la creación de un sistema acorde a los requerimientos basicos de la empresa: una interfaz amena, una funcionabilidad muy intuitiva, grandes facilidades en el manejo del mismo, parametrización casi en su totalidad del programa, así como una enorme robustez y confiabilidad en los resultados.

Este programa ha nacido fruto de las experiencias, peticiones, consejos e ideas, recogidas durante el funcionamiento en las empresas, de las manos de profesionales en contabilidad, y plasmadas en las versiones del sistema.

Principalmente hemos querido desarrollar un programa que sea agil al momento de introducir datos en el mismo, así como las consultas básicas contables: diario, extractos y saldos, y de ventas,compras: libros, diarios, retenciones,estadisticas, inventarios: valorizados, kardex, lista de productos ya que son las opciones en las que posiblemente se encuentre el usuario el noventa por ciento de su tiempo.

Se ha incluido en esta versión, una opción para exportar informes directamente a formato Excel, carga masiva de inventario desde excel y otras opciones que usted ira descubriendo conforme lea el manual.

Le invitamos a que participe en el desarrollo de este programa, y de sus sugerencias para las futuras versiones del mismo.

## *[INFACO 9.1]*

#### *SISTEMA DE INVENTARIOS FACTURACION Y CONTABILIDAD INTEGRADO*

## **PASOS INICIALES**

Antes de comenzar a ingresar datos al sistema de Inventarios y facturación, se deben configurar los parámetros iniciales:

1. Como son el formato de fecha el cual es "dd/mm/aaaa" día mes y 4 dígitos para el año, formato de decimales punto para decimales y coma para separación de miles, que se puede configurar desde el panel de Control (Configuración regional y de idioma) de Windows.

Para configurar estos formatos, desde Windows vaya al menú inicio y luego al panel de control, y en configuración regional cambie el formato de números y moneda, para el símbolo decimal ponga el punto, para el separador de miles la coma; en el formato de fecha cambie al formato de dd/mm/aaaa para que acepte el año con 4 dígitos.

2. Configurar los parámetros del sistema datos básicos de compras como el iva, descuentos, porcentaje de retención, cuentas contables que afectan a las compras

3. Método del inventario: precio promedio o ultimo precio.

4. Configurar los parámetros de ventas como iva, descuentos, porcentaje de retención, cuentas contables que afectan a las facturas de ventas, numeración de facturas, notas de venta.

## **Formato de Decimales**

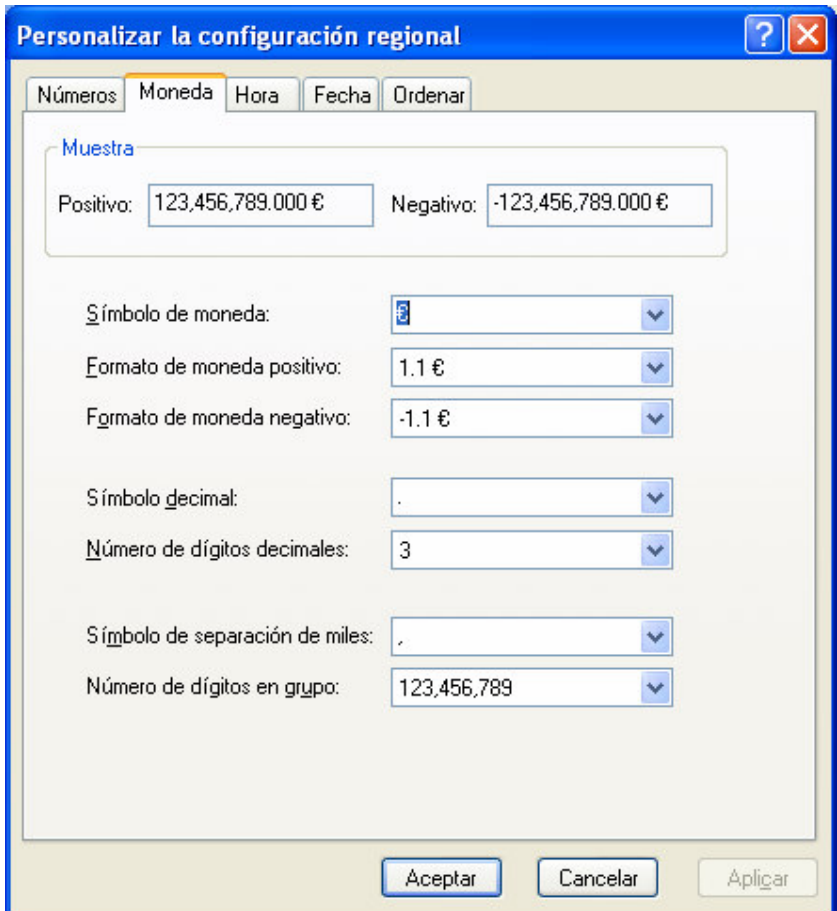

Cambie las casillas de :

Símbolo de moneda : **\$** Símbolo decimal: **.** Símbolo de separación de miles: **,**

Y luego el botón aceptar.

## **Formato de Fecha**

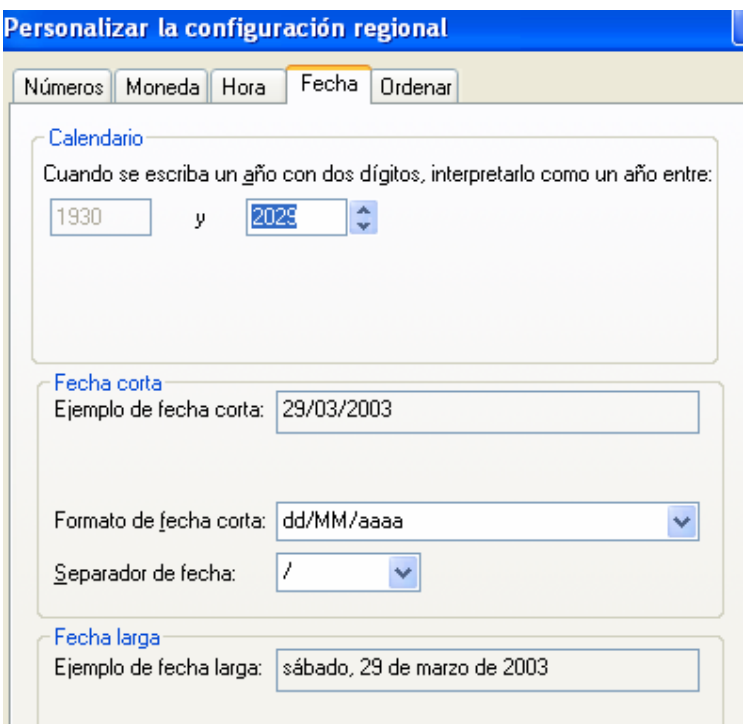

Cambie la casilla de:

Formato de fecha corta: dd/MM/aaaa

Y luego el botón aceptar.

## **EJECUTAR SISTEMA INFACO POR VEZ PRIMERA**

Al ingresar por primera vez al sistema le pedirá una clave de registro el cual deberá ingresar para poder tener acceso a todas las funciones del sistema, caso contrario puede registrar con cualquier número pulsando el botón generar clave versión demo y entrara en el modo de evaluación el cual es útil durante un tiempo limitado (40 usos).

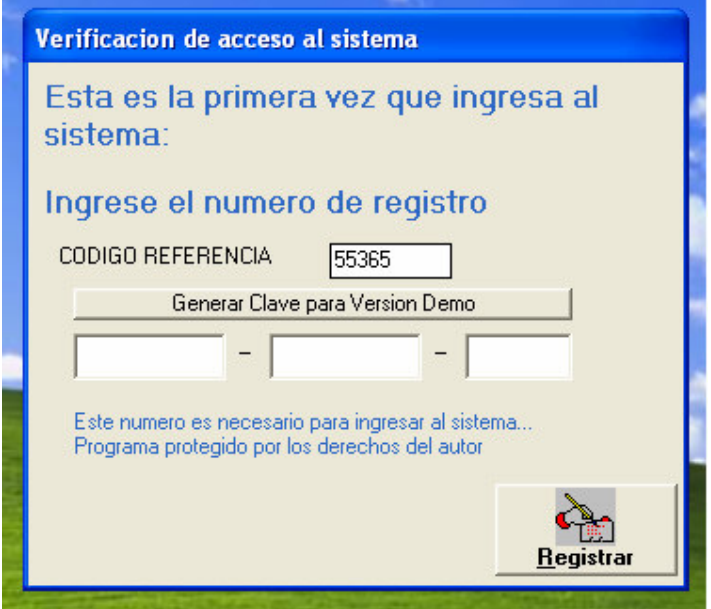

Luego necesitara ingresar un nombre de usuario para poder ingresar.

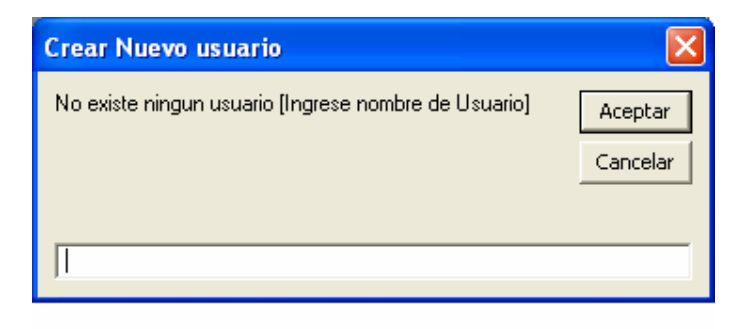

Seleccione el usuario creado y luego enter.

Al hacer esto se creara un usuario que no tiene asignado una clave, si desea proteger con clave este usuario que creo al entrar al sistema tendrá que ir al menú de herramientas - > Usuarios -> Gestión

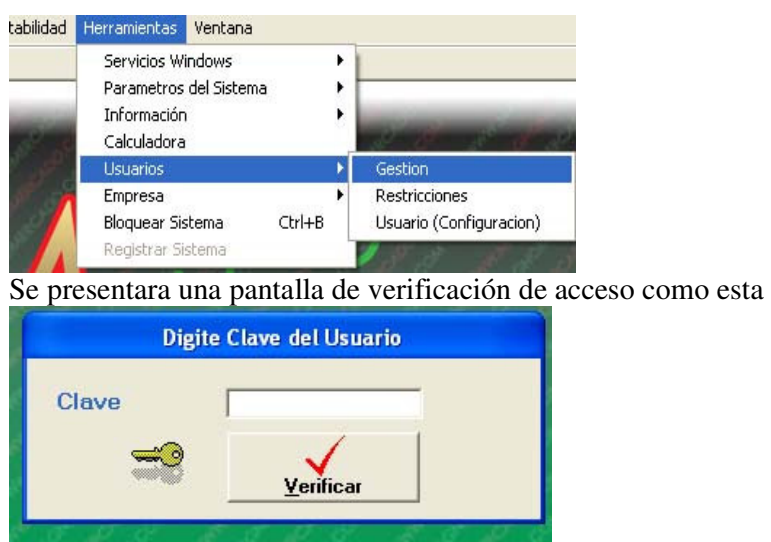

Como no se tiene asignado una clave para este usuario solo tiene que pulsar el botón verificar.

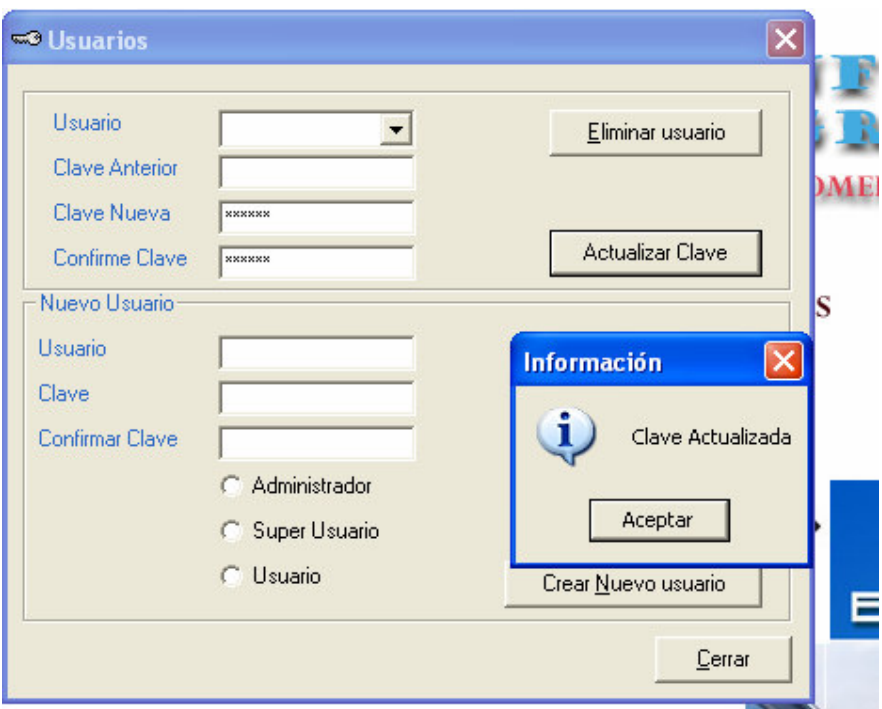

Primero elija el usuario creado en el texto usuario, digite la nueva clave, esta debe tener como mínimo 5 caracteres, digite nuevamente la clave en confirme clave y luego pulse el botón actualizar clave.

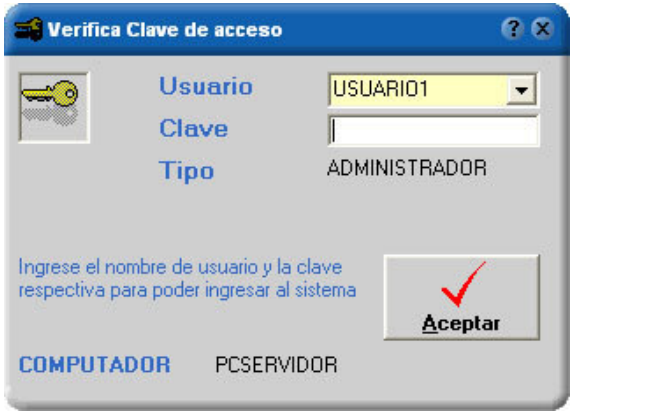

Luego de que se haya creado el usuario, se presenta esta pantalla, en la cual usted escoge el usuario que ha creado y pulsa el botón aceptar.

El mismo proceso se debe hacer para la creación de una empresa. Ingrese el nombre de la empresa, seleccione la empresa creada, y luego enter. Si no ingresa un nombre de empresa se creara por defecto el nombre EMPRESA ORIGINAL

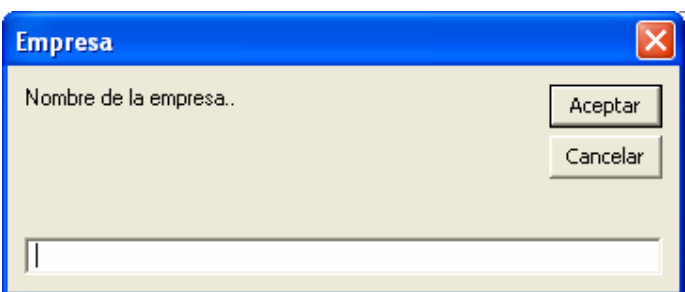

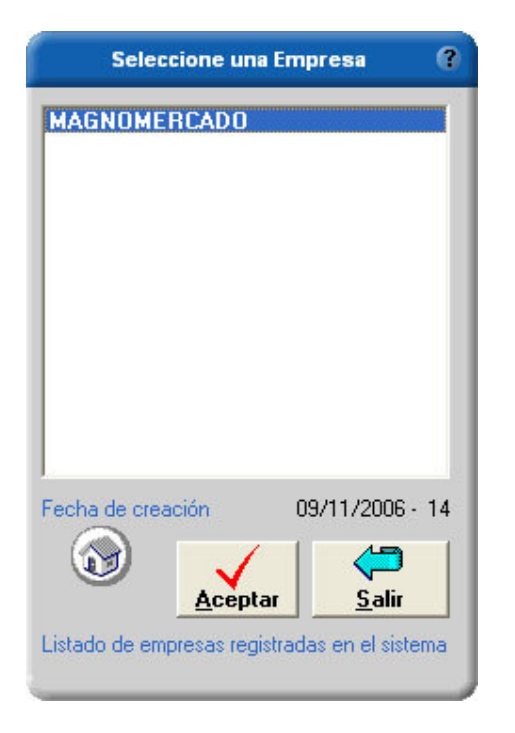

Lo mismo que con el usuario, usted puede cambiar el nombre o los datos de la empresa que acaba de crear, dentro del sistema en el menú herramientas -> parámetros del sistema -> Datos básicos: Opción datos de la empresa

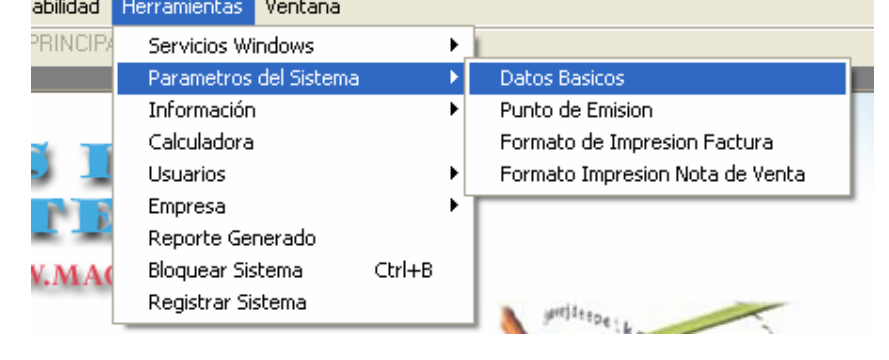

El último paso es la creación del código (máximo 3 caracteres) y descripción de la bodega principal, esto para que los productos ingresen a esta bodega (default).

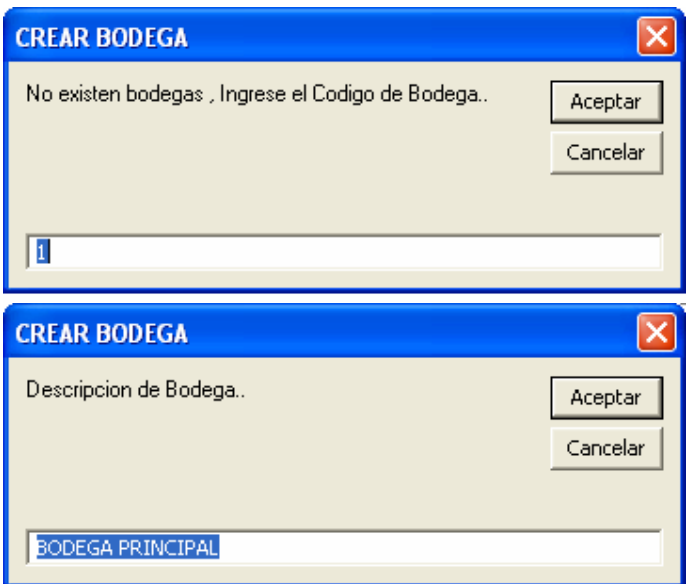

La próxima vez que ingrese al sistema solamente tendrá que elegir el usuario, digitar la clave si tiene asignada, y luego seleccionar la empresa.

Lo primero que tiene que hacer es asegurar el sistema con claves de usuarios. Para eso deberá irse al menú herramientas -> Usuarios y Gestión

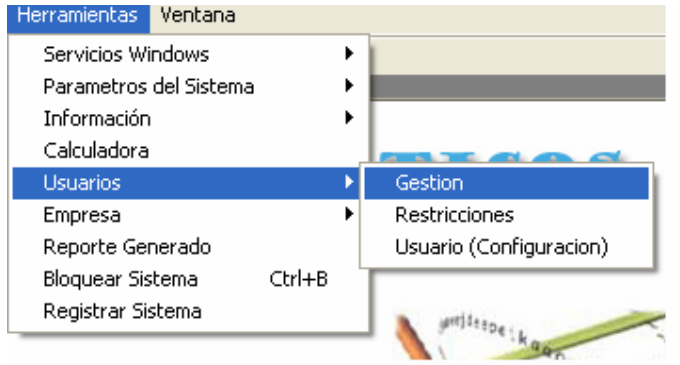

Ingrese un nombre en la casilla usuario, y una clave, defina un tipo de usuario:

Existen tres tipos de usuarios:

Administrador -> acceso total a las funciones del sistema

Super usuario -> solamente puede ingresar información, pero no modificar o eliminar información.

Usuario -> usuario restringido, no puede ingresar datos, solo puede sacar algunos reportes del sistema.

Además de estos tres tipos de usuarios, el usuario administrador puede habilitar o deshabilitar algunas opciones o elementos del menú a los usuarios.

Es aconsejable definir a los usuarios como tipo Administrador o super usuario.

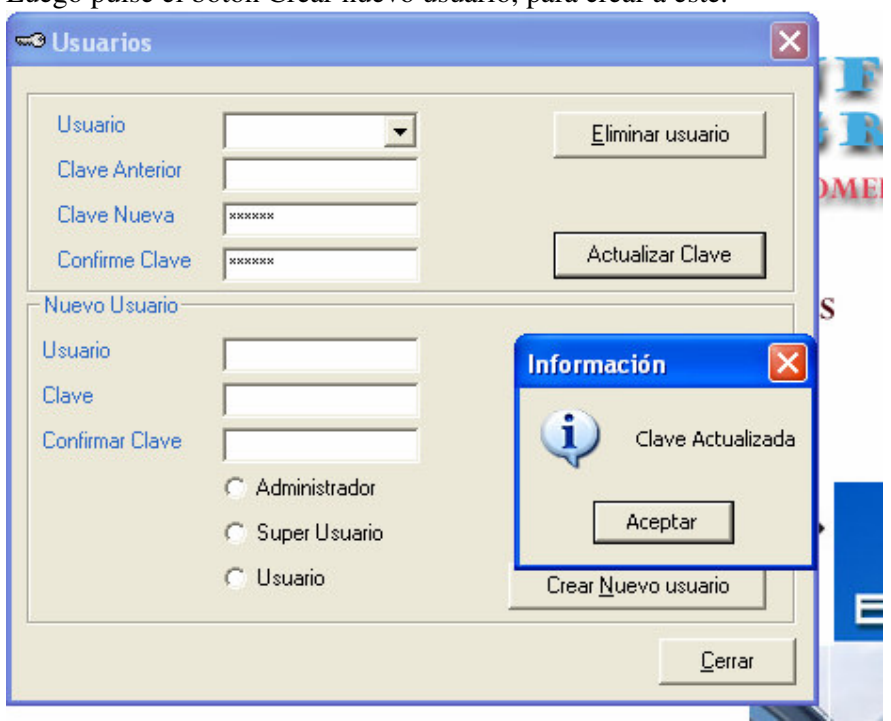

Luego pulse el botón Crear nuevo usuario, para crear a este.

Por ultimo debe configurar los datos básicos del sistema, en la opción de herramientas, parámetros del sistema y Datos básicos

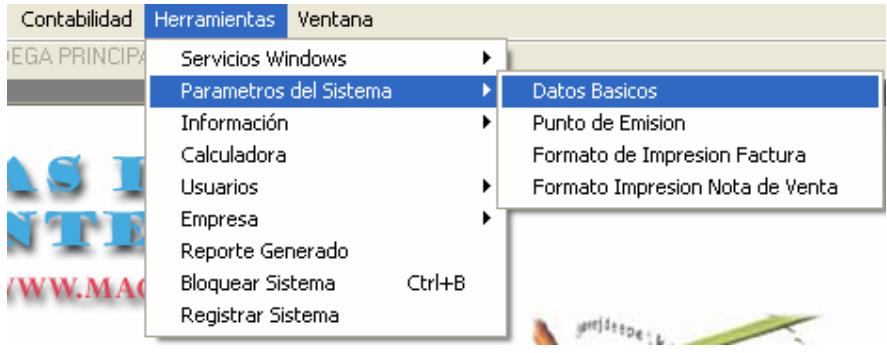

Como INFACO es un sistema integrado es decir al registrar una compra, venta, cobro, pago o gasto de la empresa se generara un asiento contable para cada documento, lo que tenemos que hacer es asignar las cuentas contables para cada rubro como es la cuenta de caja, créditos, iva, descuentos, retenciones, gastos, valor iva; además variables como el descuento, IVA, porcentajes de retención, numeración de documentos, datos de la empresa, otros.

#### **Pantalla de datos básicos de compras**

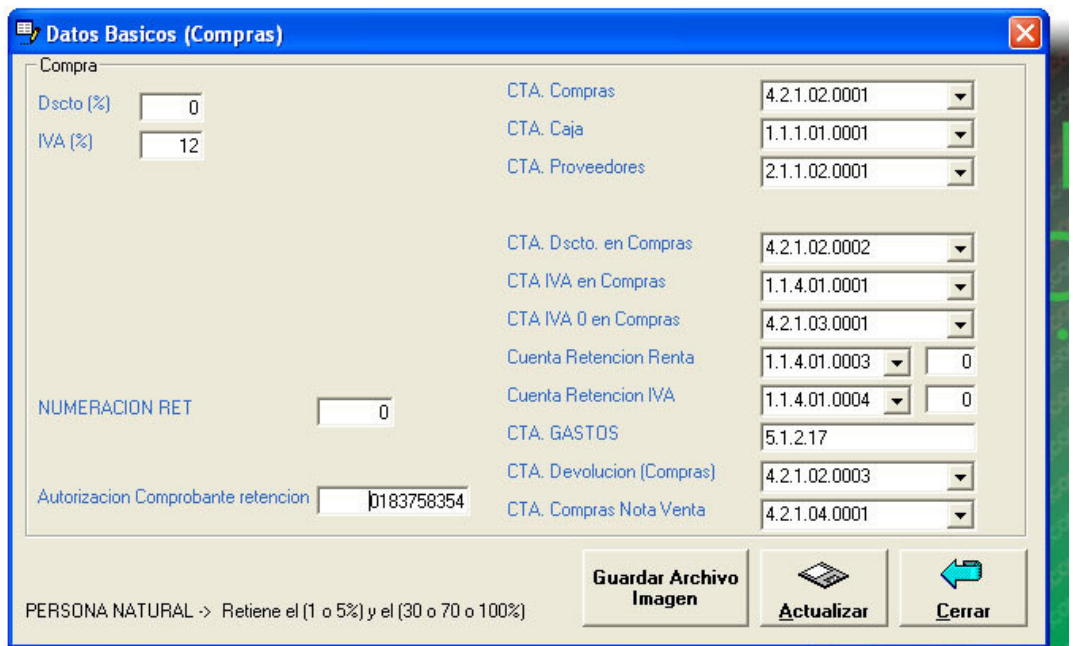

Configuración en compras de descuento, iva, retención, cuentas contables para compras.

**Dscto** (%): ponga un valor de descuento si quiere aplicar descuentos a compras, o sino  $\overline{0}$ .

**Iva (%):** valor del porcentaje de iva en compras. **Ret (%):** porcentaje de retención 1 5 o 8%

**Cta compras**: cuenta que registra al valor total de compras con iva.

**Cta caja**: cuenta que registra las compras al contado.

**Cta proveedores**: cuenta que registra las compras a crédito.

**Cta dscto en compras**: cuenta para el descuento en compras.

**Cta IVA en compras**: valor del IVA en compras.

**Cta IVA 0 en compras**: total de compras con tarifa cero.

**Cta retención renta**: valor de la retención 1%, 5% o 8%.

**Cta retencion IVA**: valor de la retención 30%, 70% o 100%

**Cta persona natural**: se le configura la misma cuenta de contribuyente, retención 30%, 70% o 100%

**Cta Gastos**: Afecta a la opción cuando se registra un gasto.

Luego pulse el botón actualizar.

#### **Pantalla Datos Básicos Ventas**

Configuración en ventas de descuento, iva, retención, cliente por default para facturar, punto de venta default, numero máximo de ítems para impresión de venta, definición de cuentas contables para ventas.

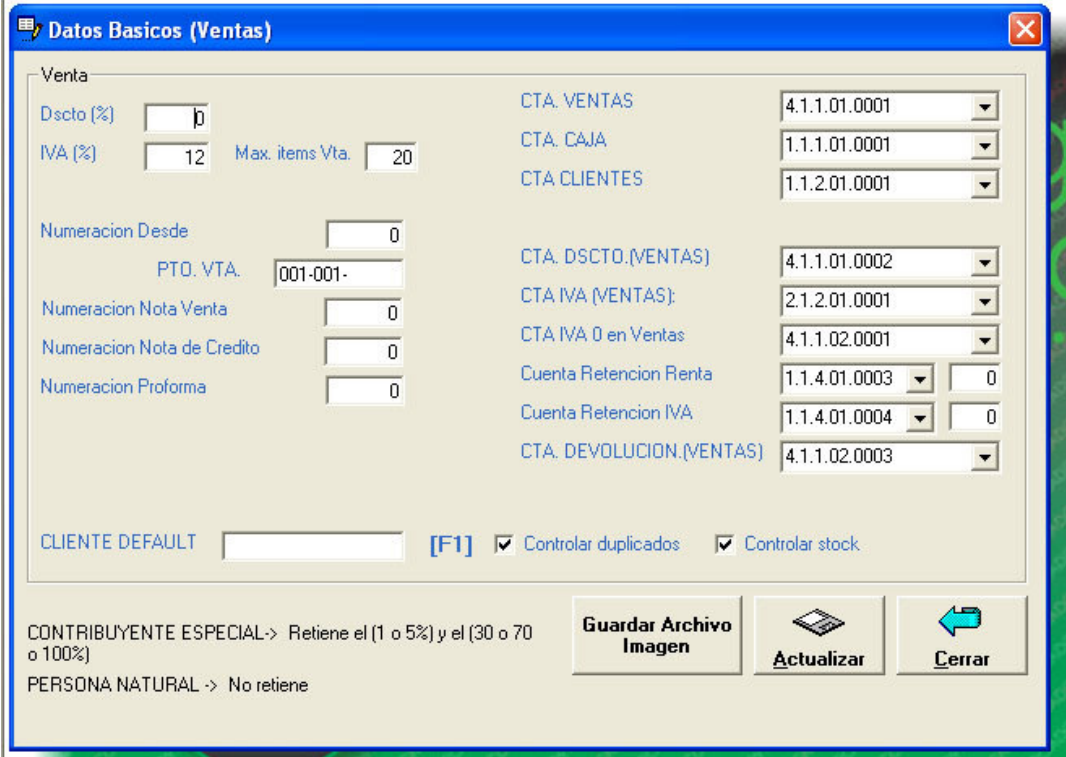

**Dscto** (%): ponga un valor de descuento si quiere aplicar descuentos a ventas, o sino 0. **Iva (%):** valor del porcentaje de iva en ventas. **Ret (%):** porcentaje de retención 1 5 o 8%

**Cta ventas**: cuenta que registra al valor total de ventas con iva. **Cta caja**: cuenta que registra las ventas al contado. **Cta clientes**: cuenta que registra las ventas a crédito. **Cta dscto en ventas**: cuenta para el descuento en ventas. **Cta IVA en ventas**: valor del IVA en ventas. **Cta IVA 0 en ventas**: total de ventas con tarifa cero. **Cta retención renta**: valor de la retención 1%, 5% o 8%. **Cta retencion IVA**: valor de la retención 30%, 70% o 100%.

Luego pulse el botón actualizar.

## **Pantalla para configurar el método del inventario**

Con esta función usted podrá definir que método desea utilizar, si escoge el primero al registrar y procesar una compra se establecerán los productos o ítems ingresados de la compra registrada con el ultimo costo de la compra, con el método promedio se calculara el valor promedio de acuerdo al stock de inventario para sacar el costo de cada ítem.

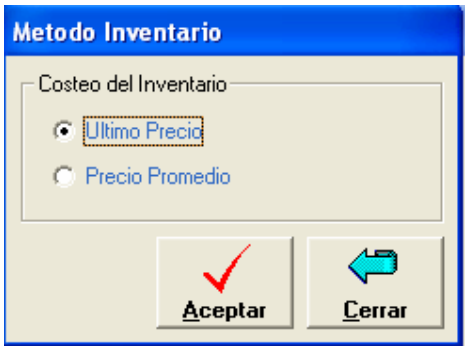

#### **Pantalla Datos de la Empresa**

Aquí se pueden modificar los datos de la empresa como el nombre, ruc, dirección, teléfono ... y otros datos de la empresa.

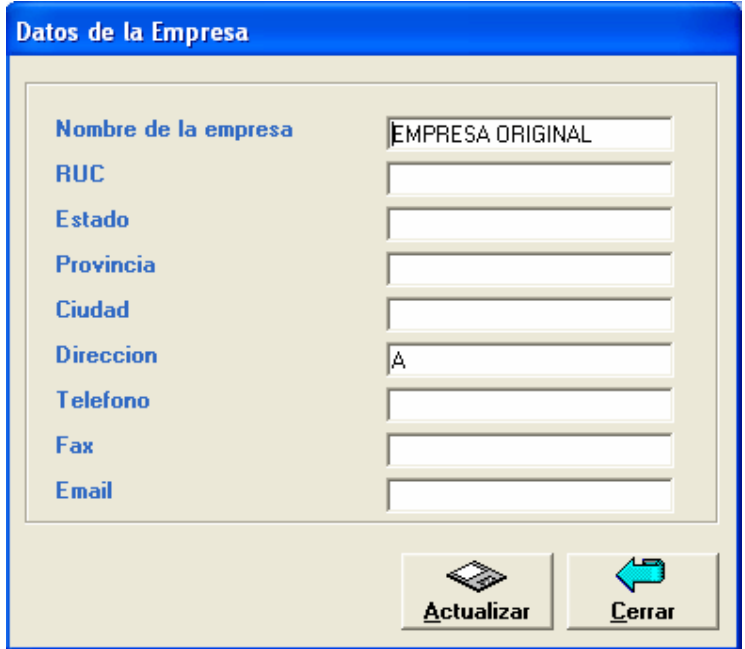

#### **TECLAS DE FUNCIONES DEL SISTEMA**

**F1** 

En todas las ventanas del sistema la ayuda F1 nos presenta un listado de registros como el siguiente, usted puede ubicarse con el cursor en el producto deseado y dar enter, para escoger el ítem deseado.

O bien escribiendo las letras iniciales del registro a buscar, por ejemplo en la siguiente gráfica tenemos una búsqueda para el ítem marcador, nos saldrá una lista de todos los productos marcador registrados en el sistema.

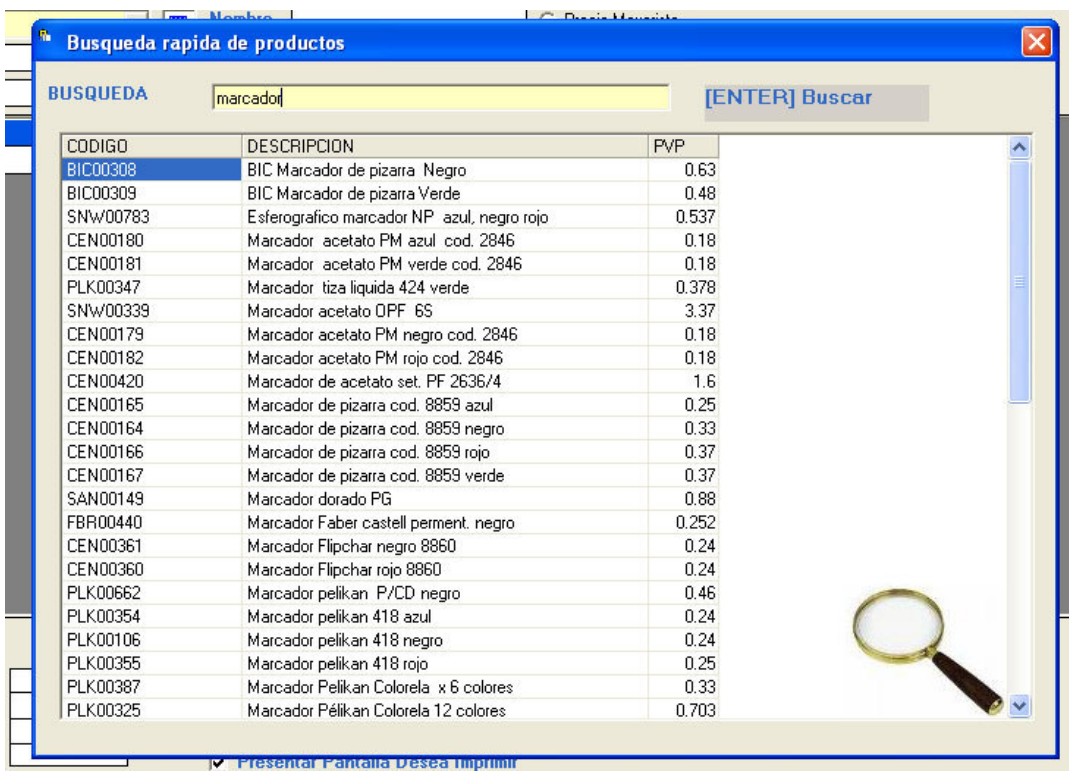

## **TECLAS DE ACCESO RAPIDO A LOS MENUS (Ctrl)**

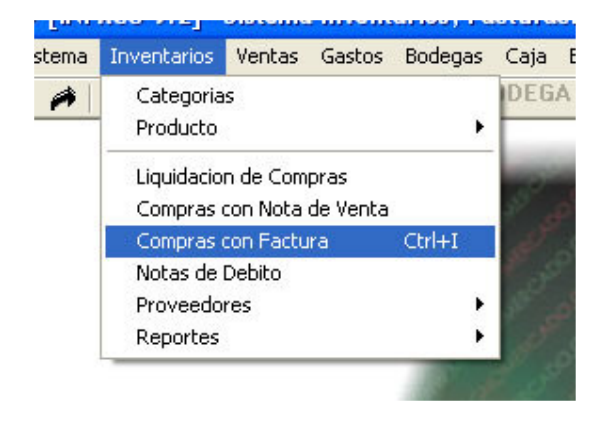

Algunas opciones de menús nos presentan unas teclas de acceso rápido por ejm. El menú compras tiene la tecla de acceso rápido Ctrl.+I, significa que para acceder a esa

opción debemos tener aplastada la tecla Ctrl. mas la tecla I, inmediatamente accedemos a la ventana compras.

#### **TECLAS DE EJECUCION DE LOS BOTONES (Alt)**

Cuando en un botón encontramos subrayado el primer carácter o algún carácter de estos, significa que para acceder a ese botón mediante el teclado, tenemos que tener pulsada la tecla Alt mas la tecla del carácter señalado, por ejemplo Alt + R, inmediatamente se ejecuta este botón.

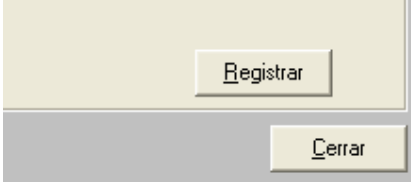

La barra de herramientas permite acceder rápidamente a las opciones y presenta las más comunes y utilizadas del sistema.

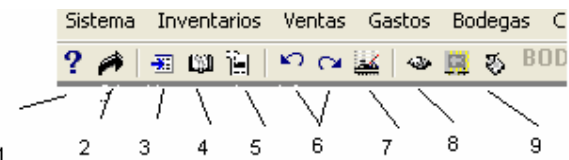

1. Acerca de, 2. Salir del sistema, 3. nuevo producto, 4. Inventario valorizado, 5. Kardex, 6. Ingresos (compras), y egresos (facturación) , 7. Productos mas vendidos, 8. Respaldar la información, 9. Propiedades de pantalla y ratón.

### **NOTAS IMPORTANTES A CONSIDERAR**

- Para el ingreso de la información el formato de fecha debe ser día/mes/año, dos dígitos para el día, dos para el mes y cuatro para el año.
- La tecla de ayuda F1 para el listado y búsqueda de registros esta disponible en la mayoría de opciones del sistema.
- Al eliminar algún registro del sistema, este no se lo podrá recuperar, lo mismo que cuando se procesan las compras, no se podrán realizar cambios a dicho documento.
- El sistema cuenta con las seguridades respectivas para el ingreso de la información, teniendo tres tipos de usuarios, el administrador que cuenta con todos los privilegios de acceso, el super usuario que esta limitado a ingresar información pero no poder modificar ningún registro o eliminarlo, y el usuario normal que solo tiene acceso a algunas funciones del sistema, además de esto se pueden activar o desactivar algunos elementos del menú al usuario para limitarlo a una actividad en particular, esta opción la ejecuta el administrador del sistema.
- Cada cierto tiempo debe realizar respaldos a su información para seguridad de los datos existentes.
- Los reportes del sistema se los puede imprimir directamente en papel, a la pantalla o incluso se lo puede exportar a un archivo de texto o pagina Html o recuperarlos en excel.
- Por seguridad del sistema, se tiene como máximo cinco intentos de entrada al sistema, pasado esto él limite de intentos fallara y saldrá del sistema.
- Se ha encriptado las claves del usuario para mayor seguridad, esto imposibilita que usuarios mas experimentados puedan rastrear sus claves.
- En la parte inferior del sistema tenemos la información de la fecha, hora, nombre de la empresa, el nombre del usuario, el tipo de usuario y la unidad de información, en la parte superior del sistema aparece el código de la bodega y la descripción de esta.

El sistema se lo puede conectar en red ingresando al sistema y cambiando una variable dentro del menú herramientas - > parámetros del sistema -> datos básicos en la opción unidad pulse el boton "....."

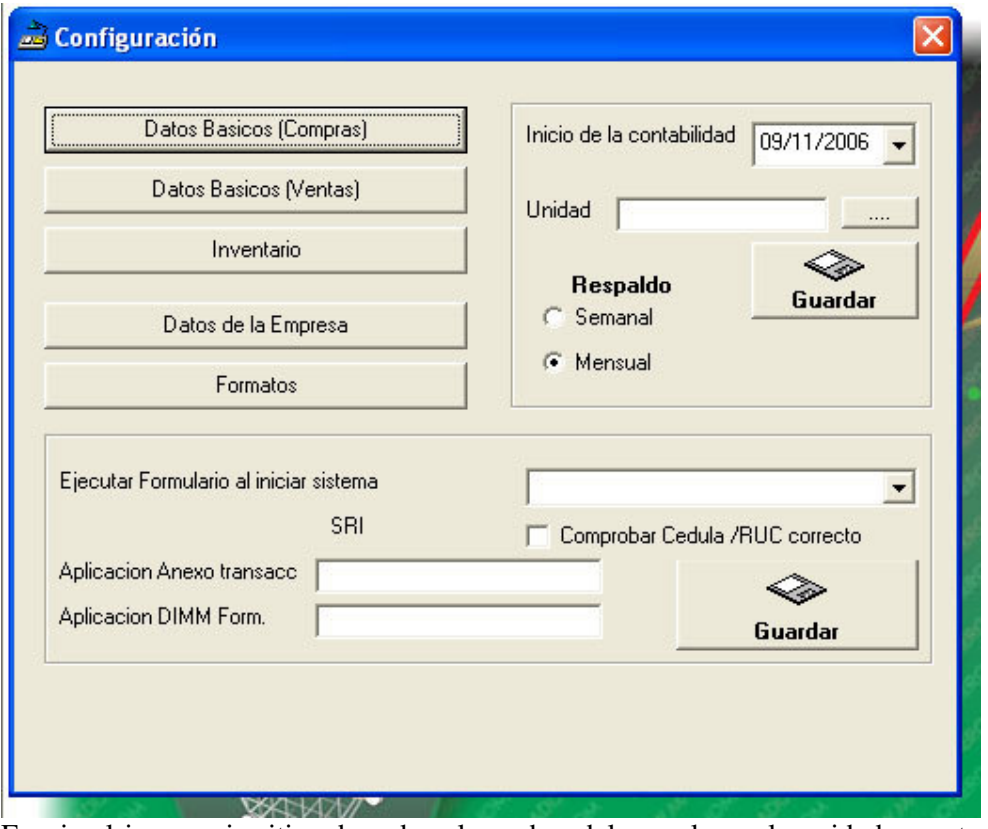

Escoja el icono mis sitios de red y el nombre del pc y luego la unidad en este caso c donde están los datos principales y luego el botón aceptar.

Pulse el botón guardar que esta ubicado debajo del botón "....", hecho esto

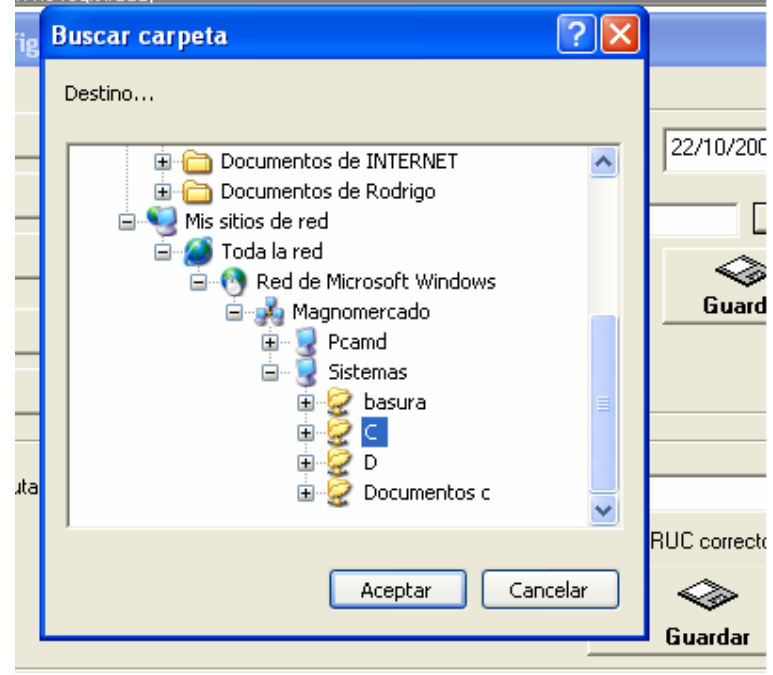

automáticamente se sale del sistema y deberá ingresar nuevamente para que la configuración tenga efecto.

## **OPCIONES DEL SISTEMA (BREVE DESCRIPCION)**

## **-INVENTARIOS**

#### **Categorías:**

Dentro de este modulo podemos realizar el registro de nuevas categorías para los productos, también podemos modificar las eliminar las categorías existentes.

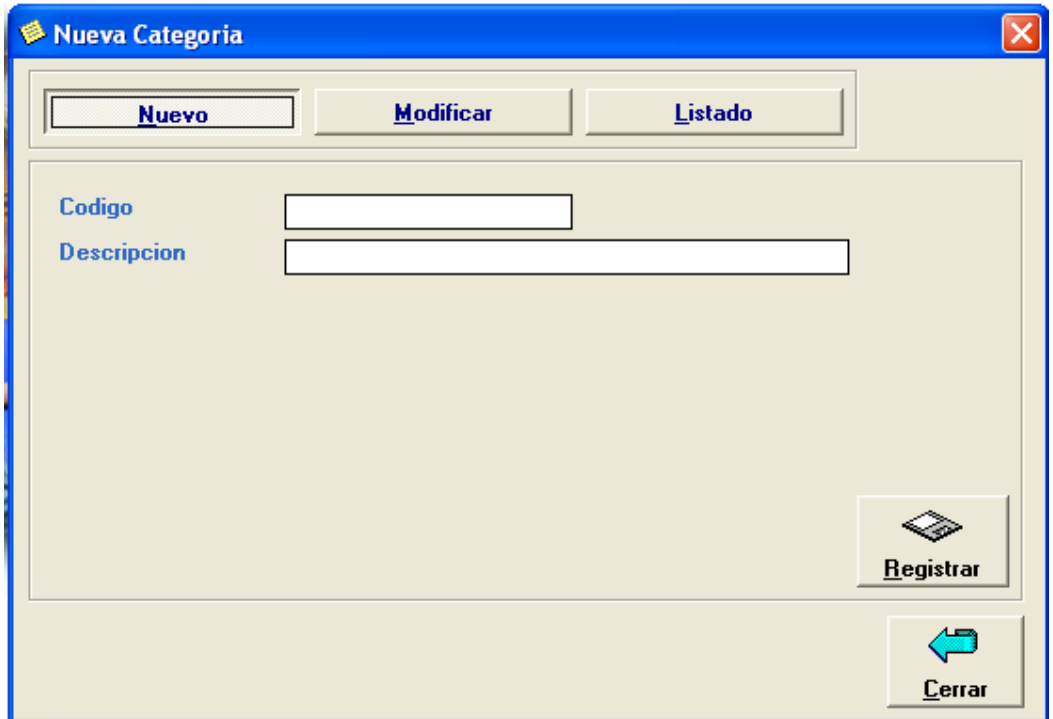

#### **Producto Nuevo:**

Creación de nuevos productos, modificación de los ya existentes así como su eliminación.

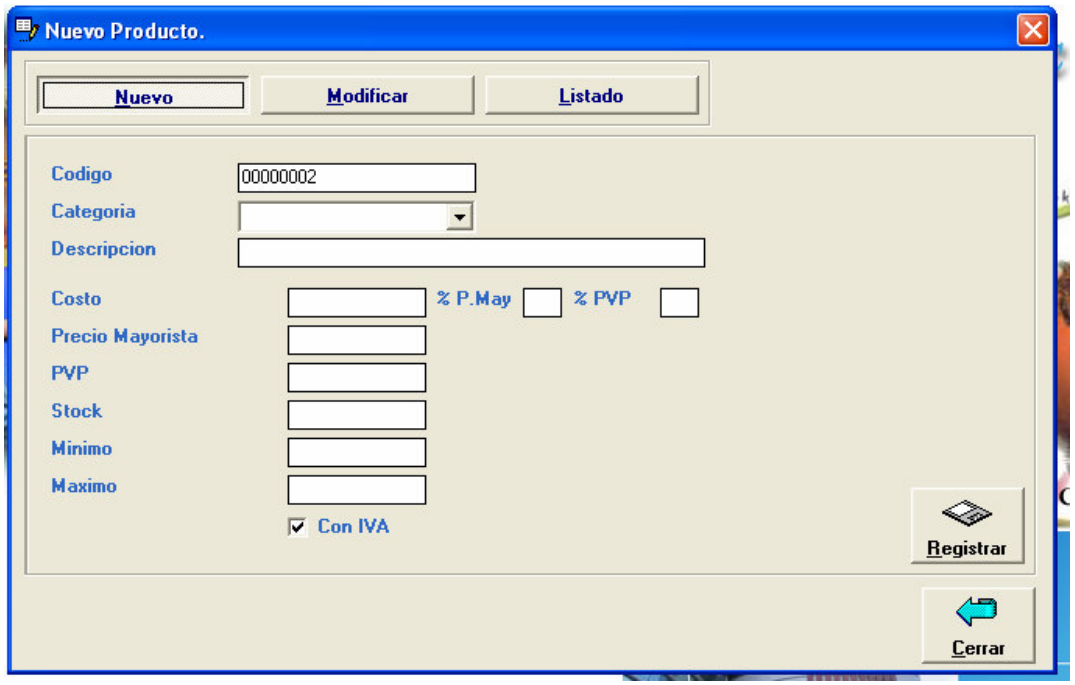

El sistema generara un numero secuencial para el código creado, si usted desea crear sus propios códigos simplemente borre de la pantalla este e ingrese su propio código que puede ser alfanumérico.

Luego registre el código de la categoría que puede ser de 5 caracteres pulse enter, digite la descripción de la categoría y tendrá creada un nuevo registro de categorías.

Ingrese los siguientes datos que son la descripción del producto, costos, precios, stock (cantidad actual que existe en inventario del producto),mínimo y máximo para controlar los faltantes o sobrantes de un producto, estado si tiene o no tiene iva un producto.

En % p.may y % PVP si se digita un valor este se calculara automáticamente al procesar una compra en base al costo ingresado de cada producto.

#### **Generador de códigos de barras**:

Este Generador de etiquetas (código de barras) de fácil uso le da la posibilidad de imprimir sus propios códigos, digitando el producto y la cantidad deseada de etiquetas a imprimir, o ingresando el numero de la compra para imprimir un conjunto de productos.

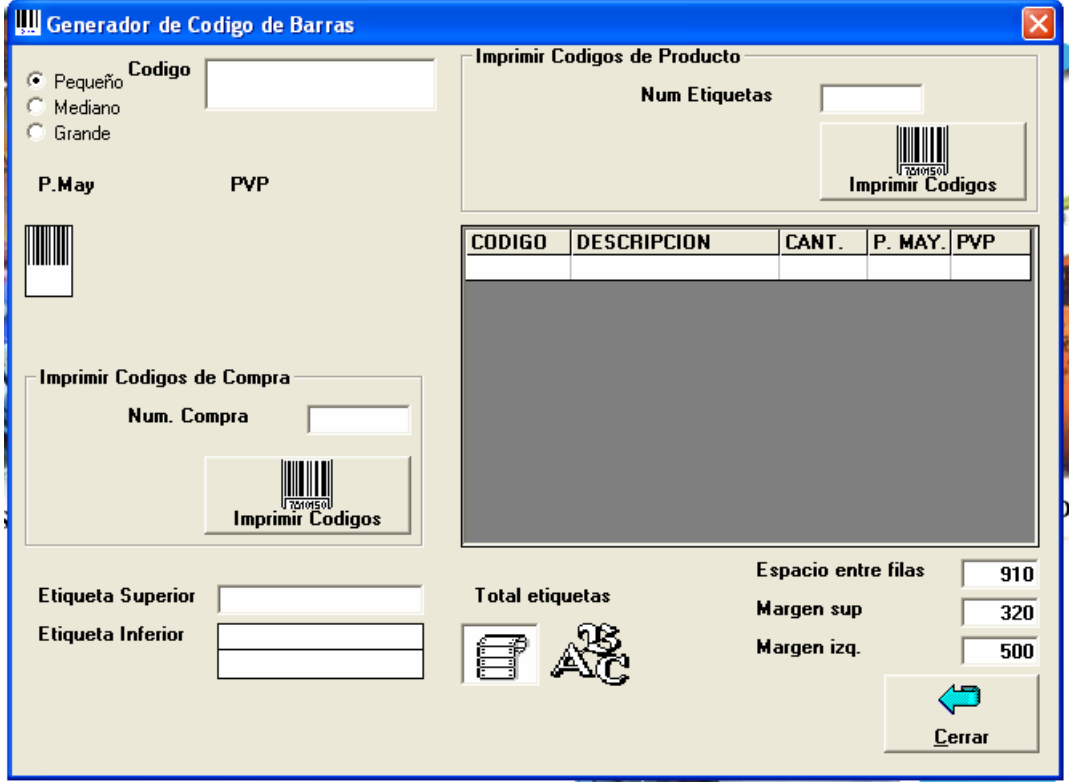

#### **Cargar Inventario Inicial:**

Registro del inventario inicial en el caso de que los datos ingresados no sean los correctos, esta opción esta disponible si no se han registrado movimientos a los productos, caso contrario no se podrá utilizar esta función.

Podemos hacer un incremento o descuento global aplicando un porcentaje a los productos, esta opción es de uso restringido para el usuario administrador, y requiere de una clave para poder modificar los datos.

#### **Ajuste de Inventario:**

Ingresos o egresos de inventario para regulaciones en la constatación física.

#### **Compras:**

Ingreso de compras, modificación y eliminación, reportes de libro y diario de compras, aquí se registran las compras que la empresa ha realizado.

#### **Notas de débito**

Para registrar una nota de débito aplicada a una compra en caso de devolución de productos a un proveedor.

#### **Proveedores**

Ingreso de proveedores, modificación y eliminación, registro de saldos iniciales, kardex del proveedor, cuentas por pagar para cancelar una deuda del proveedor, y reporte de los proveedores existentes, facturas vencidas de proveedores.

#### **Reportes:**

## **Categorías de productos**

Listado de todas las categorías existentes

#### **Códigos por categoría**

Reporte de productos por categoría ordenados por la categoría

#### **Stock por debajo de lo mínimo**

Listado de los productos que están por terminarse.

#### **Inventario Valorizado**

Se puede obtener el inventario inicial o un inventario a una fecha seleccionada.

#### **Kardex de productos**

Reporte que permite obtener los movimientos y su saldo de un producto en un periodo determinado.

#### **-VENTAS**

#### **Nuevo:**

Ingreso de ventas, modificación y eliminación, reportes de libro y diario de ventas. Modulo para el ingreso de las facturas.

#### **Notas de crédito:**

Notas de crédito aplicadas a las facturas de venta, cuando el cliente hace una devolucion de mercadería total o parcial.

#### **Clientes:**

Ingreso de clientes, modificación y eliminación, registro de saldos iniciales, kardex del cliente, cuentas por cobrar para cancelar una deuda del cliente, y reporte de los clientes existentes, facturas vencidas de clientes.

#### **Notas de Venta:**

Ingreso de notas de venta, modificación y eliminación, reportes de libro y diario de notas de venta.

Modulo para el ingreso de las notas de venta.

#### **Nueva Proforma:**

Ingreso de proformas para clientes, para consultar los precios de los artículos.

#### **Vendedores:**

Ingreso de vendedores, actualización, eliminación, y reporte de ventas por vendedor.

#### **Reportes:**

Productos mas vendidos Estadísticas de ventas anual Estadísticas de ventas mensual Estadísticas notas de ventas anual Arbol de Ventas Ventas por producto

#### **-BODEGAS**

Dentro del modulo de bodegas, podemos definir nuevas bodegas, como modificar o eliminar las bodegas existentes.

Realizar traspasos de bodega, es decir egresar un producto de una bodega ingresarla a otra, y sacar un listado de las bodegas disponibles

#### **Establecer Bodega**

Para poder trabajar con una bodega **Lista de Bodegas**  Reporte de las bodegas existentes **Productos Por Bodega**  Reporte de productos por bodega ordenados por bodega **CAJA** 

Cada venta, cobro, pago que se efectúe registra un flujo de caja, al finalizar el día se debe realizar el cierre de caja, contando el dinero contra lo que hay en el sistema, esta diferencia produce un sobrante o faltante de efectivo que será registrado.

También se pueden imprimir reporte del día de cierre de caja.

#### **-CONTABILIDAD**

Registro del plan de cuenta, modificación, eliminación de cuentas.

Reporte del plan de cuentas, reporte gráfico de la jerarquía de las diversas cuentas del sistema.

Ingreso, depreciación y reporte de activos de la empresa.

Ingreso de asientos contables o transacciones al sistema.

Libro diario, mayor general.

Análisis de cuentas.

Comprobantes de ingreso, egreso, caja, diario, estados financieros: Balance de Comprobación, estado de Perdidas y Ganancias, Balance General.

Consolidación contable: Para unir los datos contables de varias empresas en uno solo.

#### **-HERRAMIENTAS**

Dentro del modulo de herramientas tenemos las opciones para las configuraciones básicas del sistema, así como las funciones propias del Windows, y la realización de respaldos de la información del sistema.

Tenemos también la opción de crear nuevos usuarios, eliminar, restringir las opciones del sistema a los usuarios.

Podemos añadir nuevas empresas o eliminarlas.

#### **-VENTANA**

Mediante esta opción usted puede organizar sus formularios abiertos, en presentación horizontal, vertical, cascada, cerrar las ventanas activas o restaurar ventanas minimizadas.

## **MODULO DE HOTELERIA**

## **Habitaciones**

Registro de habitaciones

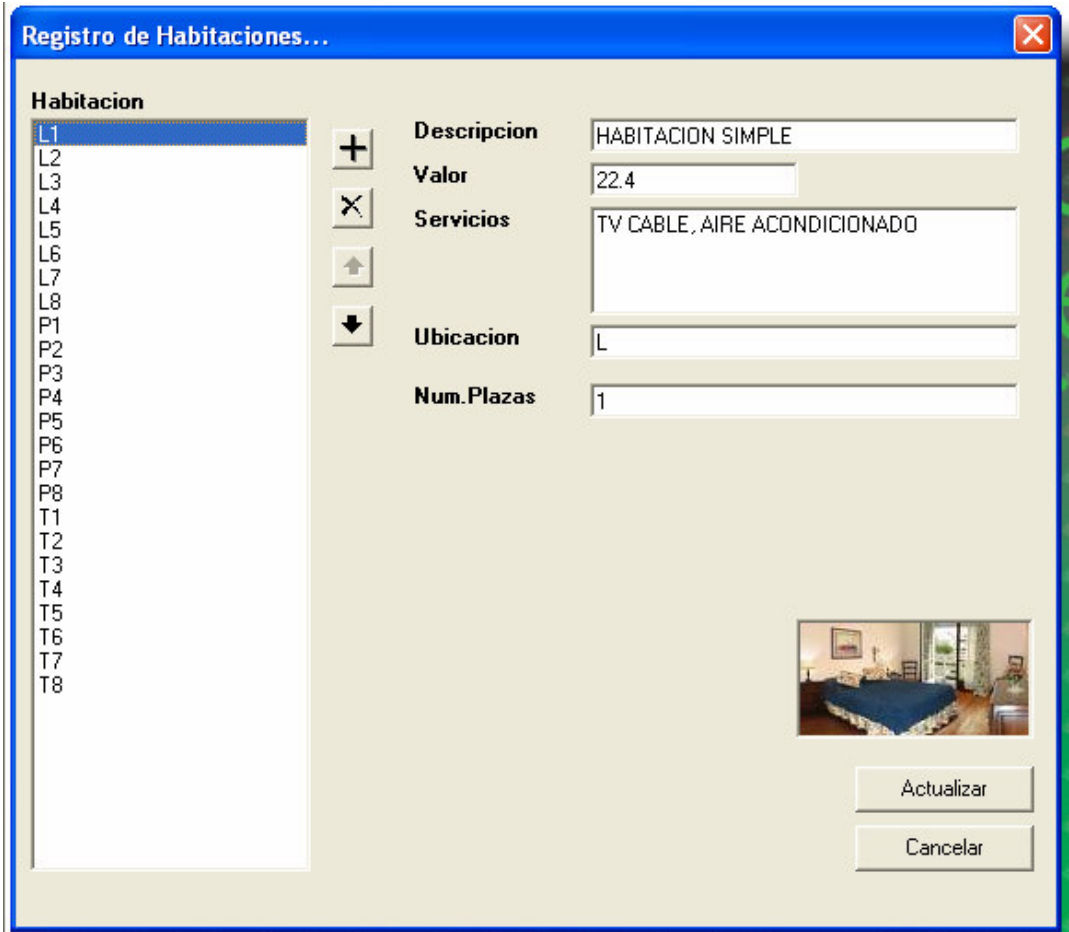

Aquí usted puede registrar la descripción de la habitación, el valor, los servicios que ofrece, la ubicación y el numero de plazas o camas.

## **Empresas**

Registro de empresas y descuentos para empresas

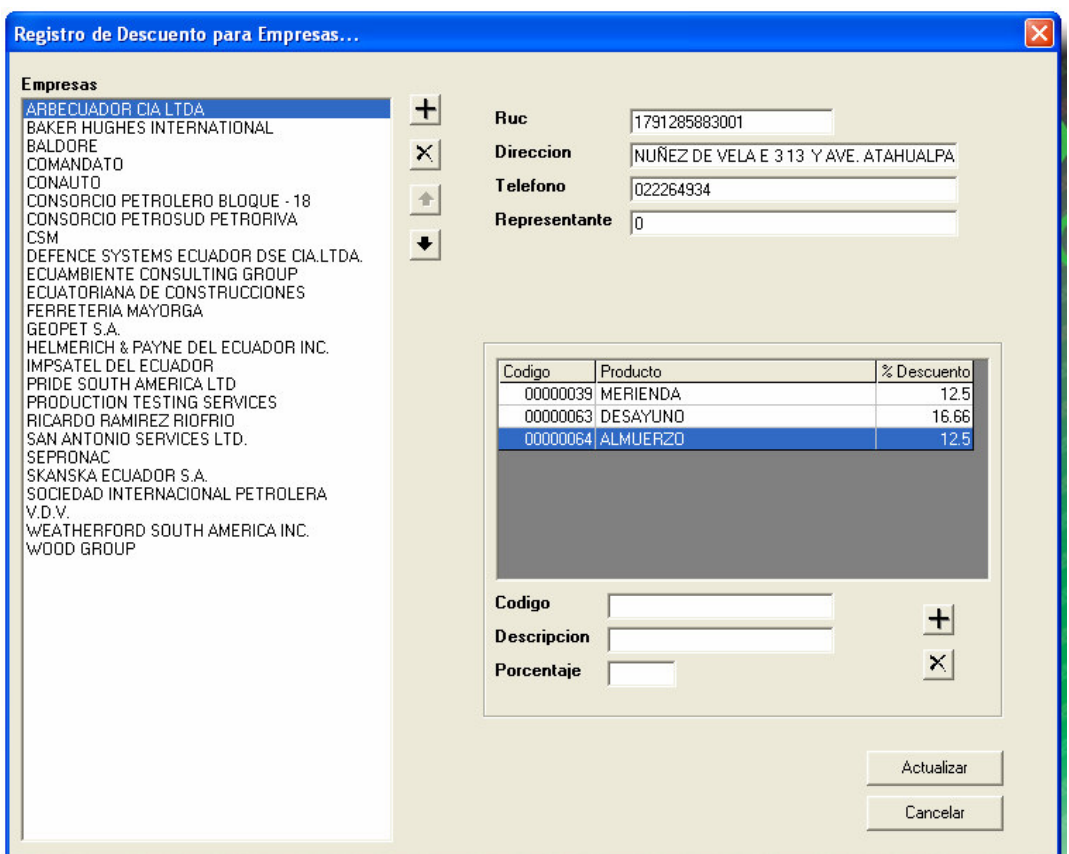

Aquí usted puede ingresar la información de la empresa y los descuentos por producto que se hace a esta empresa.

#### **Reservaciones**

| <b>Registro de Reservaciones</b>                                                            |                               |        |                 |         |                                        |      |  |
|---------------------------------------------------------------------------------------------|-------------------------------|--------|-----------------|---------|----------------------------------------|------|--|
| <b>RUC/CI cliente</b><br>[F1]<br><b>Nombre</b>                                              |                               |        |                 |         |                                        |      |  |
| Telefono                                                                                    |                               |        | <b>Empresas</b> |         | $\overline{\phantom{a}}$               | [F1] |  |
|                                                                                             |                               |        |                 |         |                                        |      |  |
| Numero reservacion<br>Fecha reserva<br>23/06/2007<br>$\overline{\phantom{a}}$               |                               |        |                 |         |                                        |      |  |
| <b>Fecha Llegada</b><br><b>Fecha Salida</b><br>23/06/2007<br>$\blacksquare$<br>24/06/2007 - |                               |        |                 |         |                                        |      |  |
|                                                                                             | CODIGO DESCRIPCION HABITACION | VALOR  | UBICACION       |         | ESTADO HAB. FECHA INGRESO FECHA SALIDA |      |  |
| L1                                                                                          | HABITACION SIMPLE             | 22.4 L |                 | LIBRE   |                                        |      |  |
| L2                                                                                          | HABITACION DOBLE              | 39.2 L |                 | LIBRE   |                                        |      |  |
| L <sub>3</sub>                                                                              | HABITACION SIMPLE             | 22.4L  |                 | LIBRE   |                                        |      |  |
| L4                                                                                          | <b>HABITACION SIMPLE</b>      | 22.4 L |                 | OCUPADO |                                        |      |  |
| L5                                                                                          | <b>HABITACION SIMPLE</b>      | 22.4 L |                 | LIBRE   |                                        |      |  |
| L <sub>6</sub>                                                                              | HABITACION DOBLE              | 39.2 L |                 | LIBRE   |                                        |      |  |
| L7                                                                                          | HABITACION DOBLE              | 39.2 L |                 | LIBRE   |                                        |      |  |
| L <sub>8</sub>                                                                              | HABITACION DOBLE              | 22.4 L |                 | LIBRE   |                                        |      |  |
| P <sub>1</sub>                                                                              | HABITACION SIMPLE             | 22.4 P |                 | LIBRE   |                                        |      |  |
| P <sub>2</sub>                                                                              | <b>HABITACION SIMPLE</b>      | 22.4 P |                 | OCUPADO |                                        |      |  |
| P <sub>3</sub>                                                                              | HABITACION DOBLE              | 39.2 P |                 | LIBRE   |                                        |      |  |
| P <sub>4</sub>                                                                              | <b>HABITACION SIMPLE</b>      | 22.4 P |                 | OCUPADO |                                        |      |  |
| P <sub>5</sub>                                                                              | HABITACION SIMPLE             | 22.4 P |                 | LIBRE   |                                        |      |  |
| P <sub>6</sub>                                                                              | HABITACION SIMPLE             | 22.4 P |                 | LIBRE   |                                        |      |  |
| P7                                                                                          | HABITACION DOBLE              | 39.2 P |                 | LIBRE   |                                        |      |  |
| P <sub>8</sub>                                                                              | HABITACION DOBLE              | 39.2 P |                 | LIBRE   |                                        |      |  |
| T1                                                                                          | HABITACION SIMPLE             | 22.4 T |                 | LIBRE   |                                        |      |  |
| T <sub>2</sub>                                                                              | HABITACION SIMPLE             | 22.4 T |                 | LIBRE   |                                        |      |  |
| T <sub>3</sub>                                                                              | <b>HABITACION SIMPLE</b>      | 22.4 T |                 | OCUPADO |                                        |      |  |
| T <sub>4</sub>                                                                              | <b>HABITACION SIMPLE</b>      | 22.4 T |                 | LIBRE   |                                        |      |  |
| T <sub>5</sub>                                                                              | HABITACION SIMPLE             | 22.4 T |                 | LIBRE   |                                        |      |  |
| <b>T6</b>                                                                                   | HABITACION DOBLE              | 39.2 T |                 | LIBRE   |                                        |      |  |
| T7                                                                                          | HABITACION DOBLE              | 22.4 T |                 | LIBRE   |                                        |      |  |
| T <sub>8</sub>                                                                              | <b>HABITACION SIMPLE</b>      | 22.4 T |                 | LIBRE   |                                        |      |  |
| Doble click o F2 para reservar la habitacion<br><b>Registrar Reservacion</b>                |                               |        |                 |         |                                        |      |  |

Aquí usted selecciona un cliente o simplemente digitando la información del cliente y la fecha de llegada para registrar una reservación.

## **Huéspedes**

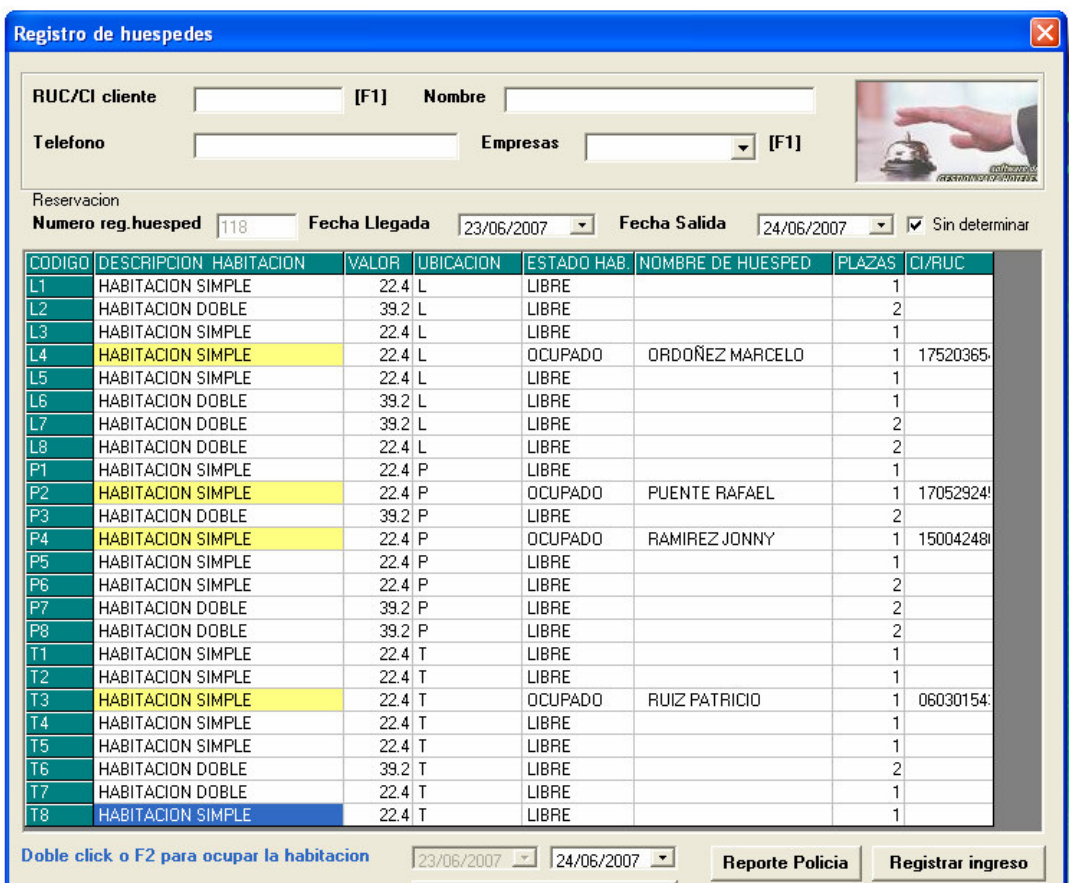

Registro de ingreso de huéspedes

## **Registro de consumo de empresas**

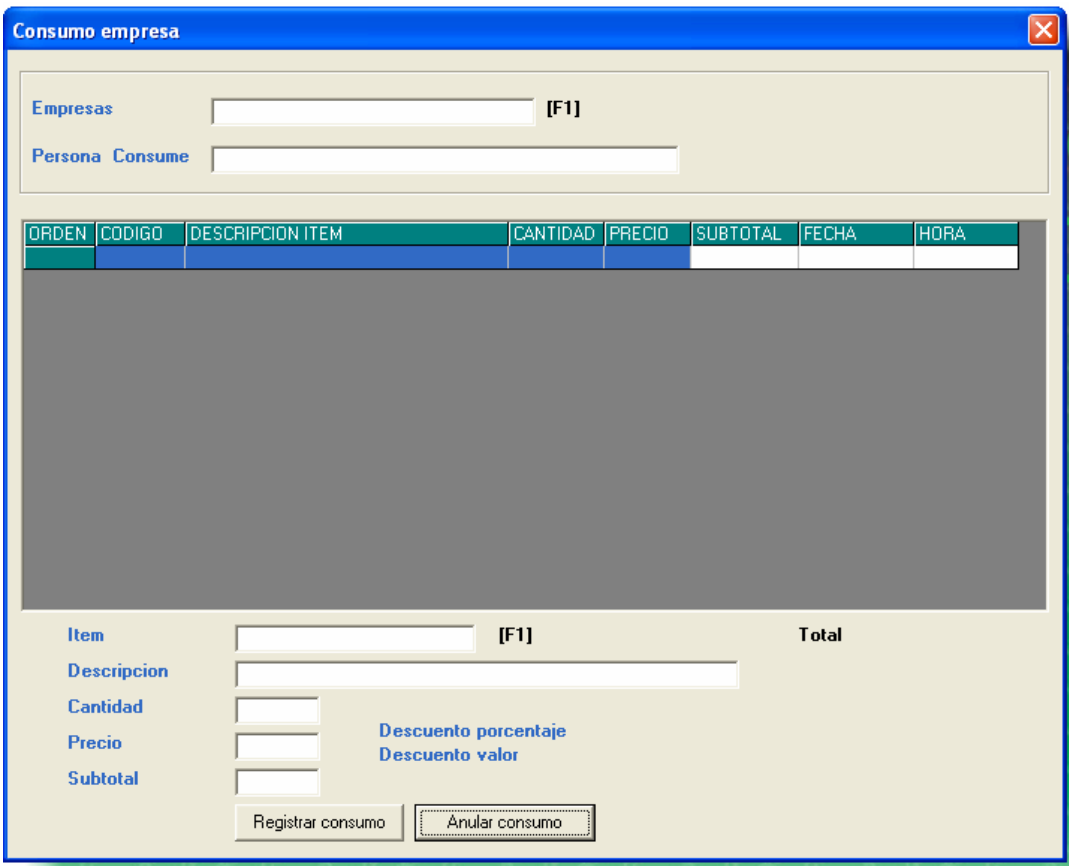

Registro de consumos por empresa

## **Registro de consumo de huéspedes**

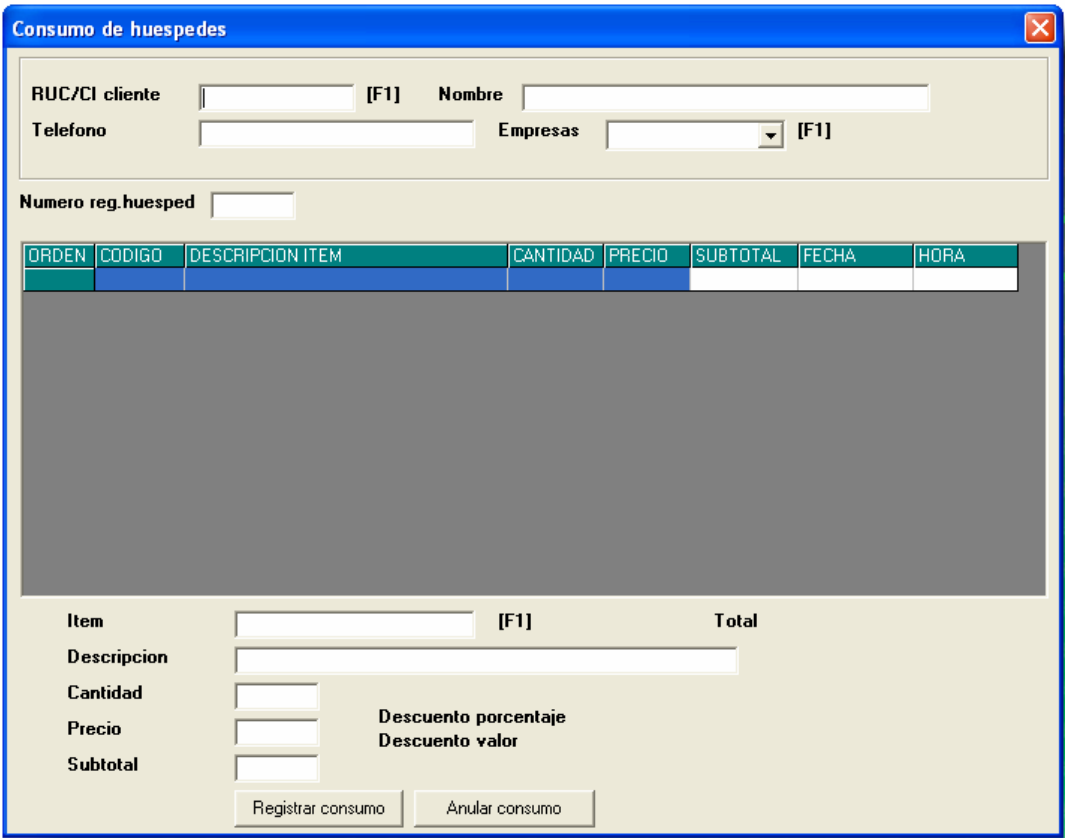

Registro de consumo de clientes hospedados

## **Generación de facturas**

Generación de facturas por empresa

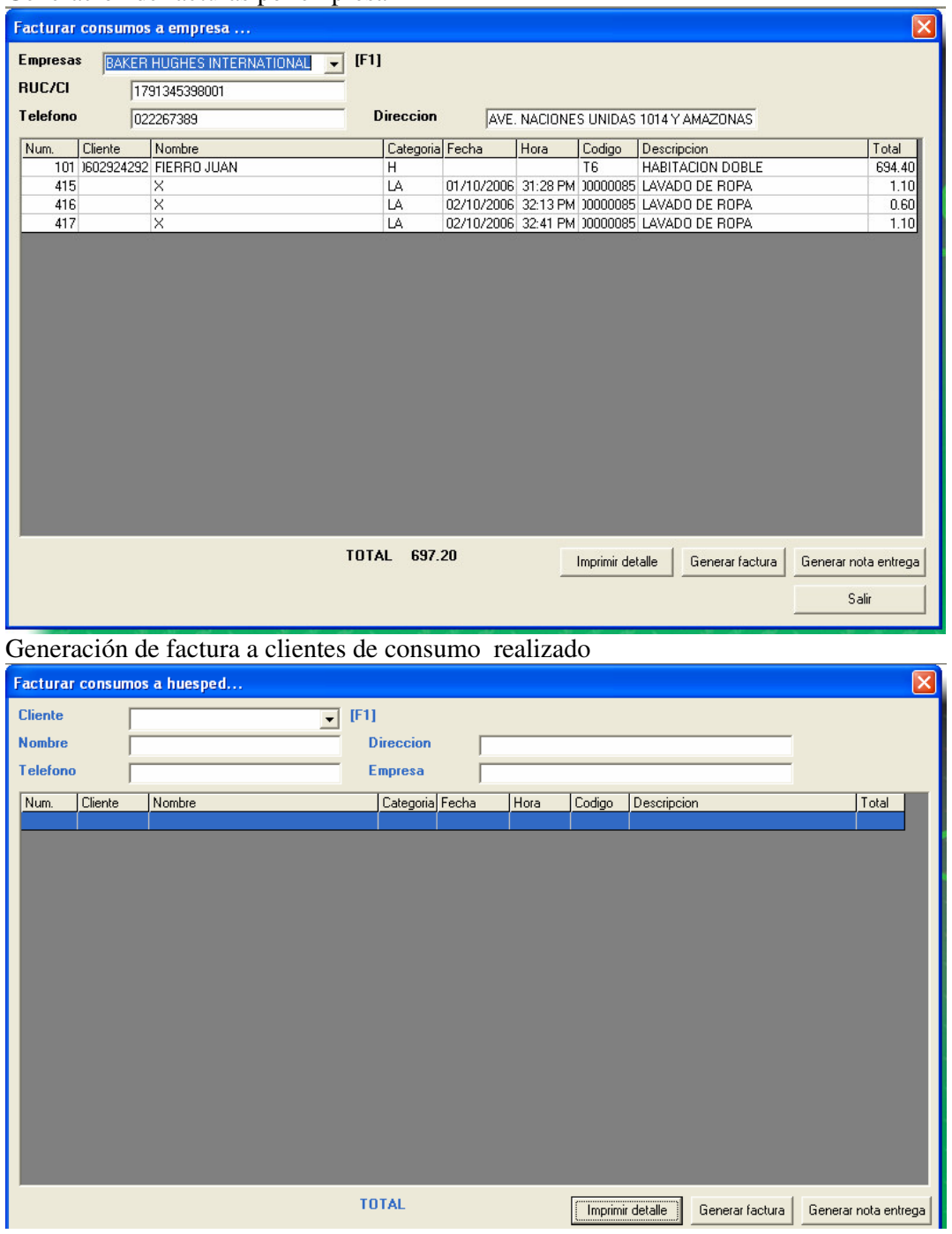

## **Restaurante (Mesas)**

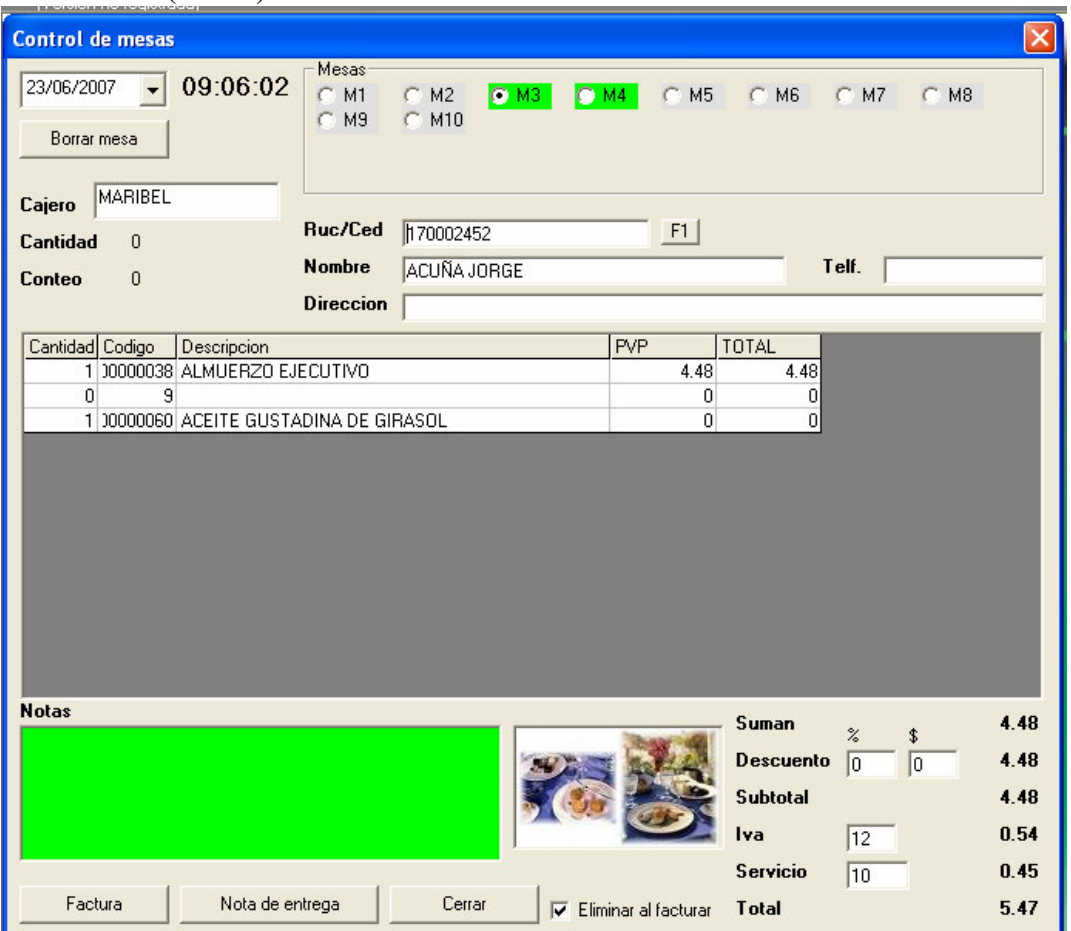

Registro de consumo del restaurante

## **Reportes**

Listado de empresas Reporte de clientes hospedados Reporte consumo por empresa Reporte de consumo por cliente
#### **MODULO DE INVENTARIOS**

En este modulo es donde se ingresa los productos de la empresa, además se registra el inventario inicial, ajustes de inventario, registro de compras, ingreso de nuevos proveedores, notas de débito a compras, reportes de inventario valorizado, kardex de productos.

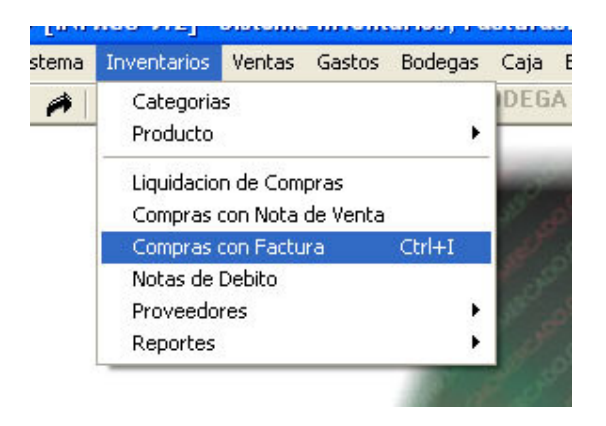

Este modulo contiene:

**Categorías - >** Registro de nuevas categorías de los productos.

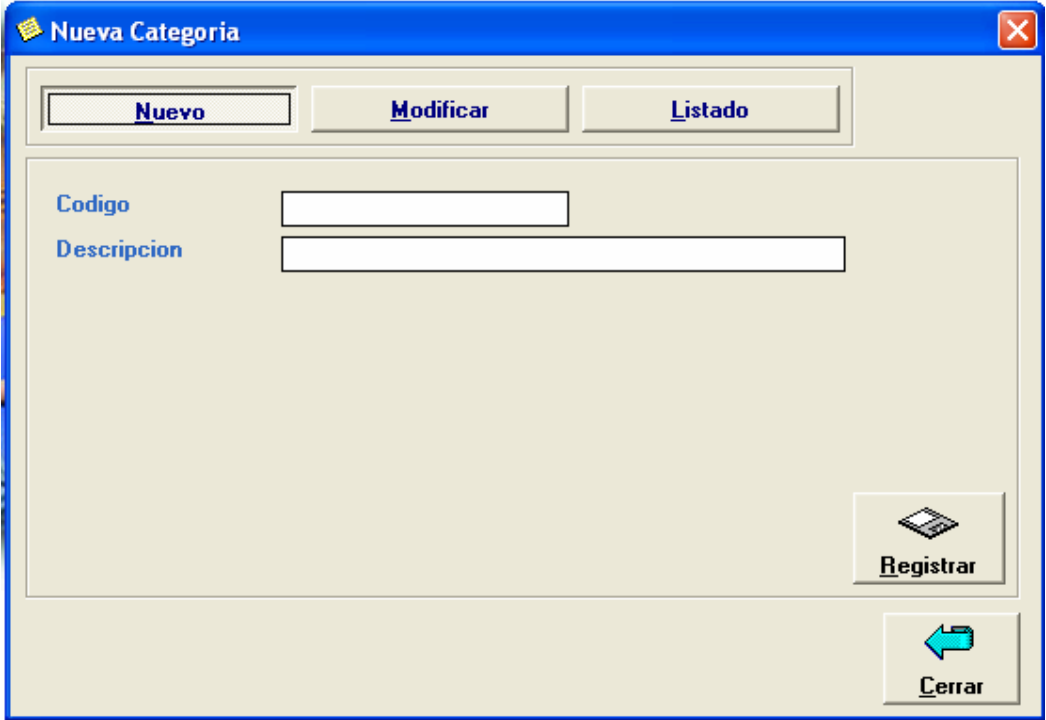

Ingrese el código de la categoría y la descripción de la categoría.

# **Productos**

#### **Nuevo Producto**

Ingreso de nuevos productos, modificación y eliminación de productos.

Para el ingreso de productos vaya a la pestaña de Nuevo

Ingrese el código, categoría, descripción, costo, precio, stock, si quiere tener un control sobre mínimos y máximos ingrese en estas casillas los valores correspondientes.

Para calcular automáticamente los precios de venta PVP Y Precio Mayorista ponga los porcentajes de utilidad del ítem para cada precio.

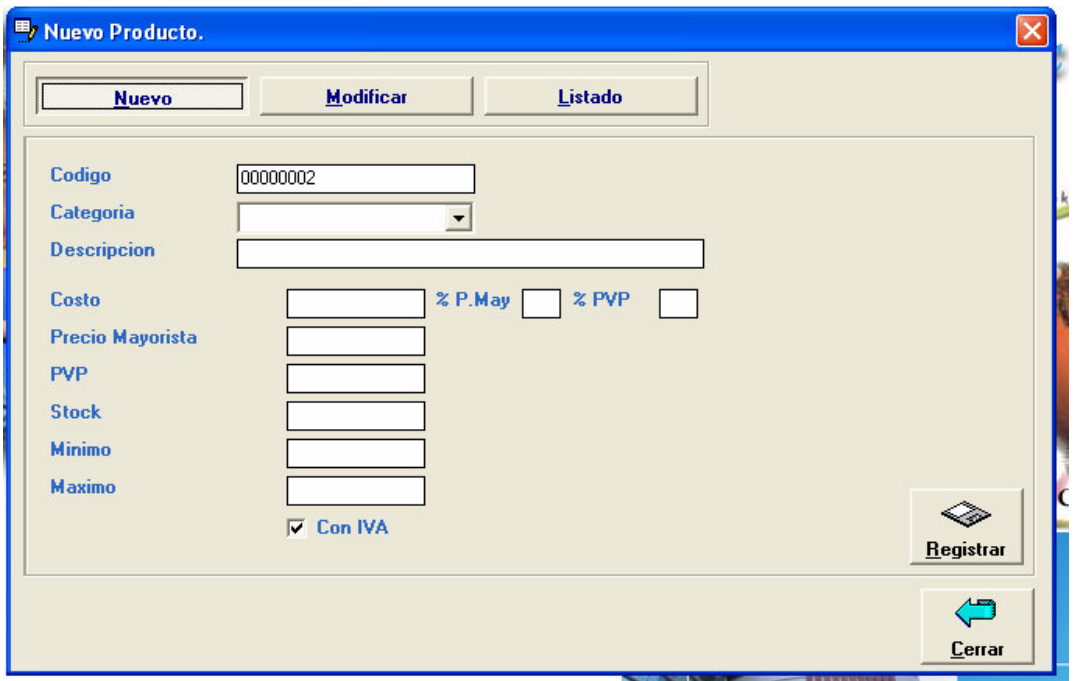

Para modificar el producto, pulse el botón Modificar, ubíquese con el cursor sobre la lista de códigos y pulse la tecla F1, obtendrá un listado de todos los productos, ubíquese en el producto que quiera modificar y luego enter, cambie los valores y luego pulse el botón actualizar.

En el caso de que quiera eliminar un ítem, siga el paso anterior para actualizar el producto y pulse el botón eliminar, si no existe ningún movimiento para este producto se eliminara, en caso contrario no podrá ser eliminado.

En esta opción no se podrá modificar el stock del inventario, para cambiar el stock deberá hacer un ajuste de inventario.

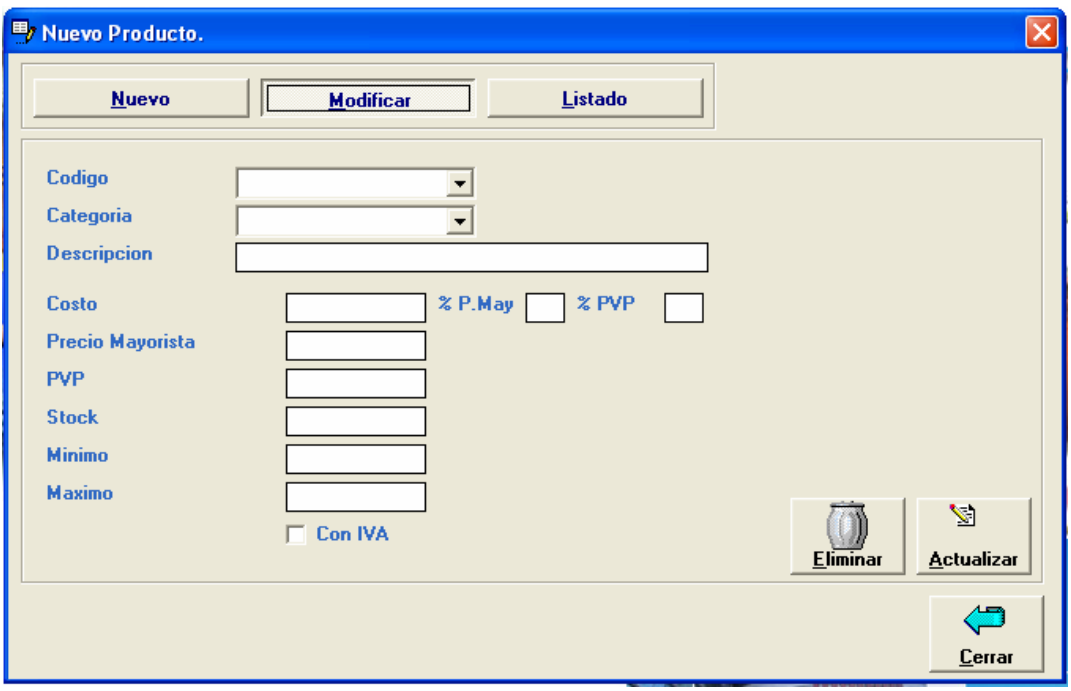

Y por ultimo tenemos la opción de listar los productos en la pantalla

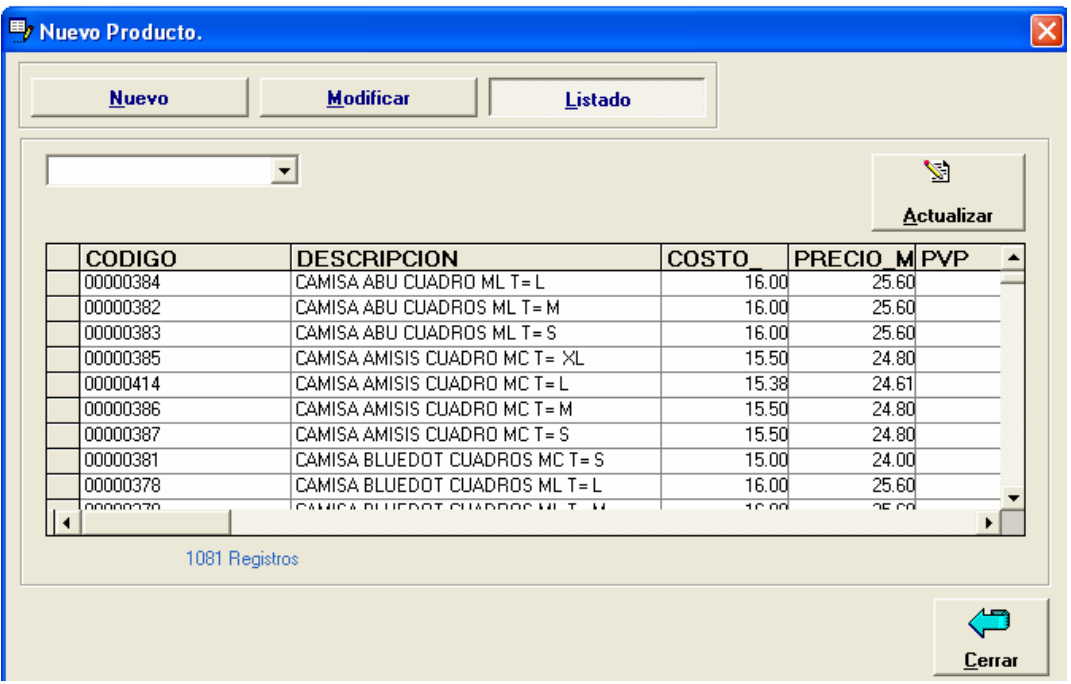

#### **Generador de códigos de barras**

Impresión de códigos para los productos ingresados al sistema, para esto usted debe disponer de una impresora a inyección o láser, se imprimen 4 columnas por 10 filas aproximadamente en una hoja A4, además el código debe tener un mínimo de 4 y máximo de 9 caracteres para que se imprima correctamente en este estándar.

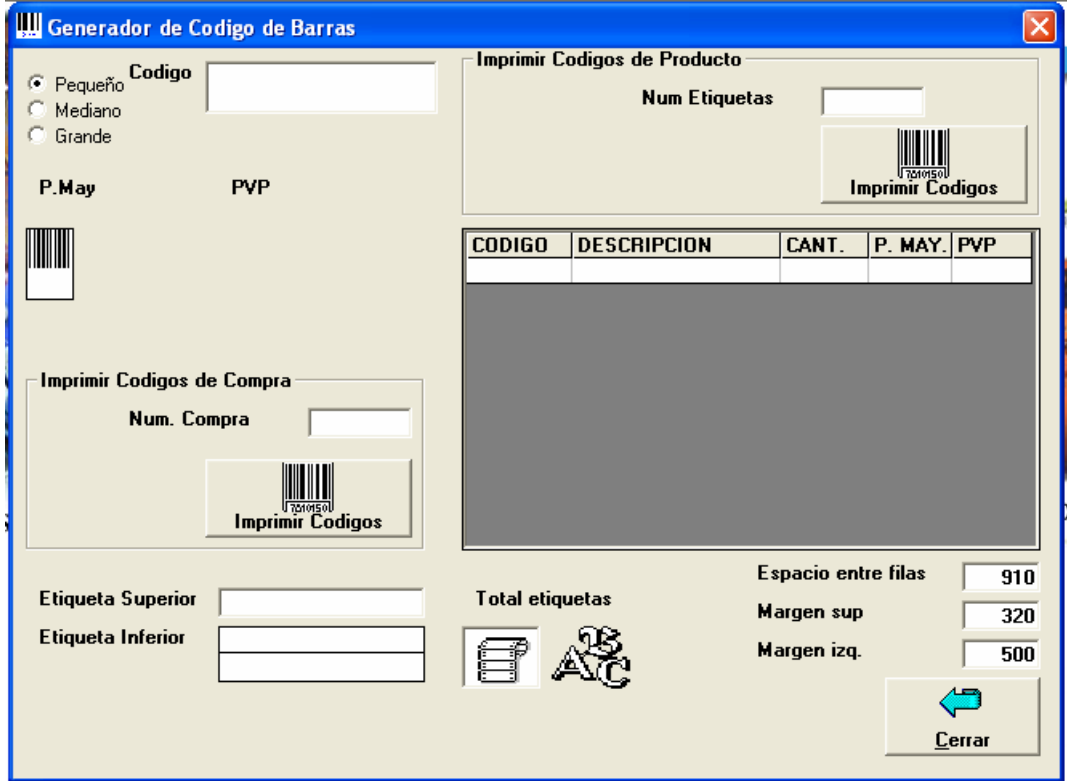

Para el código de barras usted dispone de 2 opciones de impresión:

La primera es nos ubicamos en el cuadro de texto que dice código y pulsamos F1 para elegir el código que queremos imprimir, luego en la casilla num. Etiquetas ponemos el numero de etiquetas que queremos imprimir y pulsamos el botón que esta junto a num. Etiquetas (con esta opción podemos imprimir una sola etiqueta o código de barras).

La otra opción permite imprimir directamente desde una compra los códigos que estén registrados.

En la casilla num. Compra digite el numero de compra, esto hará que se carguen los productos en la grilla que se encuentra al lado de esta opción, solo tiene que cambiar en cantidad el numero de etiquetas que va a imprimir de cada producto, y por ultimo pulsar el botón imprimir códigos de compra.

#### **Cargar Inventario Inicial**

Después de haber creado los productos, si usted por error ingreso mal los stocks, puede modificarlos con esta opción, no funciona esta opción si se han realizado movimientos a los productos existentes.

#### **Incremento/descuento a productos**

Podrá realizar incrementos y descuentos a productos globalmente aplicando un porcentaje, esto hará que se modifiquen los precios o los costos.

También puede aplicar un descuento a las ventas en un periodo específico como puede ser eventos especiales: aniversarios de la empresa, Navidad, etc.

Para realizar esta operación debe tener acceso como administrador, en esta ventana primero deberá elegir la operación de descuento o incremento y luego que es lo que quiere que se afecte los costos, o los precios, por ultimo el porcentaje a aplicar, pulse el botón actualizar datos, esta operación afectara a todos los productos del inventario.

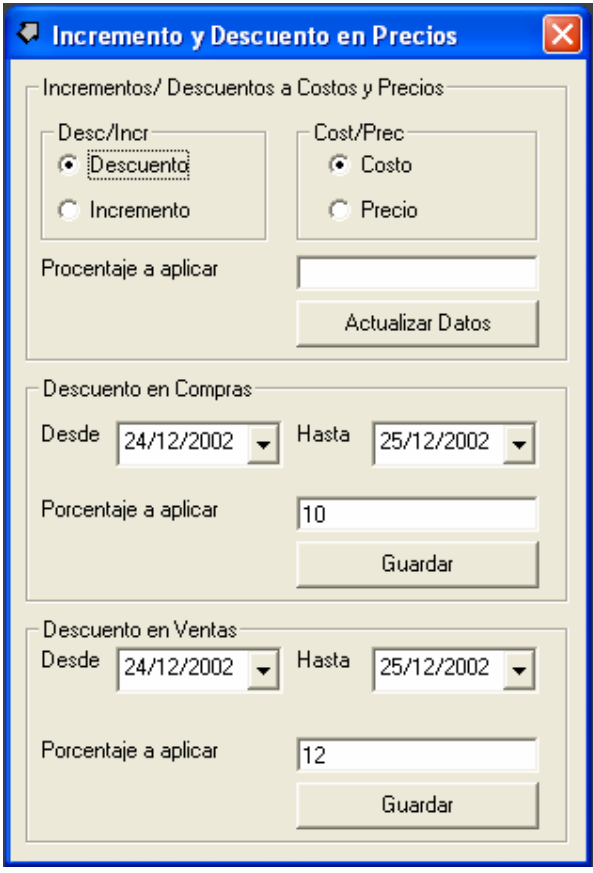

# **Ajuste de inventario**

En caso de existir alguna diferencia en cuanto a stocks de productos se podrá descargar o ingresar al inventario por medio de un ajuste, se pondrá la fecha, y concepto del ajuste, y luego se ingresaran los productos y la cantidad ingreso/egreso.

Para la acción de eliminar del inventario digite la tecla E en la columna ACCION

Para añadir al inventario digite la tecla A, luego de ingresados todos los productos que se desean ingresar/egresar al inventario pulse el botón Afectar al inventario, esto registrara un rastreo en el kardex y se actualizaran los stocks de los productos.

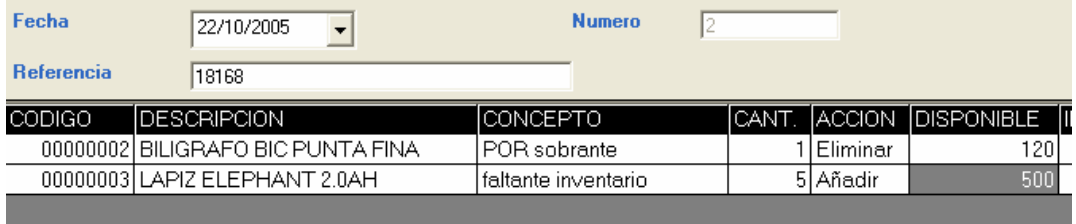

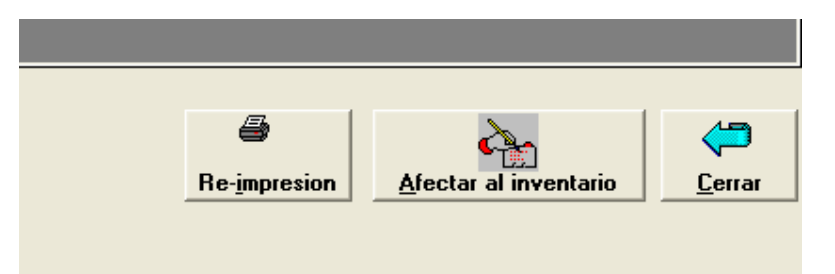

La otra opción de reimpresión es cuando ocurrió algún problema al imprimir o si no se imprimió un ajuste, en este caso señale el ajuste que quiera imprimir y pulse este botón.

# **Compras**

Con esta opción usted podrá registrar una nueva compra, editar, anular una compra, imprimir las compras ya existentes, sacar un reporte de libro de compras, diario de compras, reporte de retenciones.

Administrador de documentos de compras, en esta opción puede crear nuevas compras, modificar las ya existentes, imprimir las compras.

Obtener los reportes del libro de compras, diario de compras, reportes de retenciones.

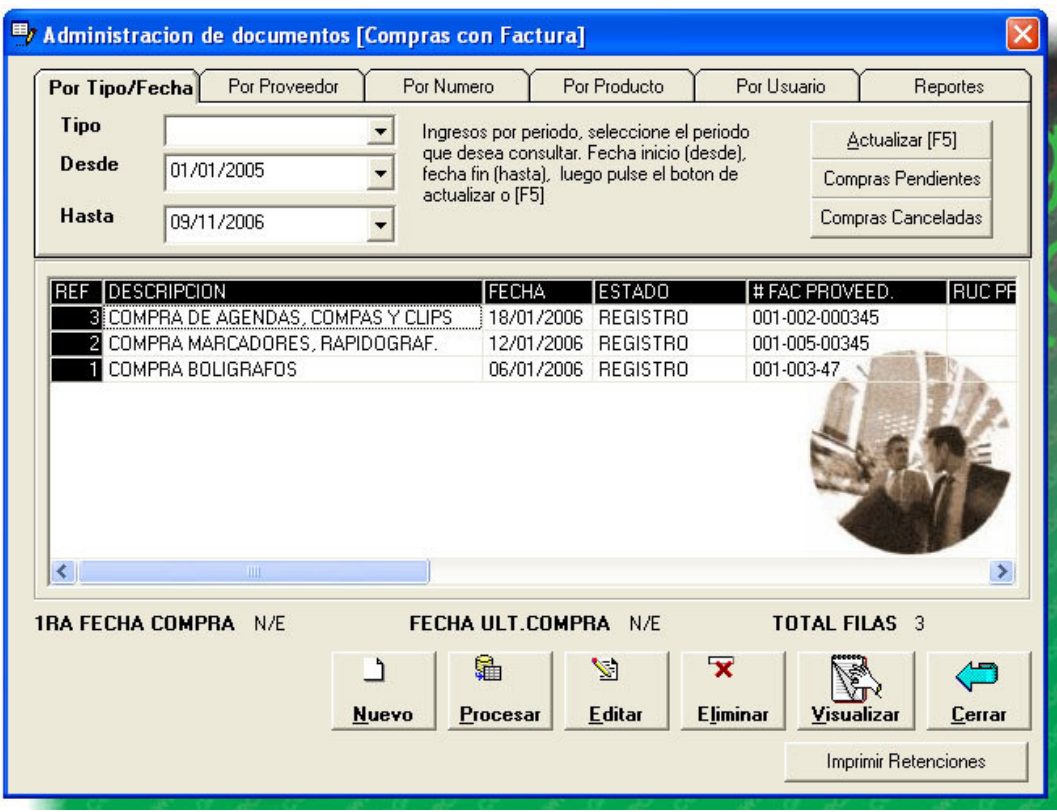

**Para crear una nueva compra**, pulse el botón Nuevo, se abrirá la ventana para ingreso de nuevas compras.

Si usted no ha establecido las cuentas contables de compras el sistema le indicara que no ha definido las ctas. Contables para compras.

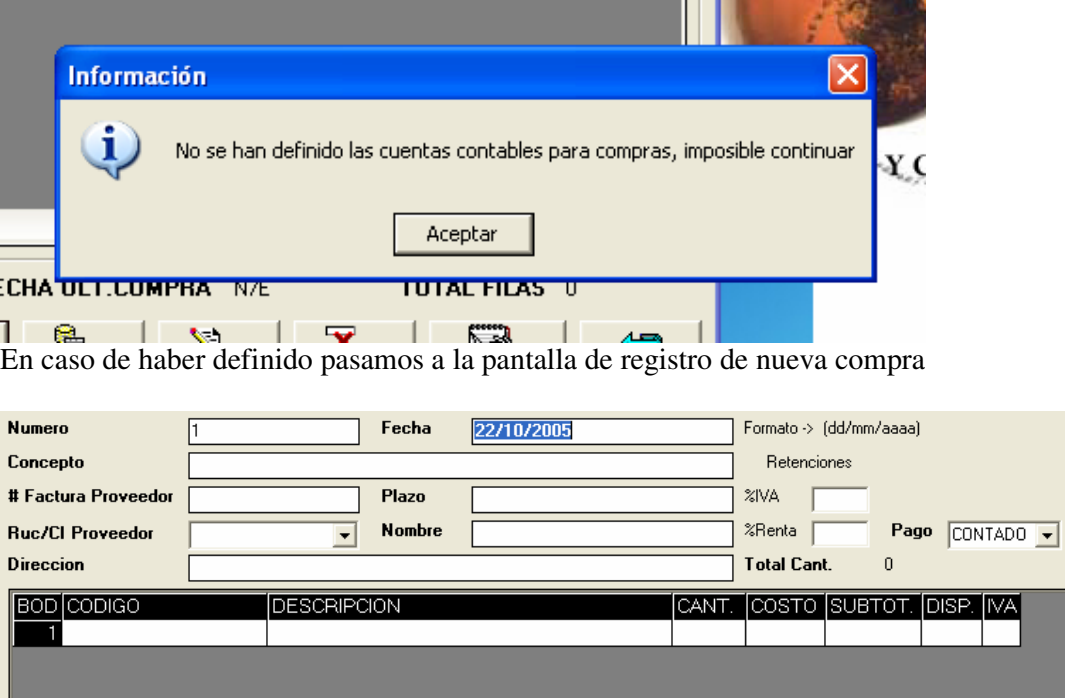

Ingreso de Datos de compras.

Numero: este numero es secuencial generado por el sistema.

Fecha: Fecha de la compra.

Concepto: Breve descripción de la compra.

# factura proveedor: Numero de la factura de compra.

Plazo: etiqueta que identifica los días de plazo si el proveedor le dio 45 días para pagar su mercadería digite 45 DIAS, y cambie el tipo de Pago a CREDITO.

RUC/CI proveedor: RUC o Cédula del proveedor, si ingresa un RUC de proveedor que no existe en el sistema inmediatamente se abrirá una ventana como la siguiente:

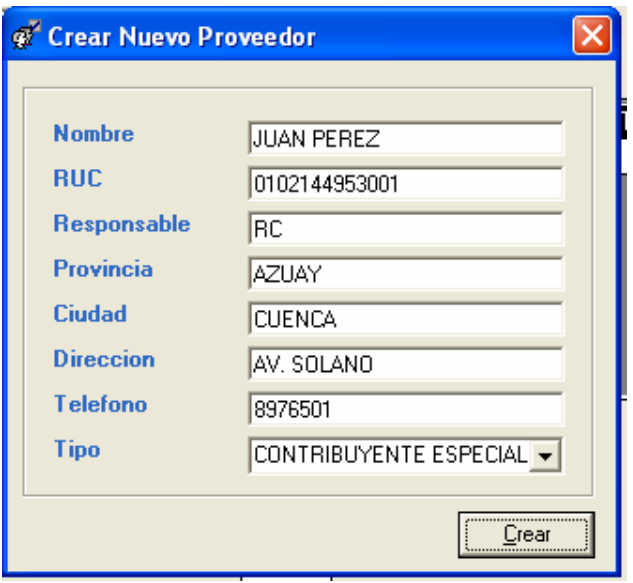

Ingrese la información del proveedor y luego pulse sobre el botón Crear.

Si por el contrario, ya existe un proveedor, pulse la tecla F1 para obtener un listado de todos los proveedores, seleccione el proveedor y luego enter.

Luego en el detalle de los productos, puede ingresar directamente el código del producto, o con F1 para sacar un listado de todos los productos seleccione el producto deseado y luego enter, luego ponga la cantidad a comprar y enter.

Por defecto las compras se registran al contado, si quiere que se vayan a crédito cambie el casillero PAGO a CREDITO, si la factura es un abono, digite en Contado el valor a abonar inmediatamente se calcula el saldo de la compra.

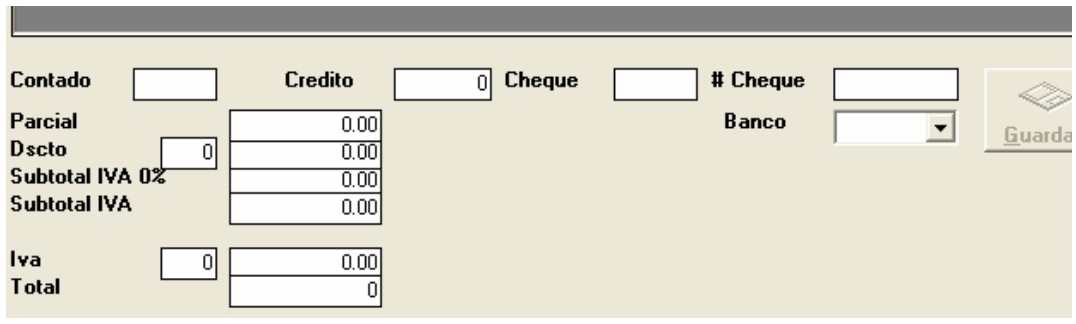

Luego de ingresados todos los datos pulse sobre el botón guardar, le preguntara si desea imprimir y luego si desea realizar otra compra.

Para aplicar los tres tipos de pagos cambie el tipo de Pago al estado AMBOS, esto significa que puede ingresar mediante cheque una parte, al contado otra, y a crédito la diferencia.

El segundo paso es procesar la compra registrada, para esto salimos de esta pantalla con el botón cerrar, y luego.

# diríjase a la ventana principal de compras

ADMINISTRADOR DE DOCUMENTOS [Ingresos]

Lo primero que tiene que hacer es buscar una compra registrada, existen 5 tipos de búsqueda:

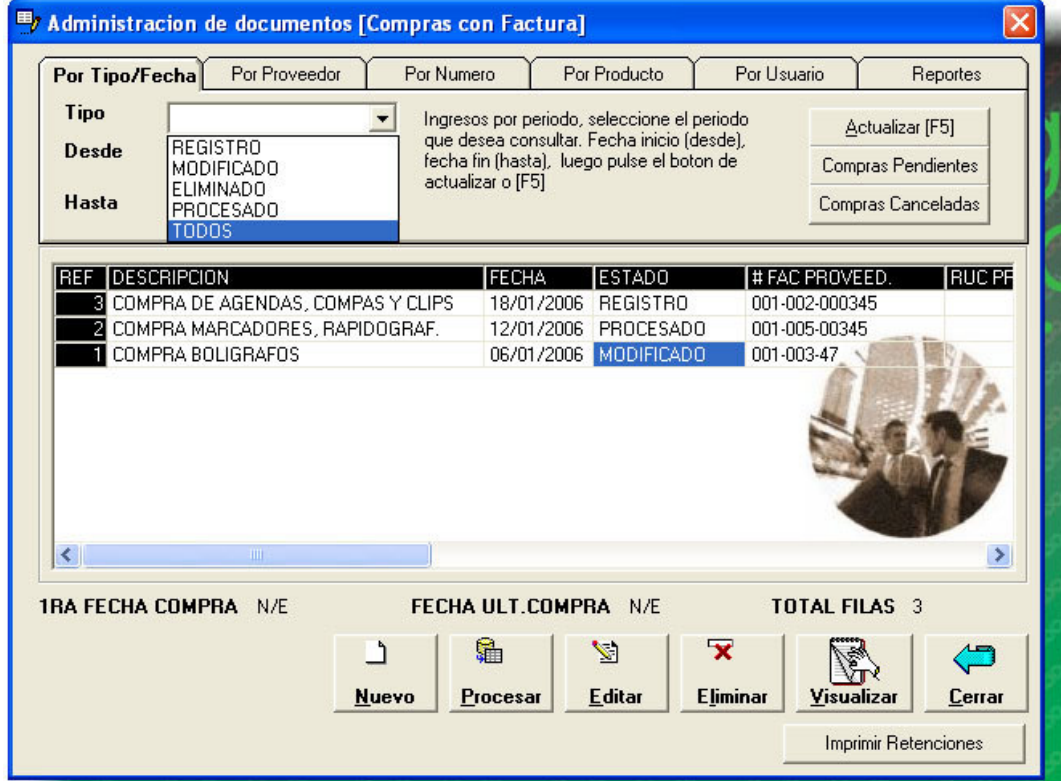

Por tipo /Fecha: Necesita ingresar la fecha inicial y final de la compra a buscar. Luego pulse el botón actualizar.

Por Proveedor: Lista todas las compras de ese proveedor, pulse el botón presentar.

Por numero: Lista las compras desde hasta un numero determinado, pulse el botón presentar.

Por producto: Lista todas las compras que contengan un producto determinado, pulse el botón presentar.

Por Usuario: quien registro la compra

 Con esto obtendrá un listado de las compras según el criterio de búsqueda, ubíquese con el cursor del ratón sobre la compra y pulse el botón procesar.

Con este proceso se registrara un rastreo en el kardex y se recibirán los ítems al inventario.

**Para editar una compra,** ubíquese con el cursor sobre la compra a modificar (en caso de que algún dato este erróneo) y pulse el botón editar o sino en caso contrario doble clic sobre el numero de compra a editar, se presentara una pantalla similar a la de nueva compra, cambie los datos que estén incorrectos y pulse el botón actualizar.

**Para eliminar una compra,** ubíquese con el cursor sobre la compra a eliminar y pulse el botón eliminar.

**Nota importante**: Solamente podrá editar o eliminar una compra solo si no existan pagos aplicados a la compra o si no esta **procesada**.

**Procesar:** significa registrar en el inventario los productos de esa compra, realizado este procedimiento no se podrá modificar o eliminar la compra.

Además en la pantalla de administración de compras usted puede sacar los reportes de libro, diario de compras, reporte de retenciones.

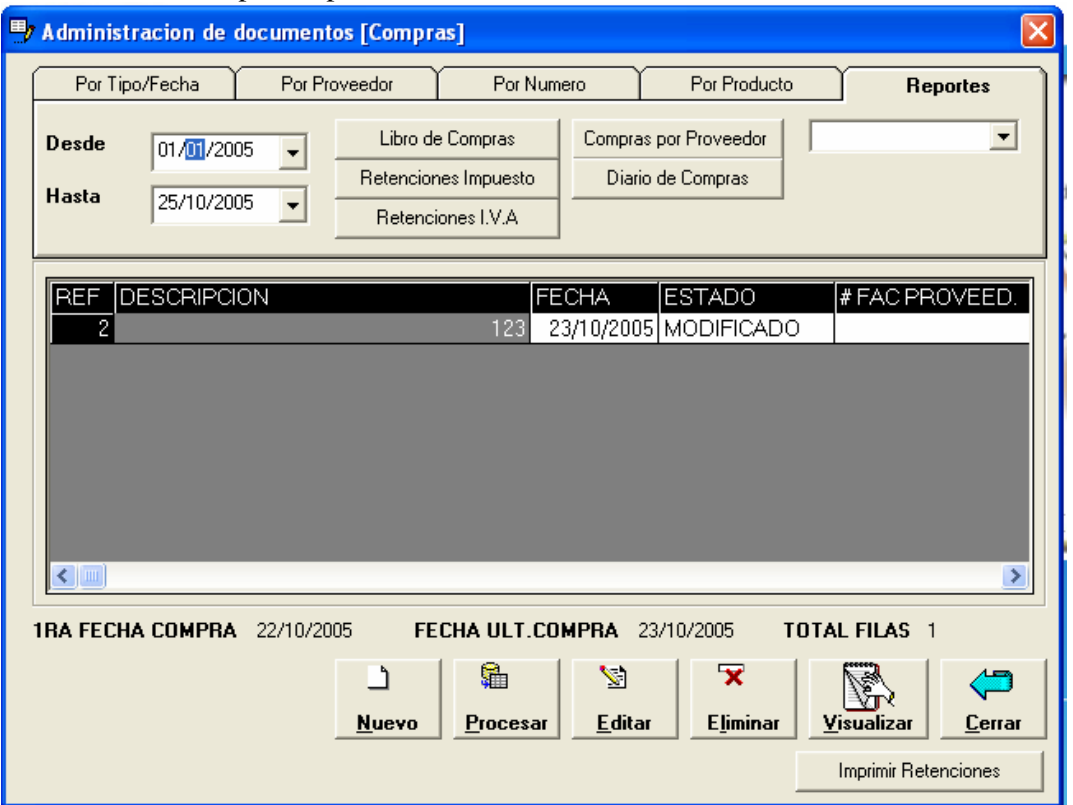

Señale el periodo desde y hasta que fecha quiere sacar estos reportes y pulse sobre el botón libro de compras, diario de compras, o reporte de retenciones.

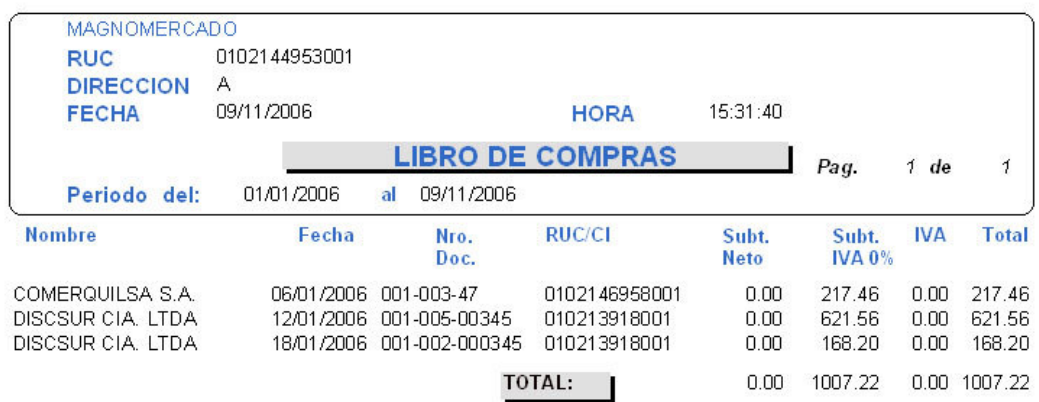

# **Notas de débito**

Con esta opción usted podrá reversar las compras que haya hecho de un determinado proveedor, en su totalidad o devolviendo una parte de los productos ingresados al inventario afectando también a la cuenta del proveedor.

La pantalla principal es similar al de compras, en este caso para crear una nueva nota de débito pulsar el botón NUEVO.

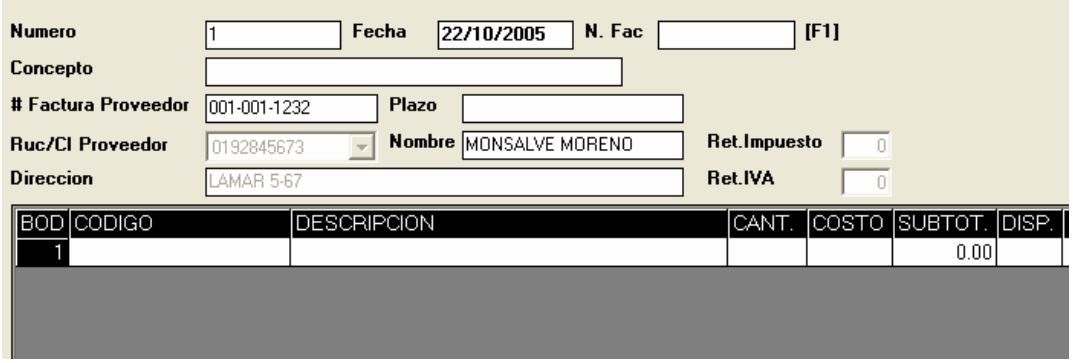

Con F1 usted tiene un listado de las facturas de compra existentes para aplicar notas de débito, seleccione una y luego enter.

Automáticamente se cargara los datos como fecha de compra, numero, datos del proveedor y productos registrados en esa compra.

Luego vaya a la grilla de productos y pulse F1 para obtener los productos de esa compra seleccione el producto para devolver el producto y enter, luego digite la cantidad a devolver.

Nota: No podrá devolver mas de lo que ha comprado.

Si se quiere hacer la nota de débito por el total de la compra simplemente añada todos los productos a la grilla y ponga en cantidad el valor que se presenta en disponible.

Luego de esto pulse el botón guardar para registrar en el kardex y devolver los productos escogidos de esa compra.

También puede sacar un reporte de libro de notas de débito, o diario de notas de débito la operación es igual como se menciono anteriormente para sacar los reportes libro de compras o diario de compras.

# **Proveedores**

**Nuevo:** Ingreso de nuevos proveedores **Modificar:** Actualizar Datos del proveedor **Saldos Iniciales:** Ingreso de saldos iniciales de los proveedores, para esto tiene que escoger el proveedor, ingresar la ultima factura de compra, la fecha de esta y el saldo que se tiene de esta compra.

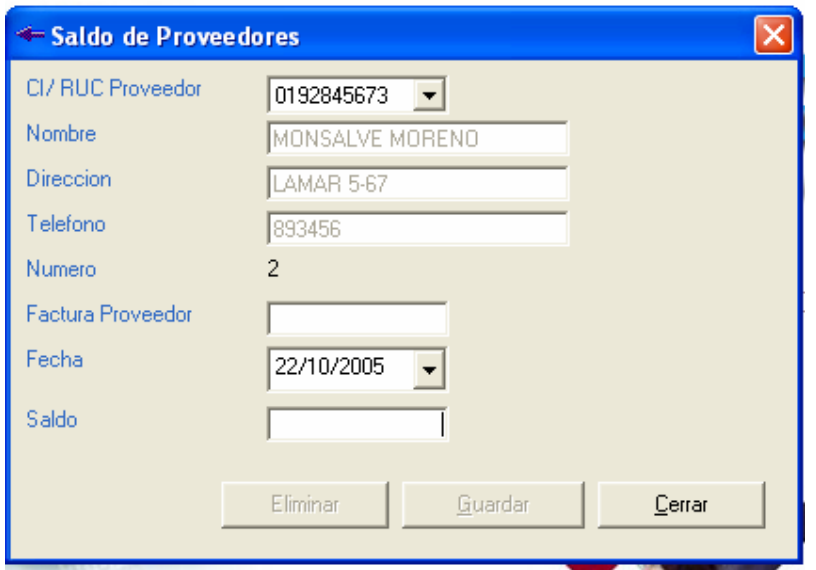

**Cuentas por Pagar:** Registro de cancelación de proveedores.

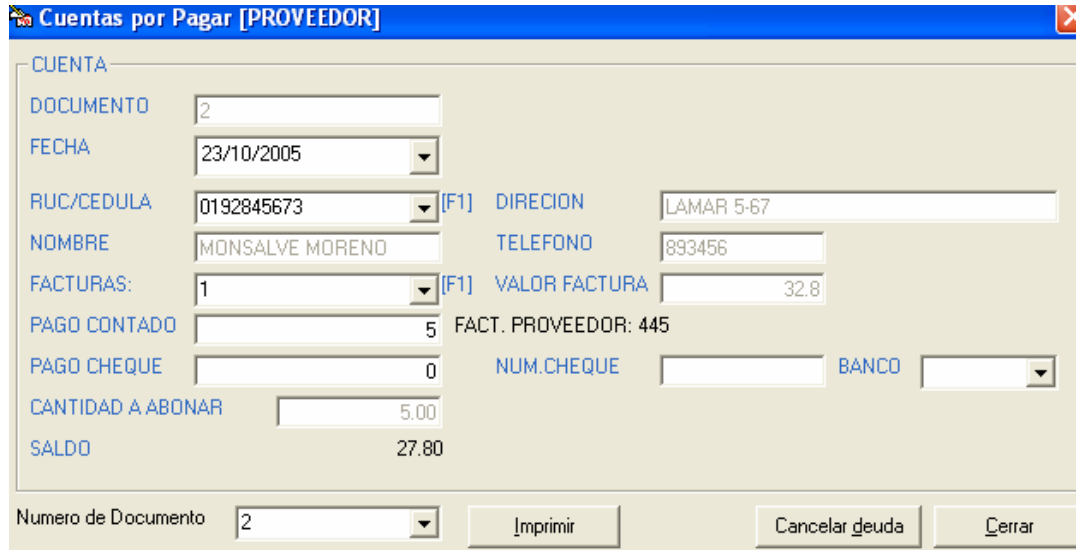

Ingrese la fecha de la cancelación, escoja el proveedor, luego el numero de factura, y el valor a cancelar que puede ser al contado o con cheque, o ambos tipos de pago, el sistema le indicara el saldo que queda para un próximo pago, luego oprima el botón cancelar deuda o sino las teclas de acceso rápido Ctrl + D, le preguntara si desea imprimir cuenta por pagar.

**Kardex:** Reporte de Movimientos de proveedores.

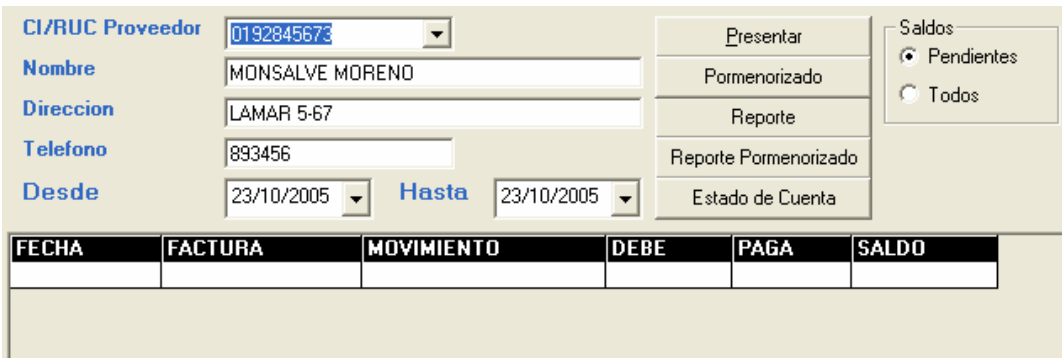

Ubíquese en la lista de proveedores y luego pulse F1, escoja un proveedor y luego enter, con la opción presentar se listaran en pantalla el detalle de movimiento de ese proveedor, el botón reporte genera un reporte a pantalla o impresora del detalle de movimientos de ese proveedor, y el botón reporte pormenorizado lista un resumen total de cuanto se debe, el pago y el saldo de ese proveedor. El estado de cuenta es similar a la opción reporte.

**Reportes:** Listado de proveedores del sistema

# **Facturas vencidas de proveedores**

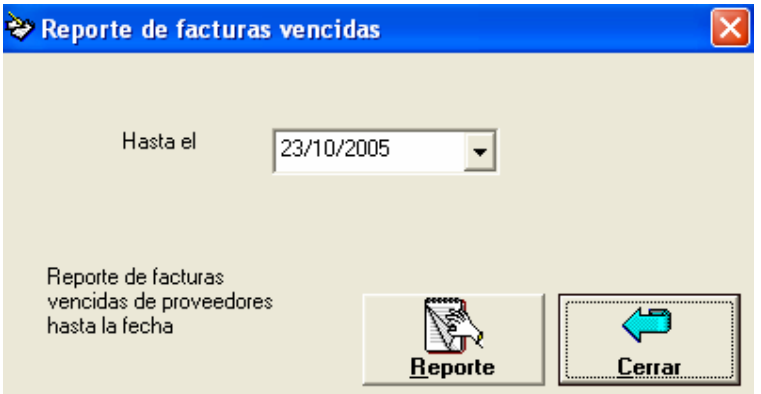

Muestra un listado de todas las facturas vencidas de un proveedor a una fecha determinada.

Este reporte muestra los días vencidos de esa compra y el saldo correspondiente.

# **Reportes**

De inventarios/kardex/productos **Categorías**  Lista las categorías ingresadas en el sistema

# **Productos**

# **Códigos por categoría**

Listado de todos los productos del sistema de acuerdo a la categoría seleccionada.

#### **Stock por debajo de lo mínimo**

Lista los productos con stock mínimo.

# **Inventario Valorizado**

Reporte del inventario valorizado

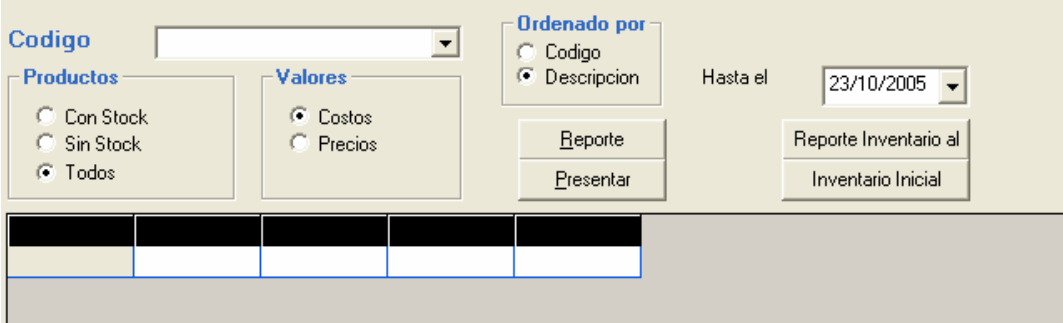

En esta pantalla podemos consultar los inventarios de costos y precios, además un reporte de inventario inicial, y un reporte de inventario a una fecha especifica.

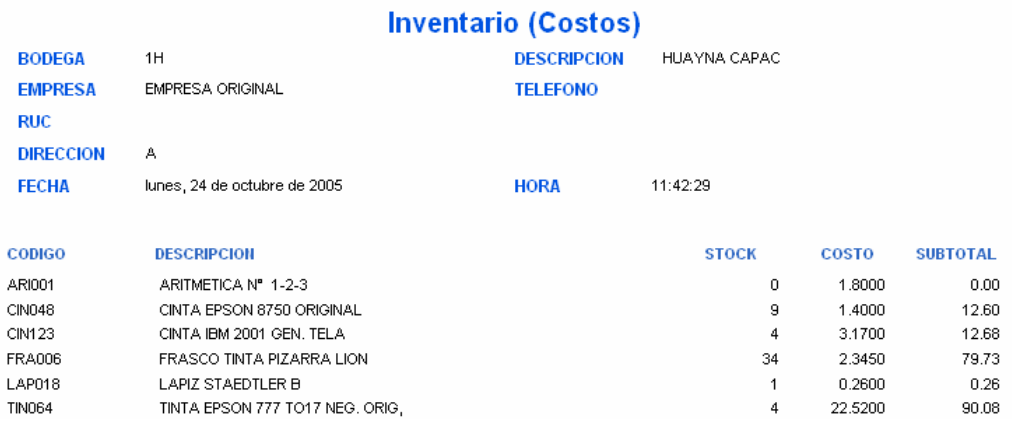

# **Kardex**

Reporte de movimientos de los productos.

Ventana que nos permite obtener los reportes de Kardex de productos. Para ingresar a esta opción vaya al menú de Inventarios -> Reportes -> Productos -> Kardex.

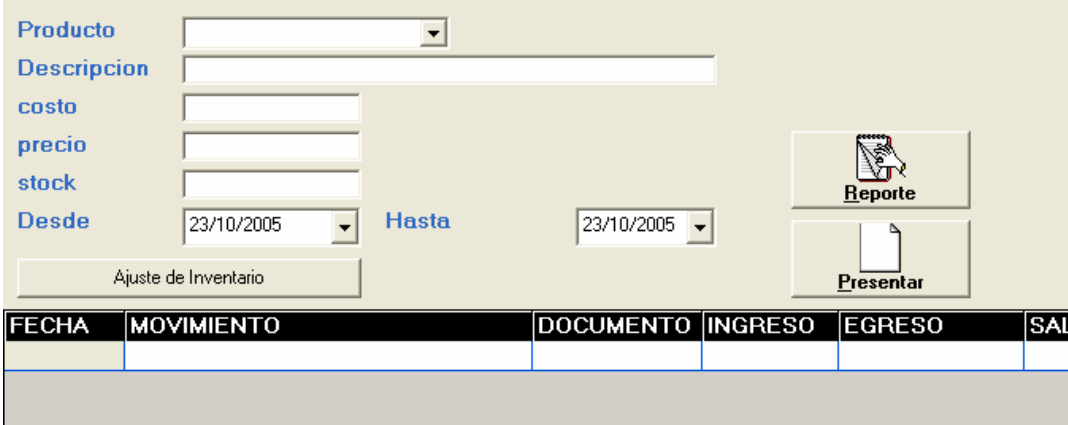

Primero seleccione el producto que desea consulta de la lista, o para la ayuda rápida pulse F1, luego enter, ingrese la fecha inicial y final de los movimientos a consultar y pulse el botón de reporte.

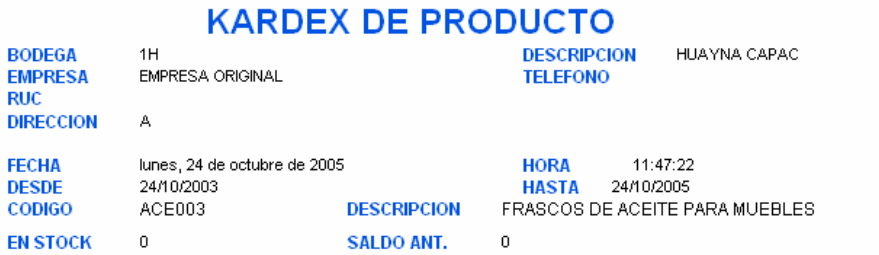

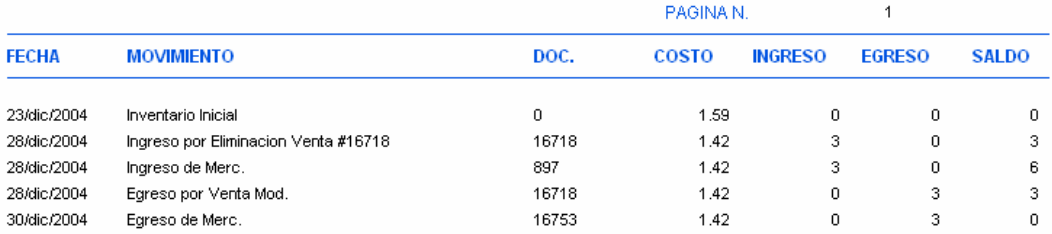

En esta opción podrá realizar los ajustes de inventario en el caso de extravió, perdidas, etc. de un producto determinado, para esto pulse el botón ajuste de producto.

Ingrese la fecha del movimiento, con la tecla F2 obtiene el listado de los productos a consultar, enter para seleccionar un producto, digite el concepto del ajuste, luego la cantidad, y la acción a realizar, digite la A para aumentar al inventario, digite E para eliminar esa cantidad del inventario, luego de que haya ingresado todos los productos del ajustes, pulse el botón Afectar al inventario.

**Consulta de productos**: Usted puede sacar un informe de todos los productos o determinados productos con mayor o mínimo precio en lista.

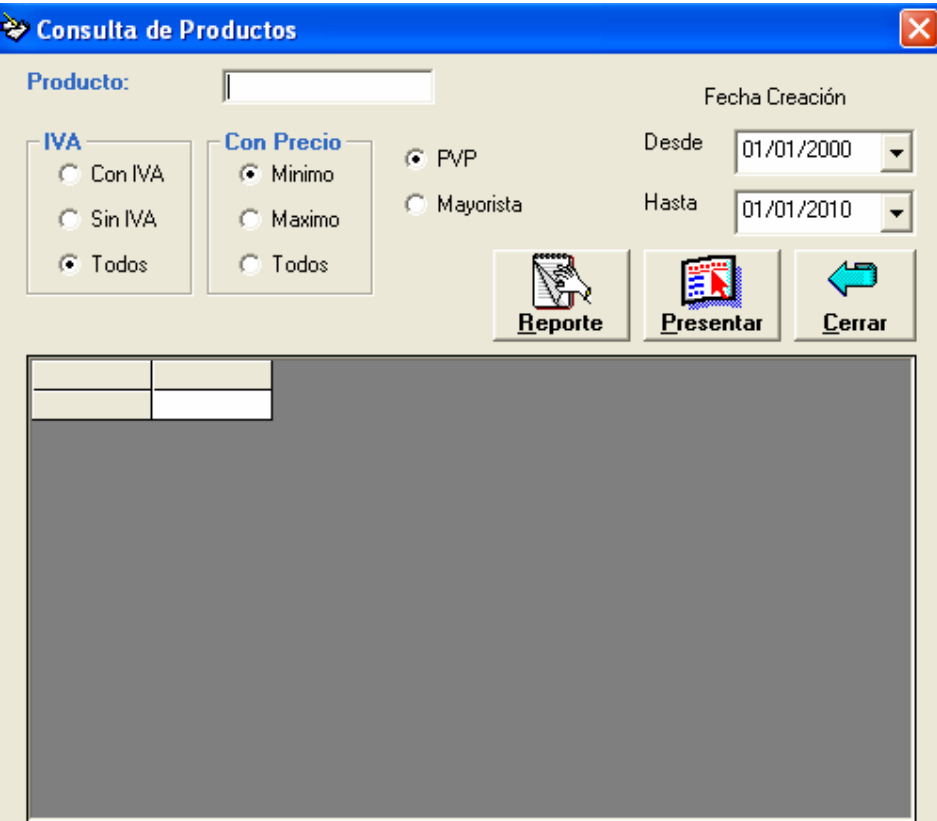

#### **MODULO DE VENTAS**

Este modulo es imprescindible porque permite registrar los ingresos que tiene la empresa, es decir las facturas de venta, notas de venta, obtener los libros de venta, diarios de ventas, reportes de retenciones, estadísticas de ventas por año, mes, reporte de clientes, cartera vencida de clientes, movimientos de clientes, además registrar notas de crédito a facturas.

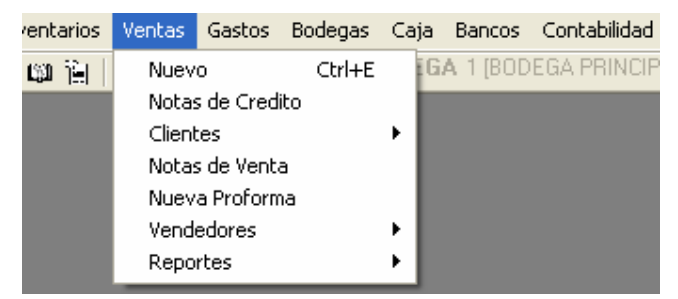

#### **Nuevo**

**Administrador de documentos ventas**, en esta opción puede crear nuevas ventas, modificar las ya existentes, imprimir las ventas.

Obtener los reportes del libro de ventas, diario de ventas, reportes de retenciones.

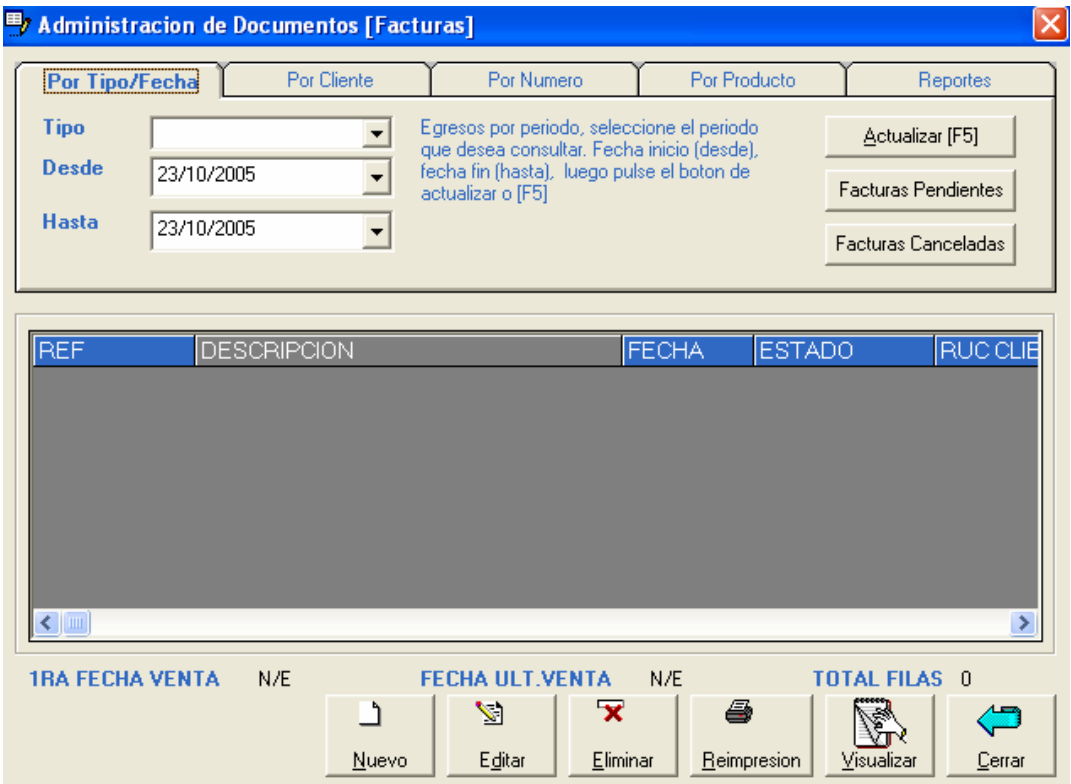

**Para crear una nueva venta**, pulse el botón Nuevo, se abrirá la ventana para ingreso de nuevas ventas.

Ingreso de Datos de ventas. Fecha: Fecha de la venta. Concepto: Breve descripción de la venta. Plazo: etiqueta que identifica los días de plazo (digite los días que se le da de plazo a un determinado cliente por ej. 30, 45 días) esto servirá para poder obtener el reporte de facturas vencidas de clientes, y en la casilla pago cambie el estado a CREDITO.

El estado de pago "AMBOS" significa que usted puede aplicar al cliente los tres tipo de pago una parte al contado, otra con cheque y el restante a crédito.

RUC/CI cliente: RUC o Cédula del cliente, si ingresa un RUC de cliente que no existe en el sistema inmediatamente se abrirá una ventana como la siguiente:

Ingrese la información del cliente y luego pulse sobre el botón Crear.

Si por el contrario, ya existe un cliente, pulse la tecla F1 para obtener un listado de todos los clientes, seleccione el cliente y luego enter.

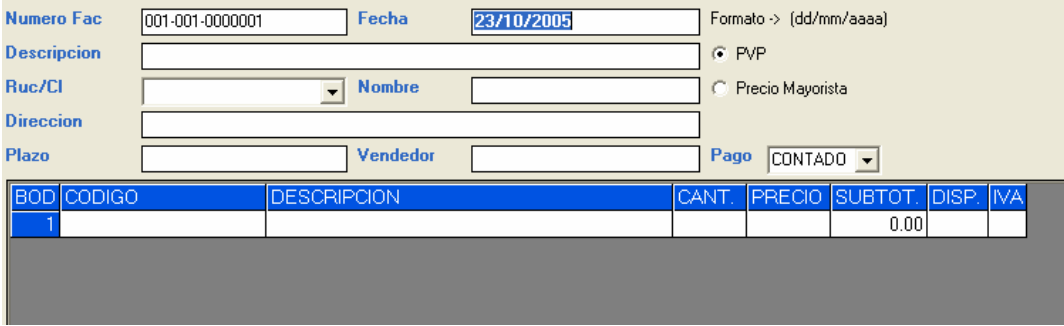

Luego en el detalle de los productos, puede ingresar directamente el código del producto, o con F1 para sacar un listado de todos los productos seleccione el producto deseado y enter, ponga la cantidad a vender y enter.

Por defecto las ventas se registran al contado, si quiere que se vayan a crédito cambie el estado pago CREDITO, si la factura es un abono, digite en Contado el valor a abonar inmediatamente se calcula el saldo de la venta.

Luego de ingresados todos los datos pulse el botón guardar.

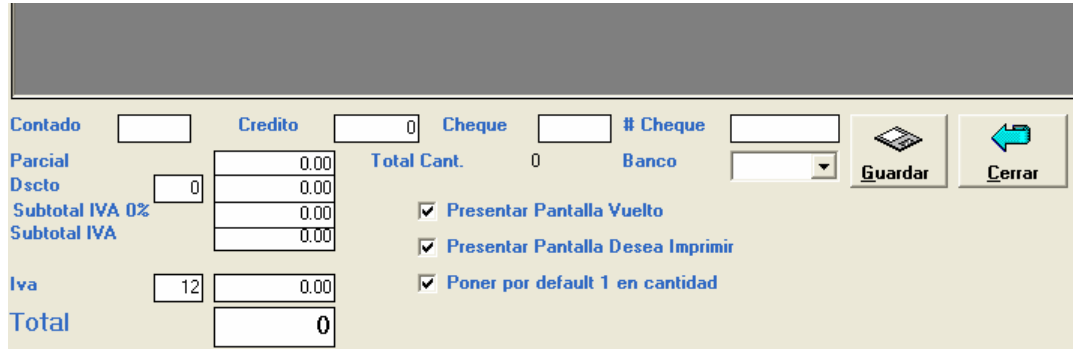

**Para actualizar una Venta**, diríjase a la ventana principal de ventas

# ADMINISTRADOR DE DOCUMENTOS [Egresos]

Lo primero que tiene que hacer es buscar una venta registrada, existen 4 tipos de búsqueda:

Por tipo /Fecha: Necesita ingresar la fecha inicial y final de la venta a buscar. Luego pulse el botón actualizar.

Por Cliente: Lista todas las ventas de ese cliente, pulse el botón presentar.

Por numero: Lista las ventas desde hasta un numero determinado, pulse el botón presentar.

Por producto: Lista todas las ventas que contengan un producto determinado, pulse el botón presentar.

 Con esto obtendrá un listado de las ventas según el criterio de búsqueda, ubíquese con el cursor del ratón sobre la venta y pulse el botón editar.

Ingresara al modo de edición de la factura, cambie los datos que estén erróneos y pulse el botón actualizar.

**Para eliminar una venta,** ubíquese con el cursor sobre la venta a eliminar y pulse el botón eliminar.

**Nota importante**: Solamente podrá editar una venta solo si no existan pagos aplicados a la venta, o si no se la ha eliminado.

# **Reportes**

Reportes varios para las ventas.

En la ultima ficha de la pantalla de administración de ventas tenemos los reportes de libro de ventas, productos que no han tenido movimiento alguno, diario de ventas, reportes de retenciones.

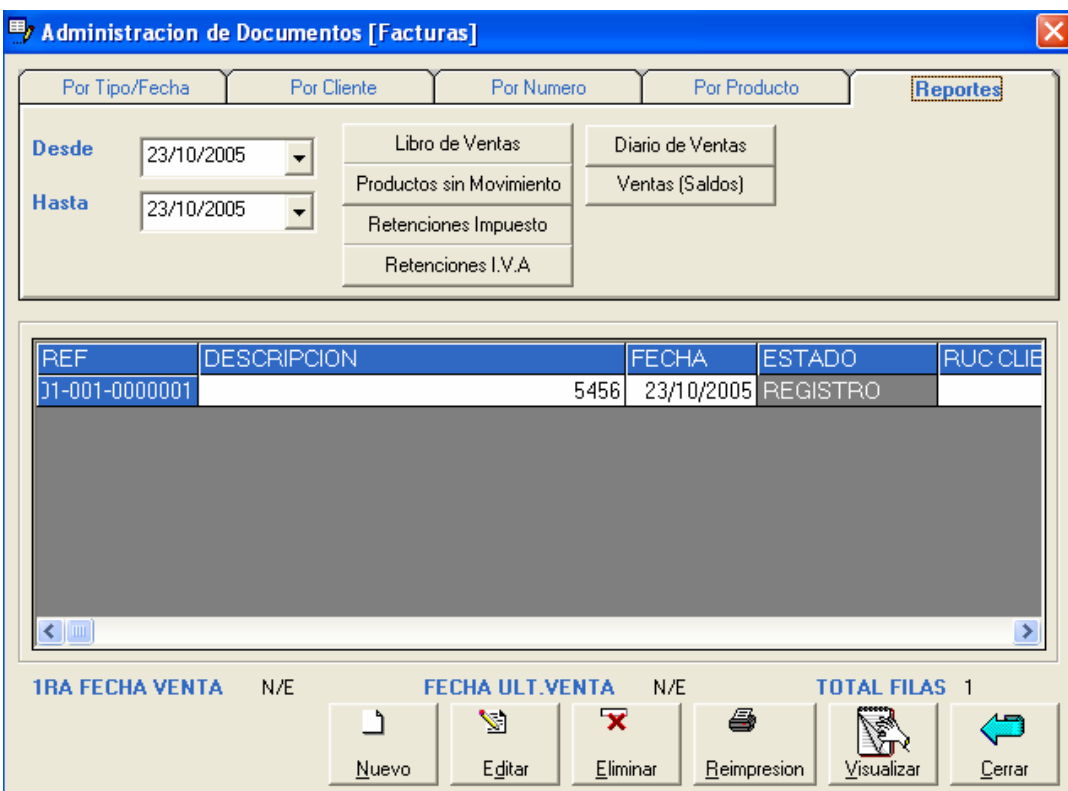

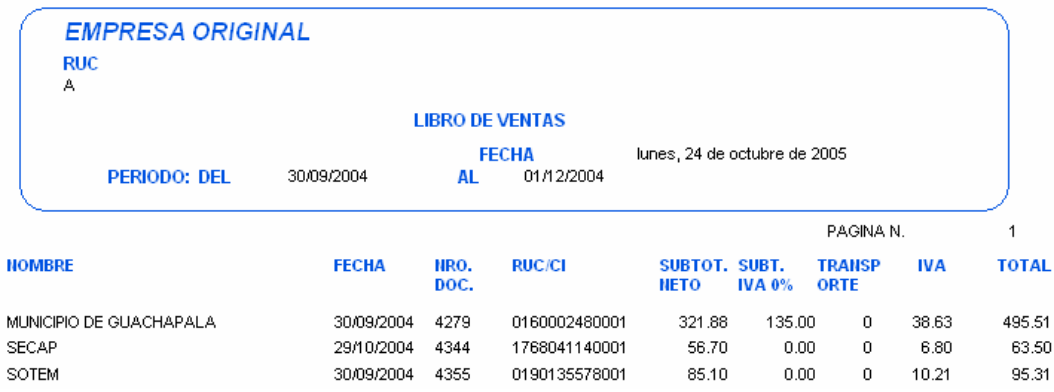

# **EMPRESA ORIGINAL RUC**

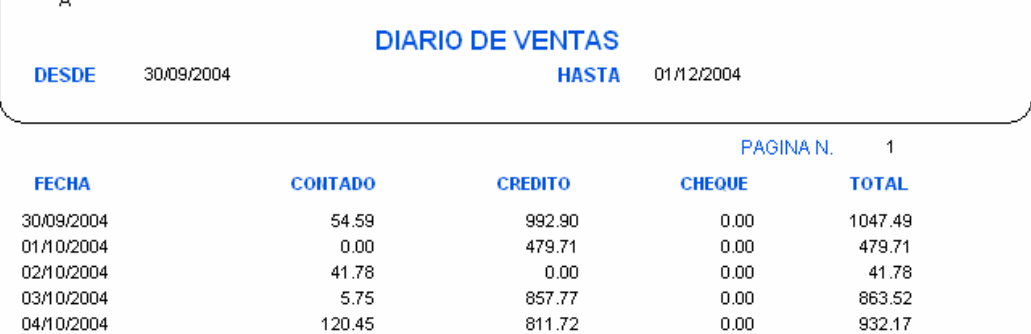

# **EMPRESA ORIGINAL**

**RUC** 

#### [RETENCIONES IMPUESTO VENTAS]

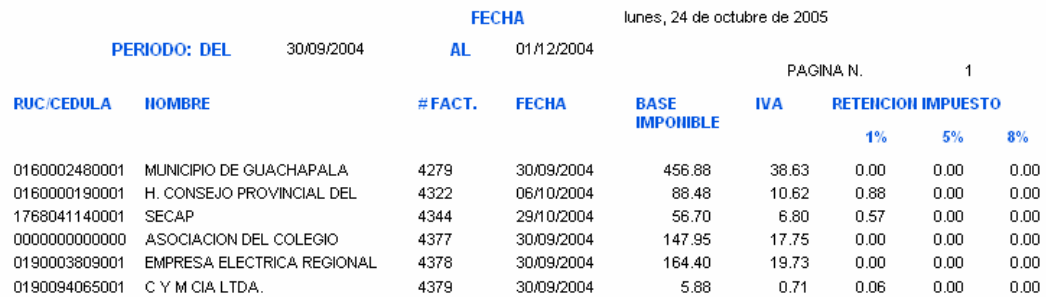

#### **Notas de crédito**

Se puede aplicar una nota de crédito a una factura de venta cualquiera, pero esta no podrá ser modificada, solamente podrá ser anulada, en caso de existir un pago de una factura no se podrá hacer una nota de crédito.

Igual que en el caso de las compras, primero se digita el numero de la factura de venta, automáticamente se presentan los datos en pantalla de la fecha de la factura, el cliente, y se cargan los productos de esa factura.

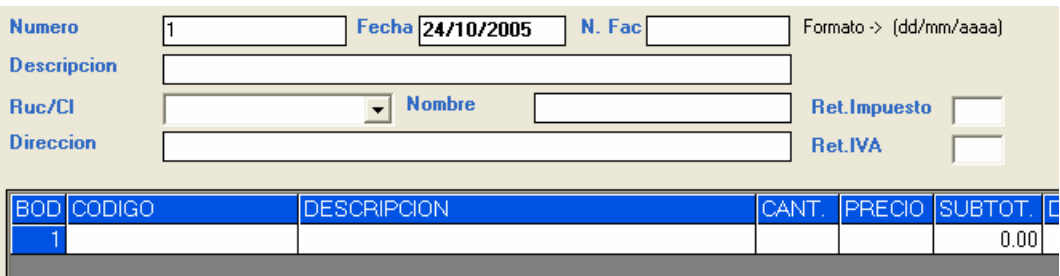

Luego debe ingresar los productos, igual que en la factura con F1 usted tiene un listado de los ítems de la factura a aplicar, debe digitar la cantidad que el cliente va a devolver, y luego registrar esta nota de crédito.

También se pueden sacar reportes de libros y diarios de notas de crédito por periodos, es como se indico antes para sacar reportes de ventas del libro de ventas o diario de ventas.

# **Clientes**

**Nuevo:** Ingreso de nuevos clientes.

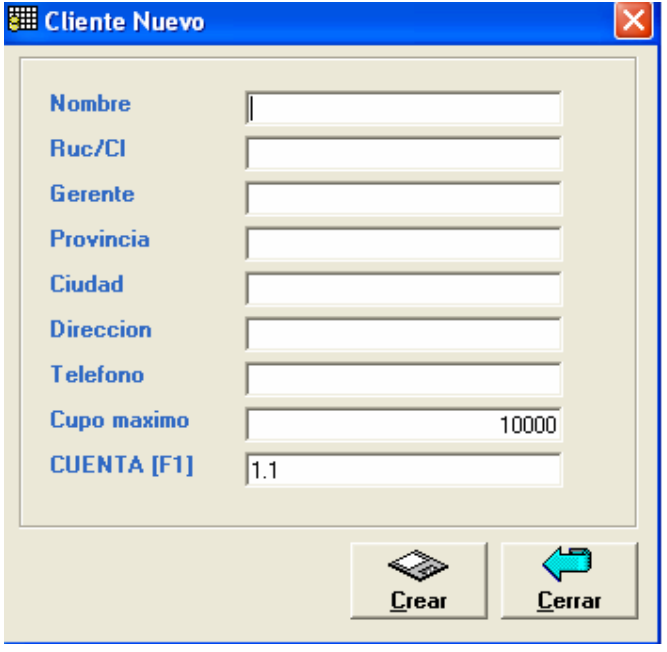

Para crear un nuevo cliente Ingrese los datos como son el nombre, RUC o cédula, el gerente o propietario si en este caso es una empresa, datos de localidad como la Provincia, Ciudad, Dirección, teléfono

También se puede definir un cupo máximo de crédito para el cliente, en caso de que se le quiera limitar el crédito a un cliente.

Por ultimo la cuenta por default con la cual se contabilizara en la venta, se la puede cambiar a otra que sea especifica para ese cliente.

**Modificar:** Actualizar Datos del cliente.

# **Saldos Iniciales**

Ingreso de saldos iniciales de los clientes, para esto tiene que escoger el cliente, ingresar la ultima factura de venta, la fecha de esta y el saldo que se tiene de esta venta.

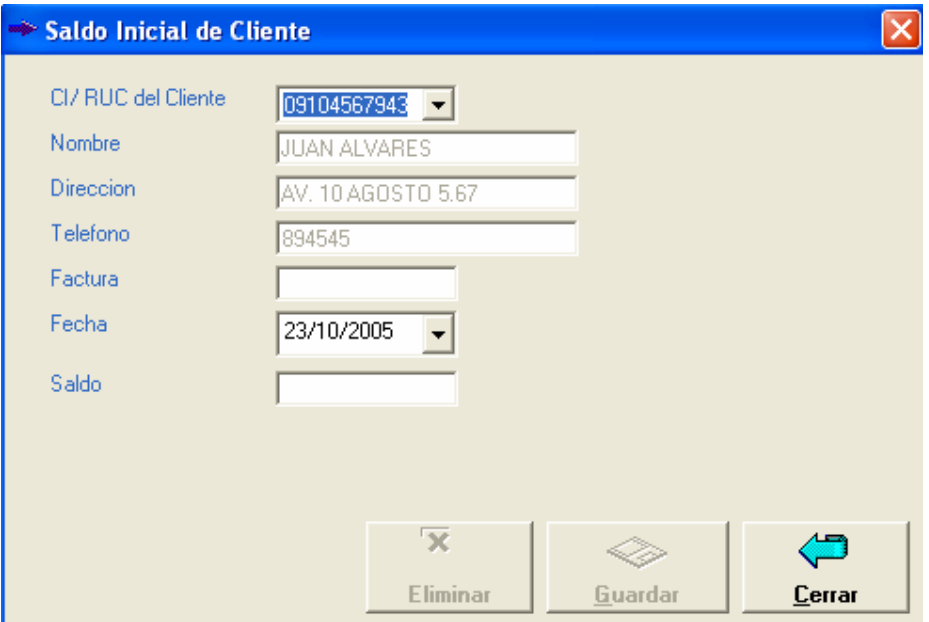

**Cuentas por Cobrar:** Registro de cancelación de clientes.

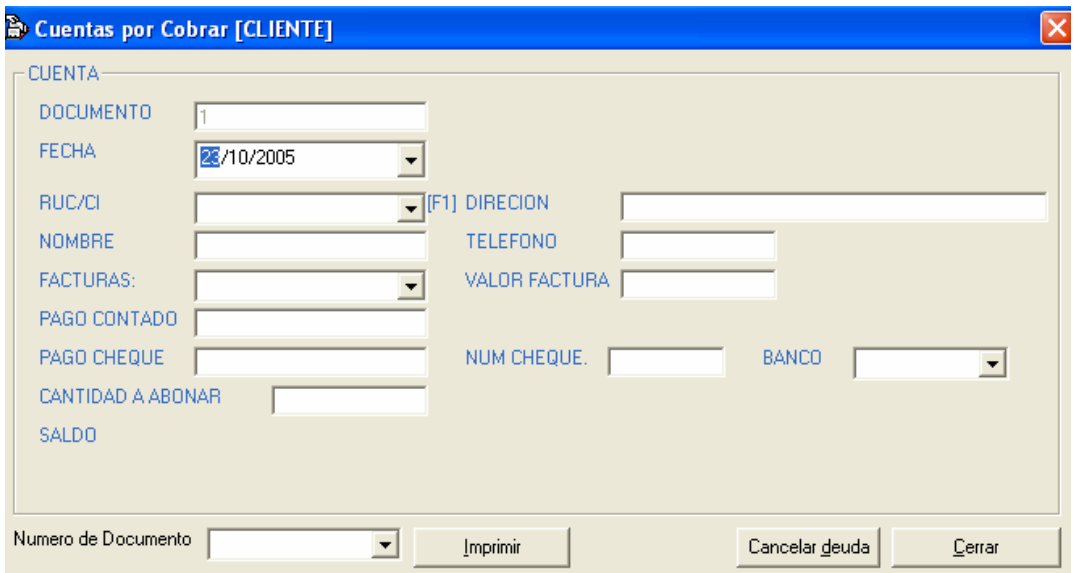

Similar a la pantalla de cuentas por cobrar.

Ingrese la fecha de cobro, escoja el cliente, luego el numero de factura, y el valor a cobrar que puede ser al contado o con cheque, o ambos tipos de pago, el sistema le indicara el saldo que queda para el próximo cobro, luego oprima el botón cancelar deuda o sino las teclas de acceso rápido Ctrl + D, le preguntara si desea imprimir cuenta por cobrar.

**Kardex:** Reporte de Movimientos de clientes. **Reportes:** Listado de clientes del sistema **Facturas vencidas de clientes** 

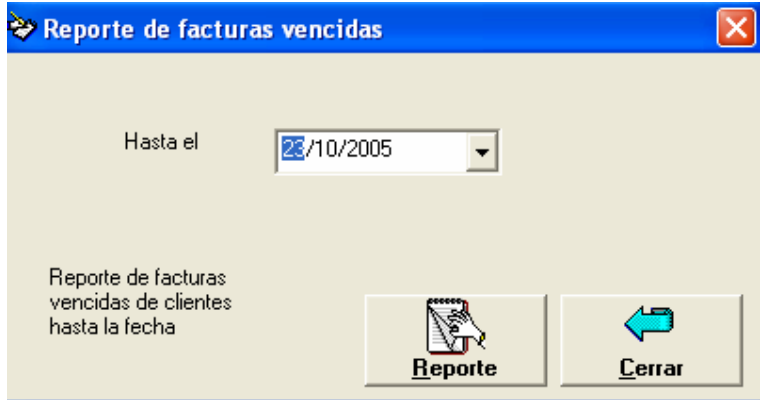

#### **Notas de Venta**

Es el mismo tratamiento que de las ventas, solamente que estas solo se registran como Contado.

Aquí usted puede registrar, modificar, eliminar notas de venta, y emitir un reporte de libro y diario de notas de venta.

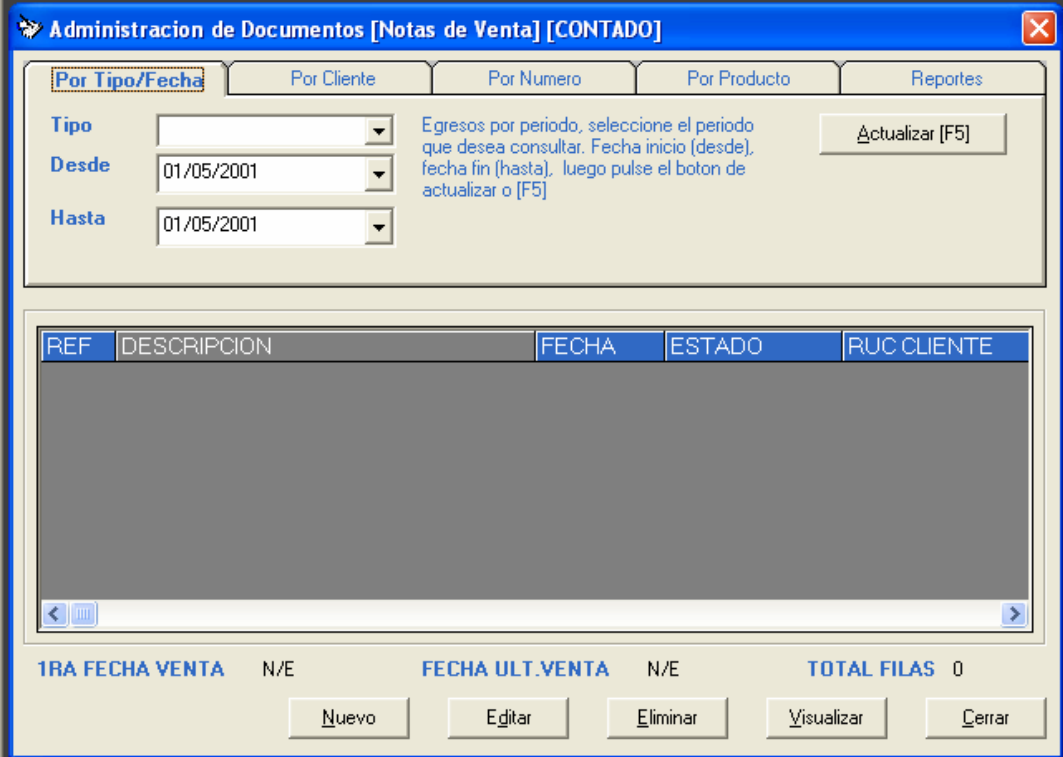

Para sacar los reporte de libro o diario de notas de venta de un clic sobre la ficha reportes y seleccione el periodo desde hasta que fecha desea consultar.

# **Nueva Proforma**

Para ingresar proformas al sistema, que luego se pueden recuperar para convertirlas en facturas, las proformas siguen un numero secuencial generado por lo que este no puede modificarse, ni tampoco puede editarse una proforma registrada.

# **Vendedores**

**Nuevo:** Ingreso de nuevos vendedores.

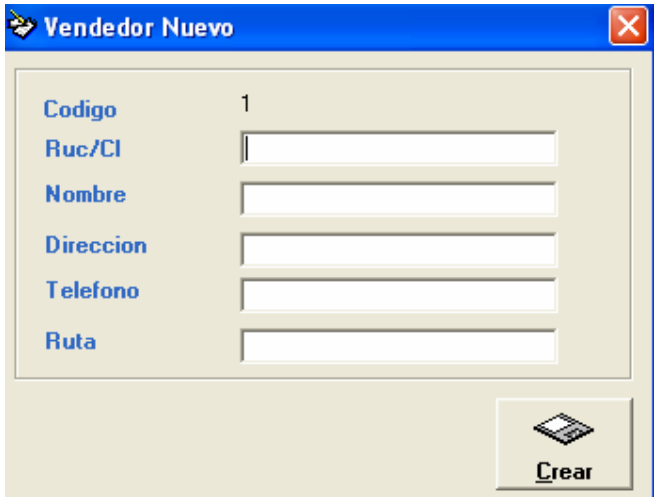

**Modificar:** Actualizar Datos del vendedor.

**Reportes:** Ventas por vendedor en un periodo determinado

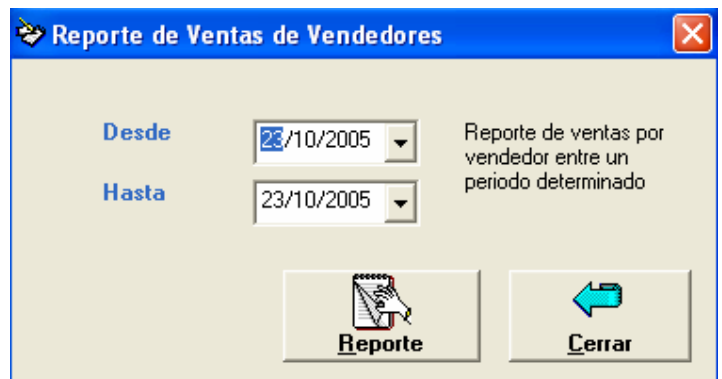

# **Reportes**

**Productos mas vendidos** 

Un informe con los productos que más se han vendido en un tiempo dado (cantidades).

**Estadísticas de ventas anual** 

Informe estadístico de ventas por año

**Estadísticas de ventas mensual** 

Informe estadístico de ventas por mes

**Estadísticas de notas de venta Anual** 

Informe estadístico de ventas por año

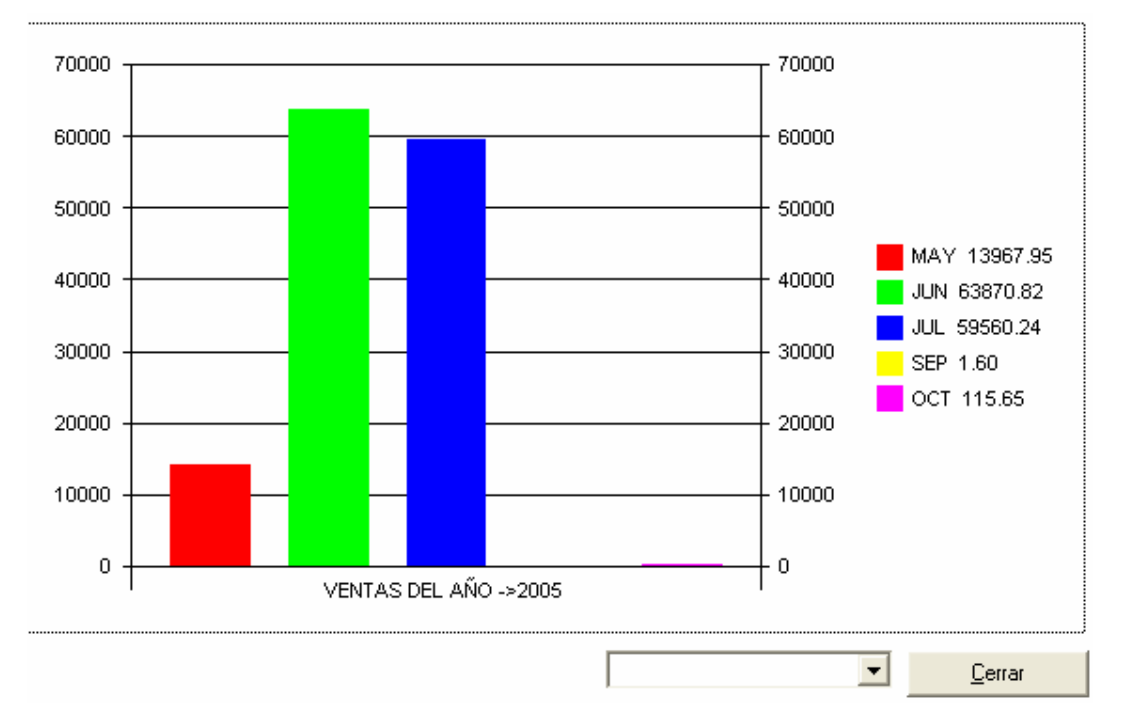

#### **Ventas por producto**

Listado de todos los productos que se han vendido en un periodo en orden descriptivo o por total en venta (valores).

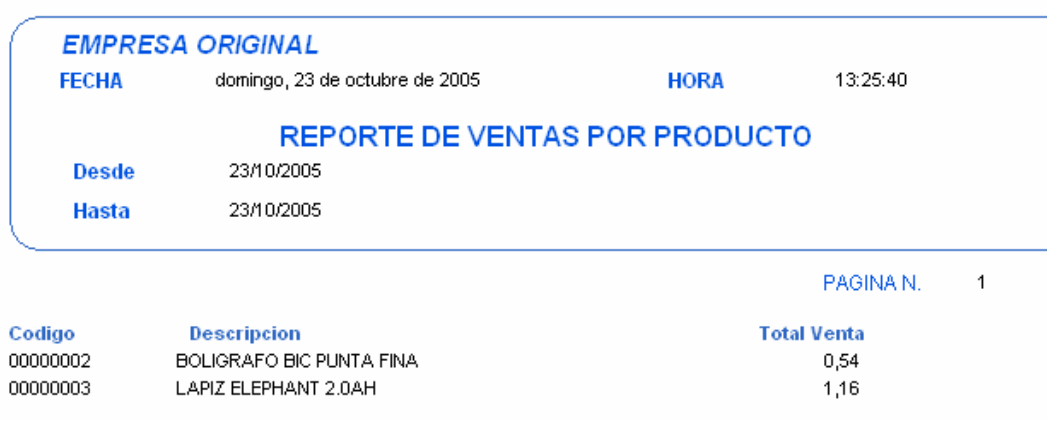

# **MODULO DE GASTOS**

Ingreso de Gastos: Usted podrá ingresar los gastos varios que no sean producto de una compra y que no afecten al inventario como son combustibles, viáticos, etc que se registraran en el cierre de caja.

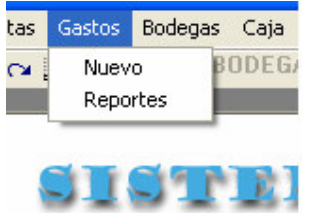

Esta es la pantalla de administración de gastos, en la cual usted puede registrar un nuevo gasto, modificar un gasto existente, eliminar un gasto.

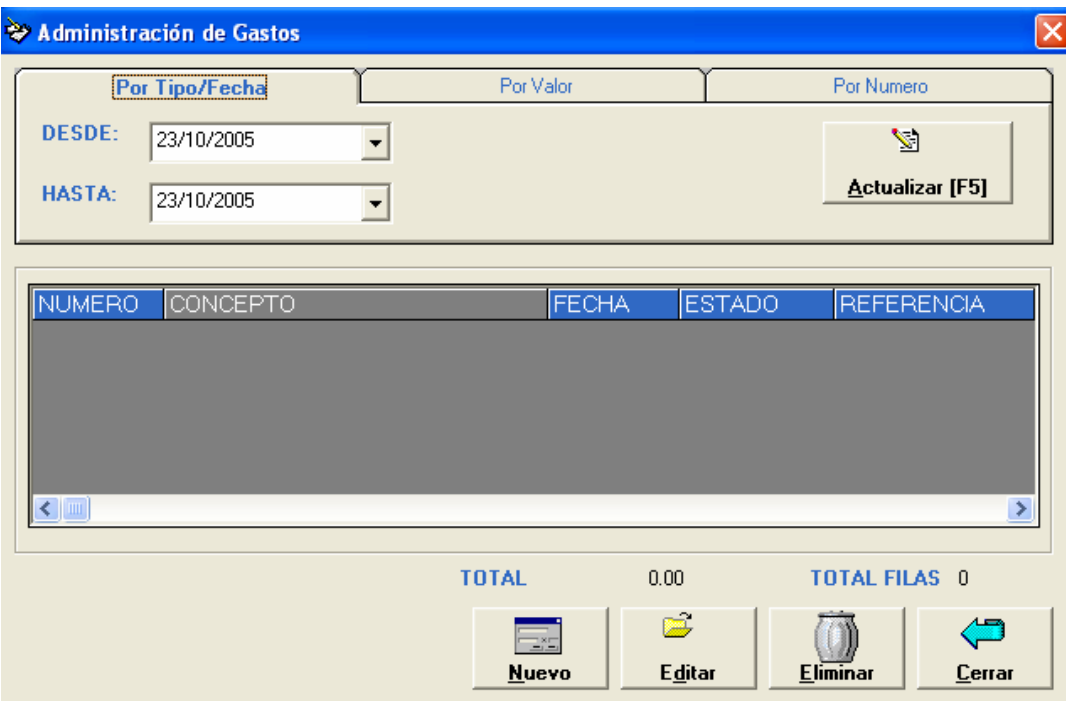

Primero se debe registrar una referencia de gasto es decir un numero de factura, nota de venta, recibo, la fecha, el concepto o descripcion del gasto y los valores al contado o cheque, y el responsable del gasto, y luego poner registrar.

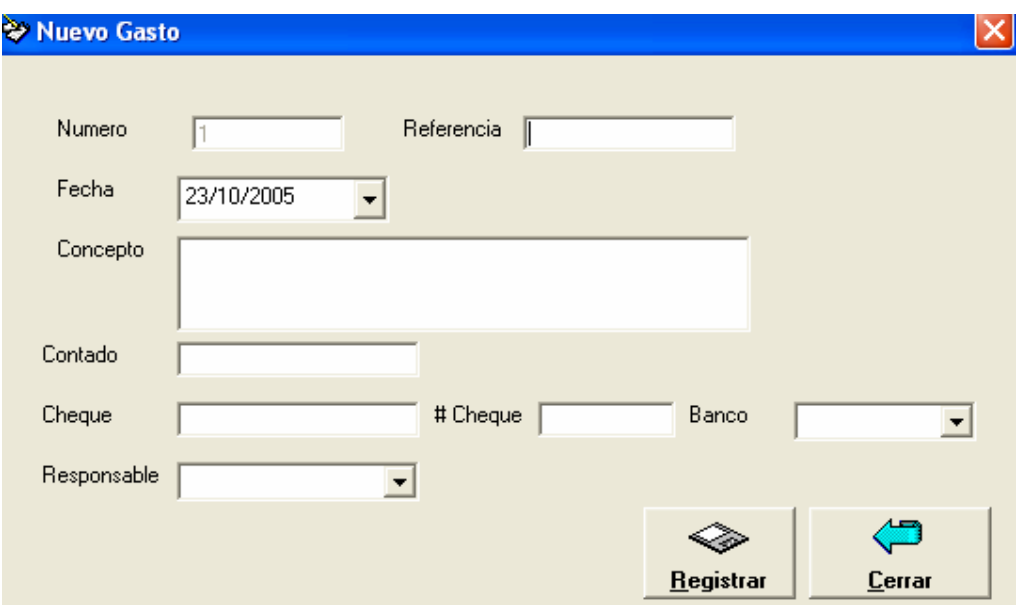

**Reporte de Gastos**: Listado de los gastos en un periodo determinado

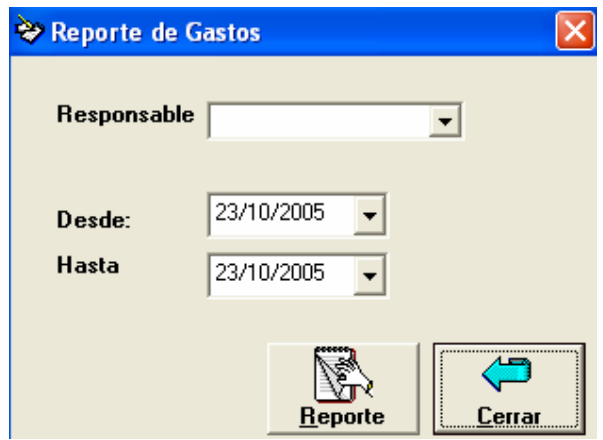

# **MODULO DE BODEGAS**

Aquí usted puede registrar nuevas bodegas, establecer la bodega actual para trabajar con esta, realizar traspasos entre bodegas, y obtener reporte de productos en cada bodega.

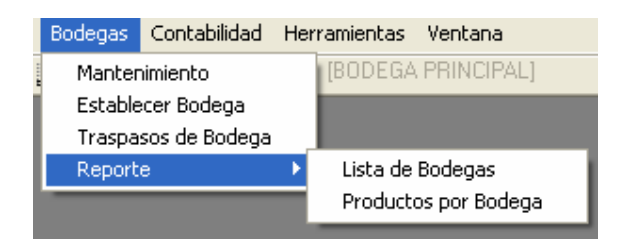

# **Mantenimiento**

Ingreso de nuevas bodegas al sistema, modificación y eliminación de estas.

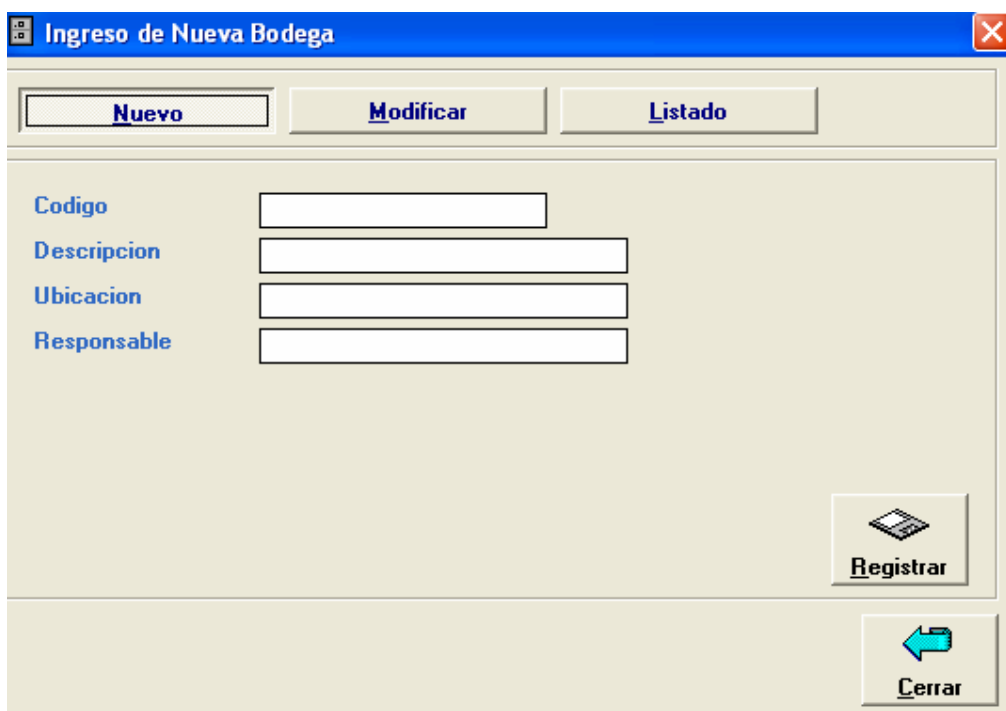

#### **Establecer Bodega**

Para inicializar la bodega con la cual se trabajara, para poder ingresar a esta opción tiene que tener registrado mas de una bodega.

# **Traspasos de bodega**

Ingresar de una bodega a otra bodega los diversos productos, para poder ingresar a esta opción tiene que tener registrado mas de una bodega.

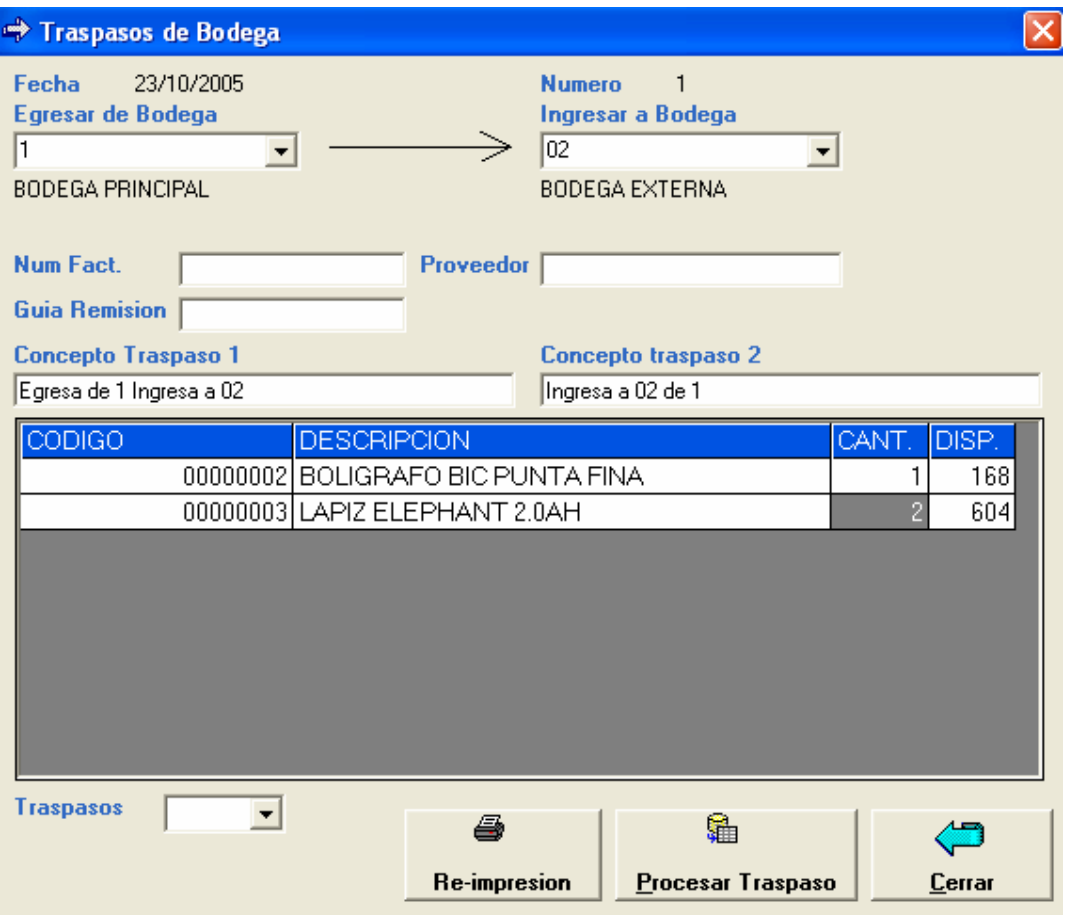

Señale la bodega en la cual se va a ingresar la mercadería, el numero de factura, el nombre del proveedor en caso que se requiera y el nro. de guía de remisión. Luego ingrese los ítems a egresar/ingresar y luego pulse el botón procesar traspaso.

**Nota:** Si no existe el ítem en la bodega destino, este se creara automáticamente y se pasara el valor como inicial a esta bodega.

#### **Reporte de Bodegas**

Listado de bodegas del sistema

#### **Productos por Bodega**

Saca todos los productos por cada bodega registrada

# **MODULO DE CAJA**

Para hacer los cierres de caja al fin del día, y para sacar reporte de estos.

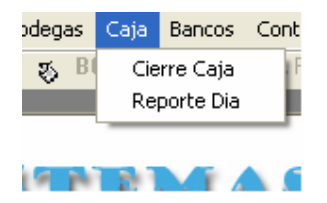

#### **Cierre de Caja**

Al finalizar el día se puede realizar un cierre de caja para chequear el dinero en efectivo contra el dinero registrado en el sistema, pudiendo constatar el descuadre si es que hubiera, luego de haber realizado este cierre no se podrán modificar las facturas de ese día.

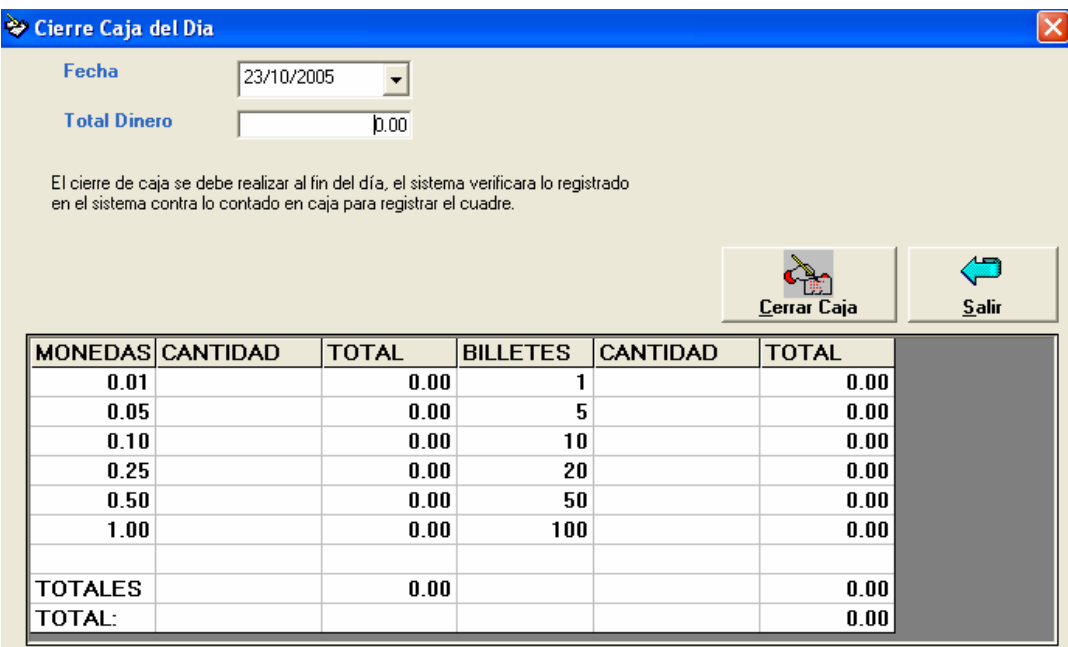

#### **Reporte del día**

Se puede emitir un informe de cierres de caja en un periodo determinado.

# **MODULO SRI**

Con esta opción usted genera el archivo automáticamente con lo registrado en el sistema

#### **Sistema SRI Anexo Transaccional**

Un acceso para ejecutar directamente la aplicación del SRI Anexo transaccional

#### **Sistema SRI DIMM Formularios**

Un acceso para ejecutar directamente la aplicación del SRI Anexo transaccional

#### **Modificar Datos de Compras (Retenc.)**

Usted tiene la posibilidad de modificar los datos de compras que estén mal ingresados como numero de autorización, código de retención, fecha de caducidad, y el numero de la retención.

#### **Códigos de Retención Impuesto Renta**

Nos presenta un listado de los códigos de retención en caso de que algún código cambie o se agreguen nuevos registros.

#### **Exportar a archivo XML Anexo Transaccional**

Opción que nos sirve para al fin de mes generar el archivo xml anexo transaccional, se exporta al archivo XML anexo transaccional información de:

- -Compras con factura
- -Compras con nota de venta
- -Facturas de venta y Notas de venta
- -y comprobantes de venta anulados

# **MODULO DE CONCILIACION BANCARIA**

Para iniciar ingresamos en el menú conciliación (Bancos) los bancos de los que queremos llevar libro auxiliar y elaborar conciliación bancaria como se muestra en la grafica llenando la información que se nos pide.

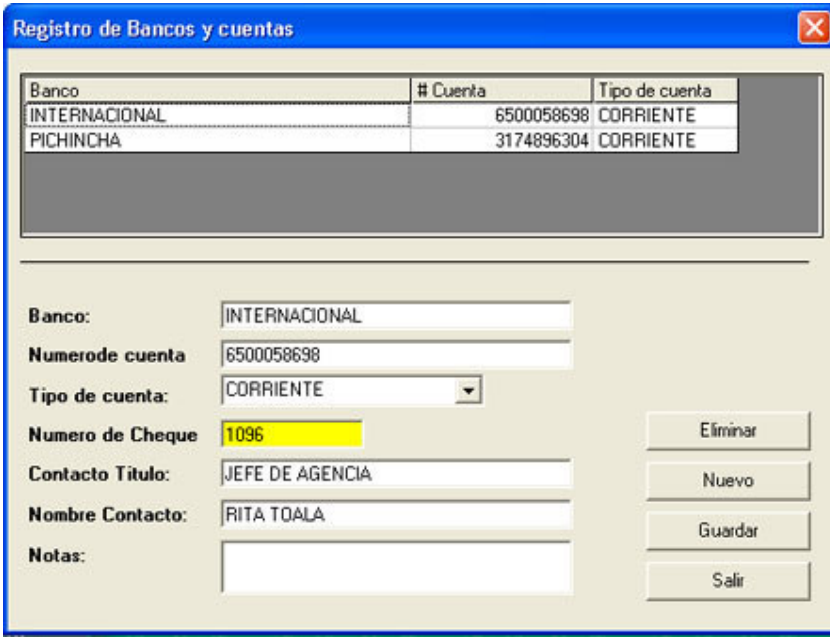

En esta misma pantalla podemos editar el numero del cheque que tenemos por imprimir así como eliminar un banco o modificar cualquier otro dato de cada una de nuestras cuentas bancarias.

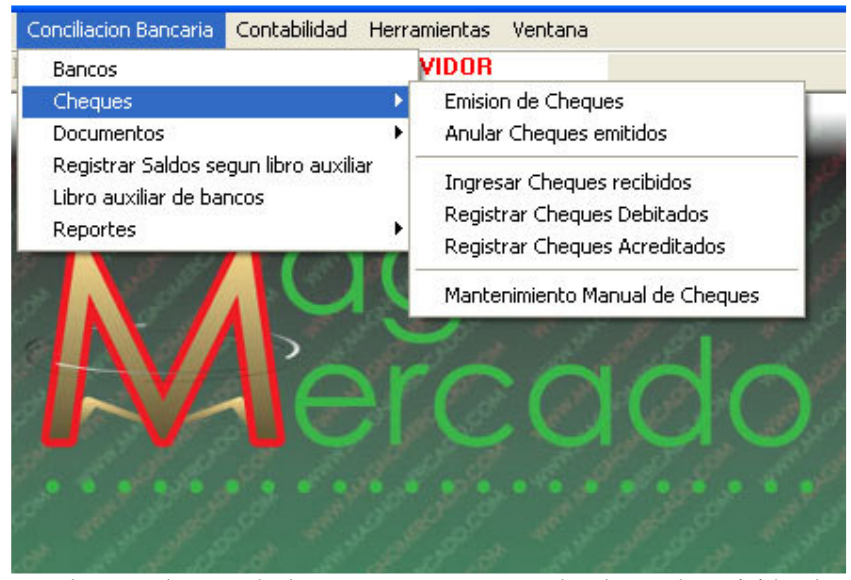

En el segundo menú cheques encontramos el submenú Emisión de cheques el que nos servirá para imprimir y registrar los cheques de nuestras cuentas corrientes.

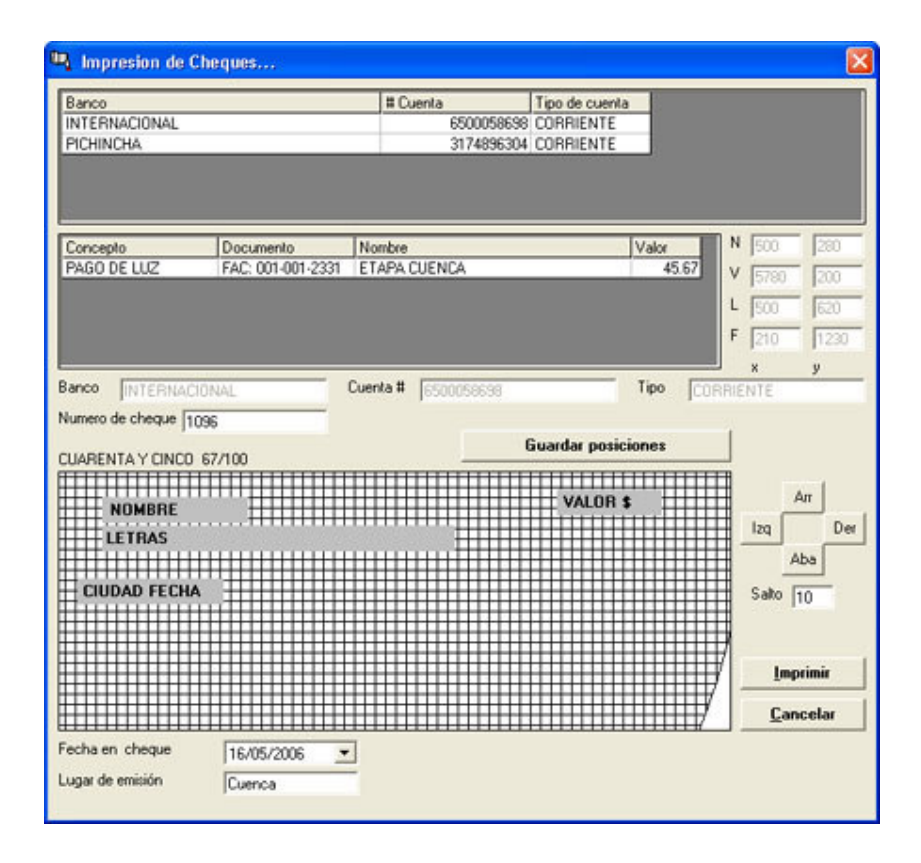

Elegimos el banco colocamos el concepto, documento y nombre en el cheque con su respectivo valor y presionamos el botón imprimir esto registra el cheque y lo imprime se recomienda verificar que el numero de cheque sea el que corresponde si no es así utilizamos la pantalla bancos para cambiar el numero al actual.

En esta pantalla podemos configurar la posición de impresión de nombre, letras, valor y ciudad-fecha en el cheque mediante los cursores ubicados a la derecha de la simulación de cheque, seleccionamos el campo con un clic y presionamos Arriba Derecha Izquierda o Abajo para setear la posición correcta de esta impresión en nuestro cheque además podemos hacer saltar mas o menos en cada pulsación cambiando el valor salto.

Estas configuraciones se guardan automáticamente puede hacer cheques de prueba los que eliminara posteriormente utilizando la opción mantenimiento manual de cheques que explicaremos en un momento.

Para anular cheques emitidos utilizamos la opción pertinente la que nos presenta la siguiente pantalla:

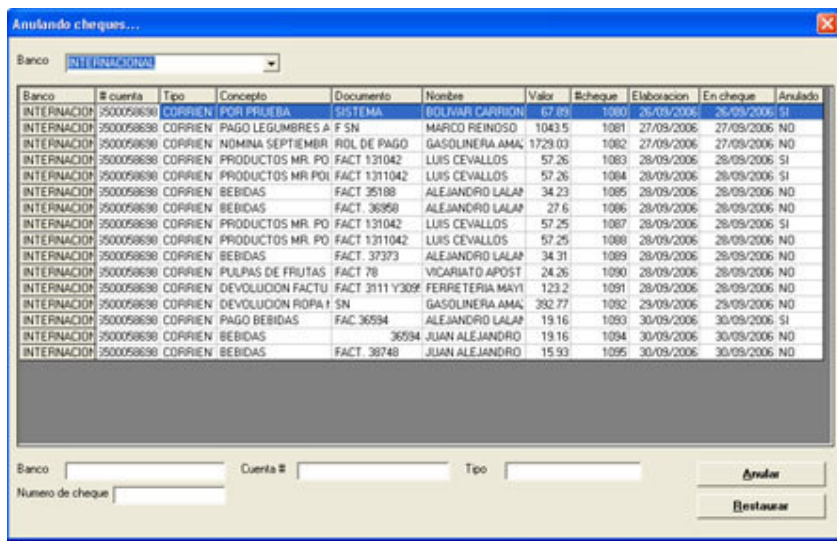

Elegimos el Banco con el cual emitimos el cheque a anular, se nos presenta una lista con todos los cheques emitidos seleccionamos el que queremos anular y presionamos el botón anular, esta opción es reversible presionando el botón Restaurar.

Para registrar cheques recibidos por cobros a nuestros clientes u otros se utiliza la siguiente pantalla en la que registramos toda la información del cheque para futuras referencias como se muestra en la grafica para luego presionar el botón ingresar:

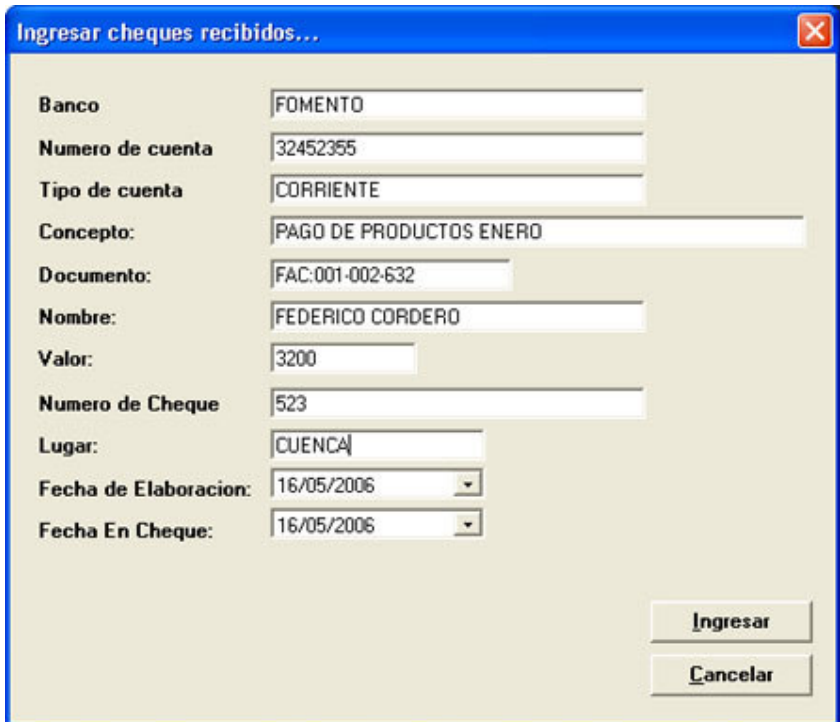

Como sabemos los cheques que emitimos no se debitan de nuestra corriente inmediatamente es por eso que debemos utilizar la siguiente pantalla para registrar estos débitos en la fecha en la que se producen.
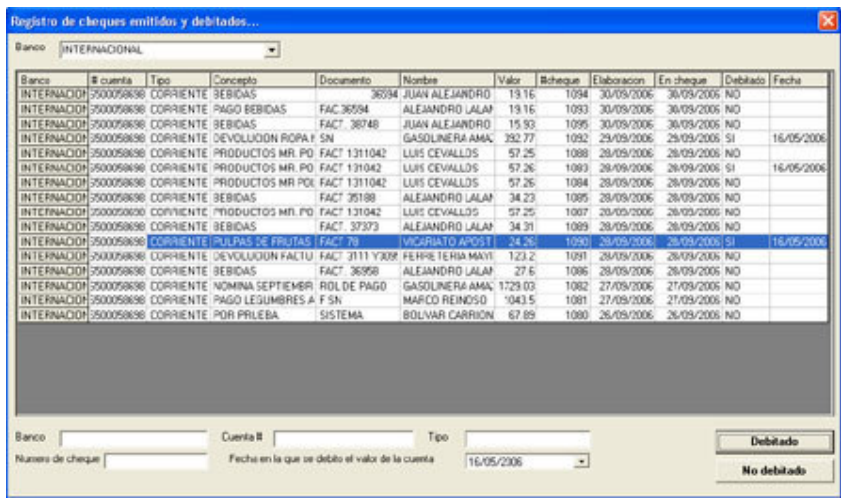

Con esta opción se registra la fecha de debito de los cheques que emitimos automáticamente oviamente usted puede colocar la fecha manualmente para mayor flexibilidad.

Otra pantalla similar nos ayuda a registrar los cheques recibidos y acreditados ya que cuando depositamos cheques en nuestra cuenta no se efectivizan de inmediato y tenemos que registrar estos movimientos con la siguiente pantalla.

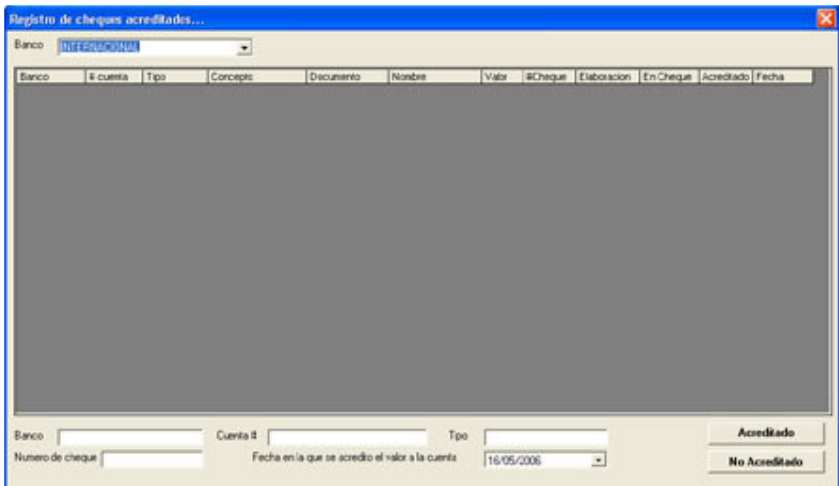

Para modificar cualquier dato de cheques manualmente sean recibidos o emitidos utilizamos la pantalla mantenimiento manual de cheques la cual se presenta a continuación.

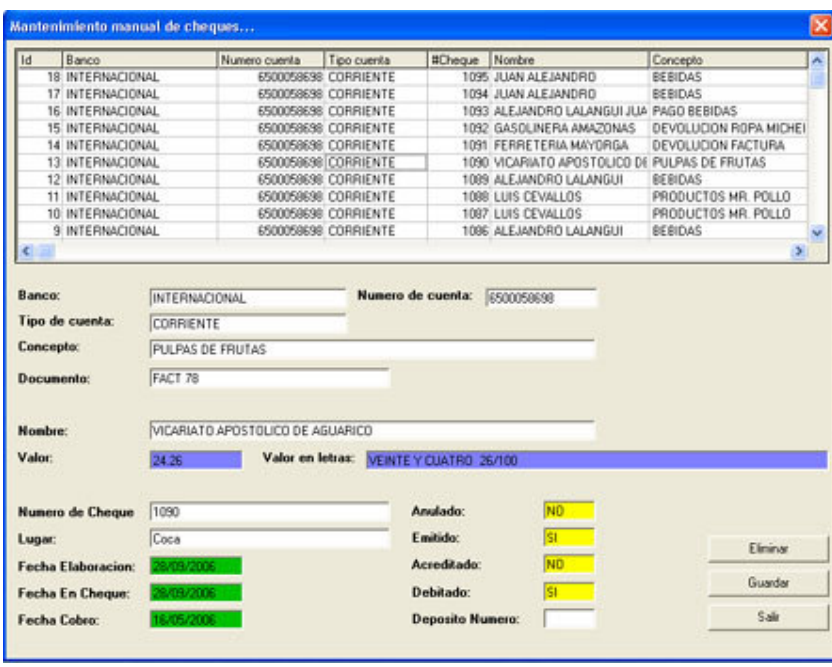

Para ingresar documentos de debito o crédito a nuestra cuenta bancaria debemos elegir el submenú ingreso de documentos el cual nos presenta la siguiente pantalla :

En la que debemos elegir si se trata de una nota de debito en el caso que sean costos por chequera , mantenimiento de cuenta u otros y crédito cuando se incremento nuestra cuenta por intereses o depósitos en efectivo se deberá colocar una descripción el valor de la transacción y el numero de referencia de la transacción para revisiones futuras.

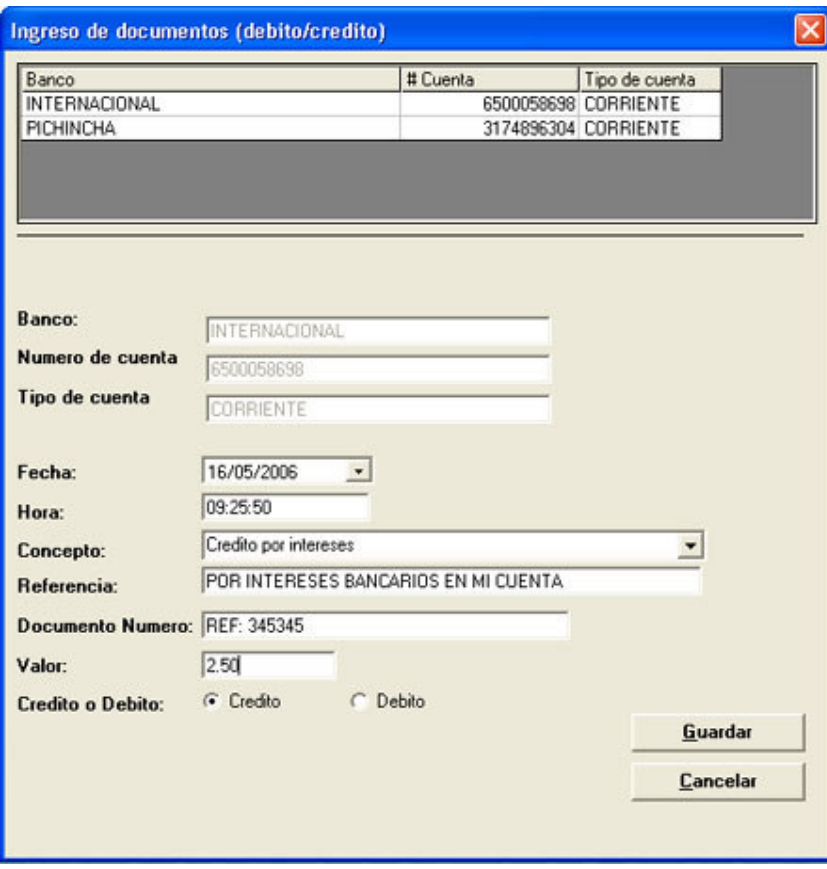

Para modificar los documentos contamos con una pantalla especifica para tal acción en la que debemos elegir el documento y oprimir el botón modificar o bien el boton eliminar para borrar dicho documento del sistema.

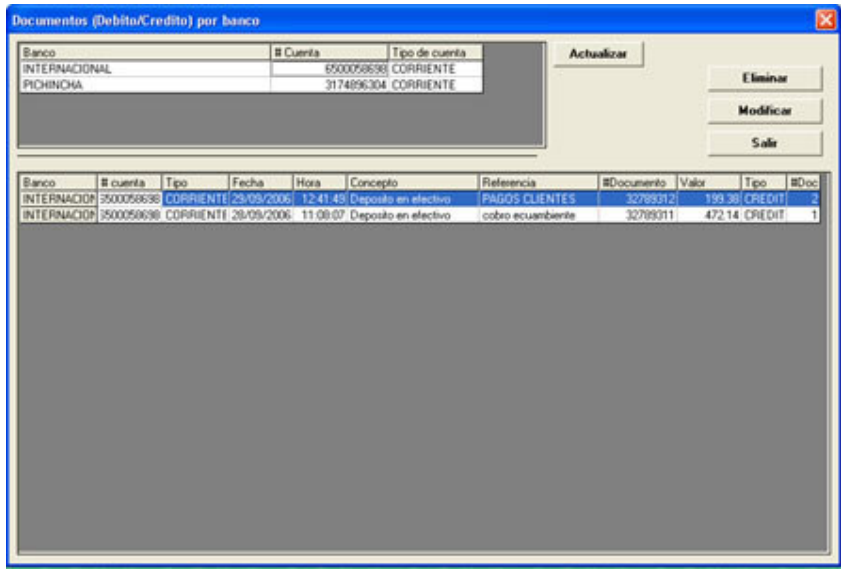

Para registrar saldos del libro auxiliar por favor utilice la opción registrar saldos según libro auxiliar de bancos, señale el banco ingrese la fecha coloque el valor en el libro y presione agregar le recordamos que si va a hacer la conciliación desde el uno del próximo mes el saldo debe estar registrado como el ultimo día del mes anterior.

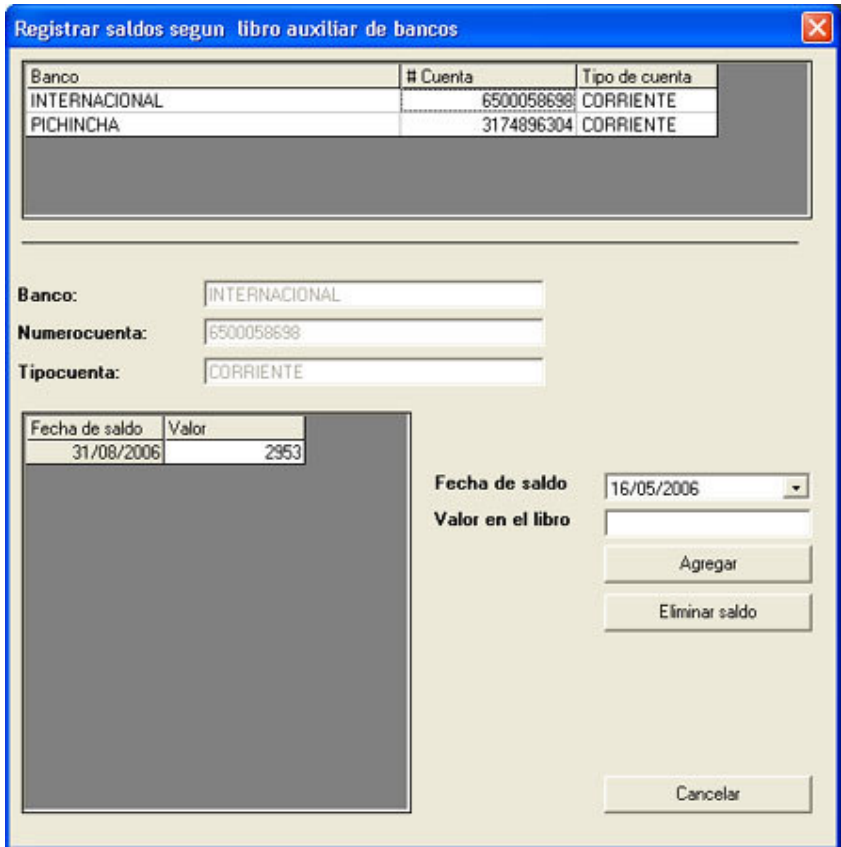

Al tener todos los datos ingresados se puede proceder a obtener la cedula de conciliación bancaria utilizando la opción libro auxiliar de bancos elegimos la fecha inicial ejemplo 1/1/2007 no olvidar que se debe tener un saldo anterior registrado en este ejemplo al 12/31/2007 para proceder, se elije el banco se coloca la fecha inicial y final se oprime el botón presentar informe, luego se saca un listado para la conciliación se elabora automáticamente un resumen consolidado en el cual se debe ingresar el saldo bancario para conciliar en libros y en bancos, por ultimo se imprime la cedula de conciliación bancaria.

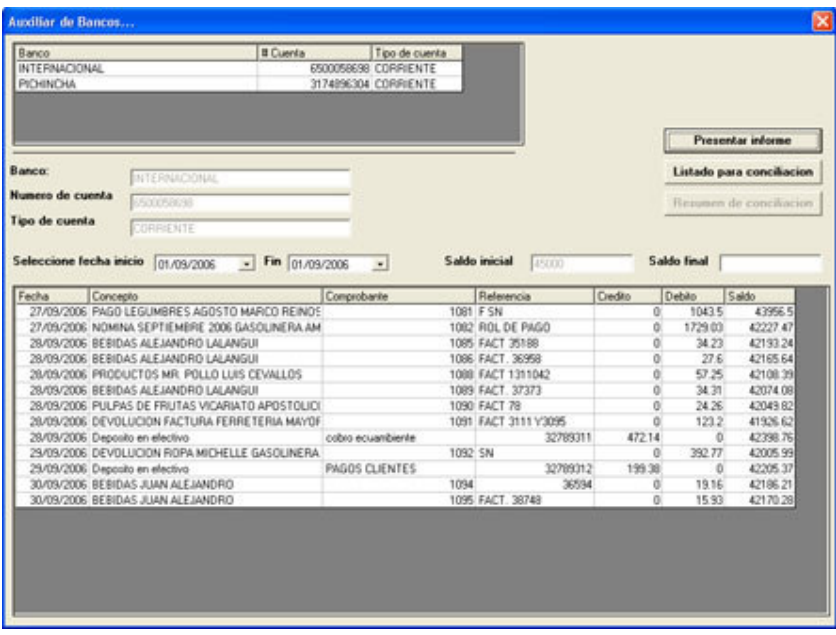

También se tiene un gran numero de reportes que le serán de gran utilidad, estos reportes se pueden exportar imprimir o visualizar directamente en pantalla.

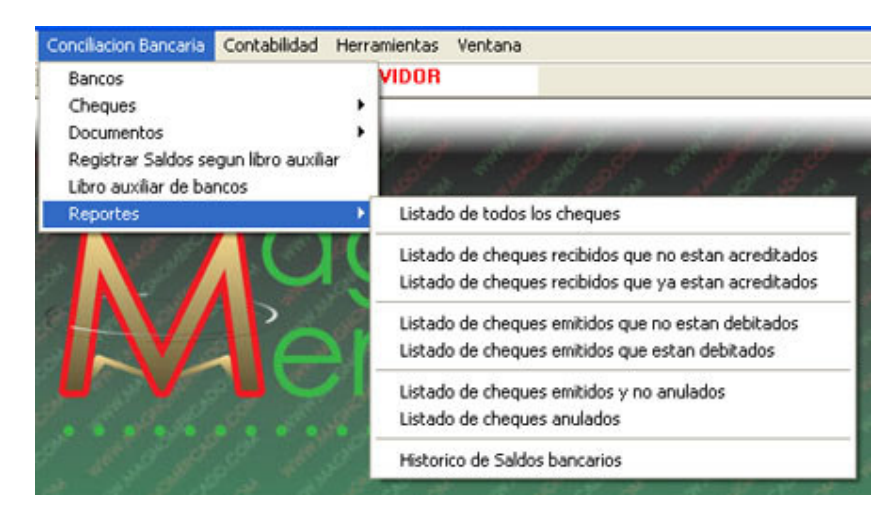

# **MODULO CONTABILIDAD**

Este modulo es de importancia para la gestión contable de la empresa, en el cual se podrán registrar los asientos contables, comprobantes de ingreso, egreso, caja, diario, además se podrán sacar reportes de diarios, comprobantes, estados financieros: balances general, perdidas, de comprobación, saldos de cuentas.

Tiene una opción adicional para el calculo de la depreciación de activos, y la correspondiente generación de asientos para estos activos.

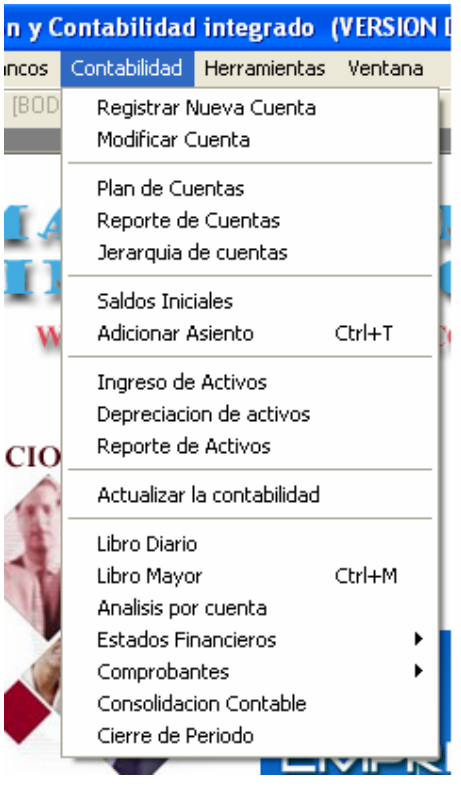

# **Registrar nueva cuenta**

Ingreso de nuevas cuentas al sistema

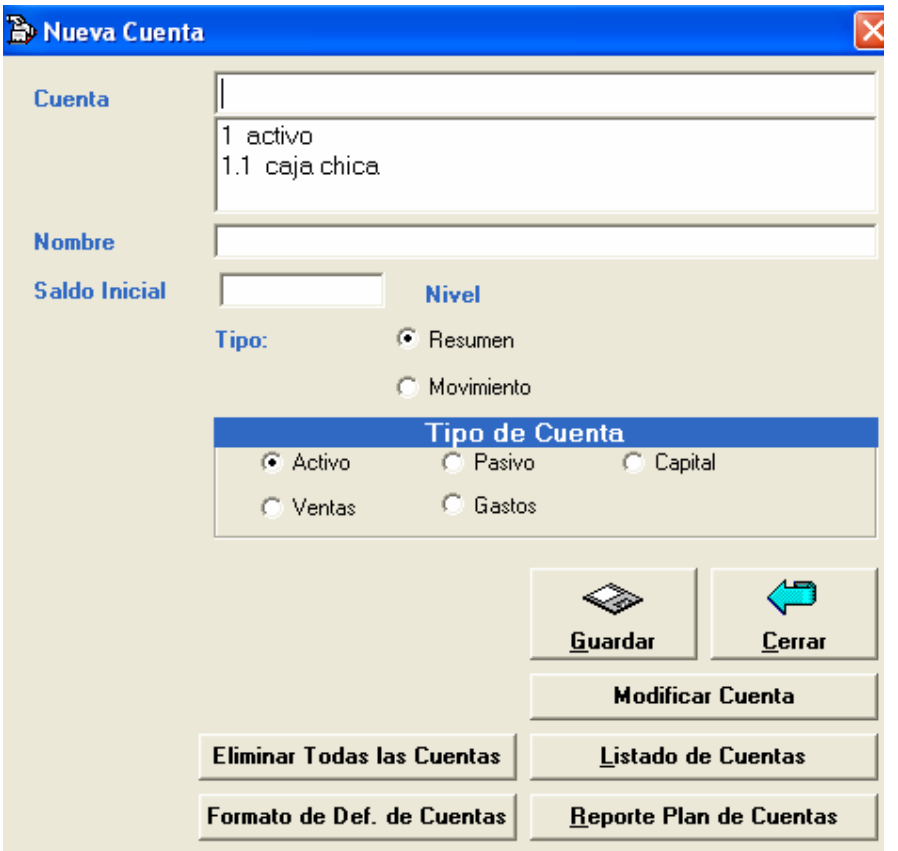

**El formato de los códigos de cuentas es el siguiente:** 

**Código: 1 Cuenta:** ACTIVO **Tipo:** Resumen **Pertenece al:** ACTIVO

**Código de la Cuenta:** 1.01 **Descripción de Cuenta:** ACTIVO CORRIENTE **Tipo: Resumen Pertenece al:** ACTIVO

**Código de la Cuenta:** 1.01.001 **Descripción de Cuenta:** CAJA **Tipo:** Resumen **Pertenece al:** ACTIVO

**Código de la Cuenta:** 1.01.001.1 **Descripción de Cuenta:** Caja General **Tipo:** Movimiento **Pertenece al:** ACTIVO

**Código de la Cuenta:** 1.01.001.2 **Descripción de Cuenta:** Caja Chica **Tipo:** Movimiento **Pertenece al:** ACTIVO

**NOTA: El ingreso del plan de cuentas debe seguir este formato, caso contrario los resultados en los reportes serán erróneos, en la pantalla de creación de las cuentas existe un botón de ayuda para el ingreso de cuentas.** 

### **Modificar cuenta**

Para esto digite el código de la cuenta, luego modifique la información de la cuenta, y pulse guardar, también se puede eliminar una cuenta desde aquí en el caso de que no se hayan realizado movimientos a esa cuenta.

#### **Plan de cuentas**

Saca un listado de todas las cuentas, código de la cuenta, descripción, tipo de cuenta y a que tipo de cuenta pertenece.

### **Reporte de cuentas**

1.1.1.03.003

Imprime el plan de cuentas del sistema.

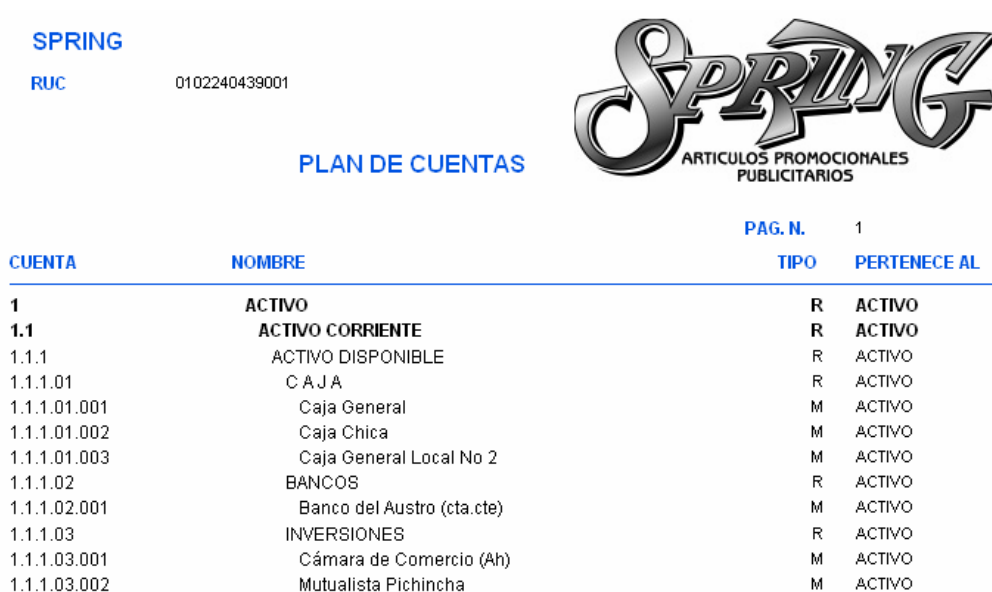

Mutualista Azuay (Ah)

ACTIVO

M

### **Jerarquía de cuentas**

Obtiene un listado jerárquico del plan de cuentas

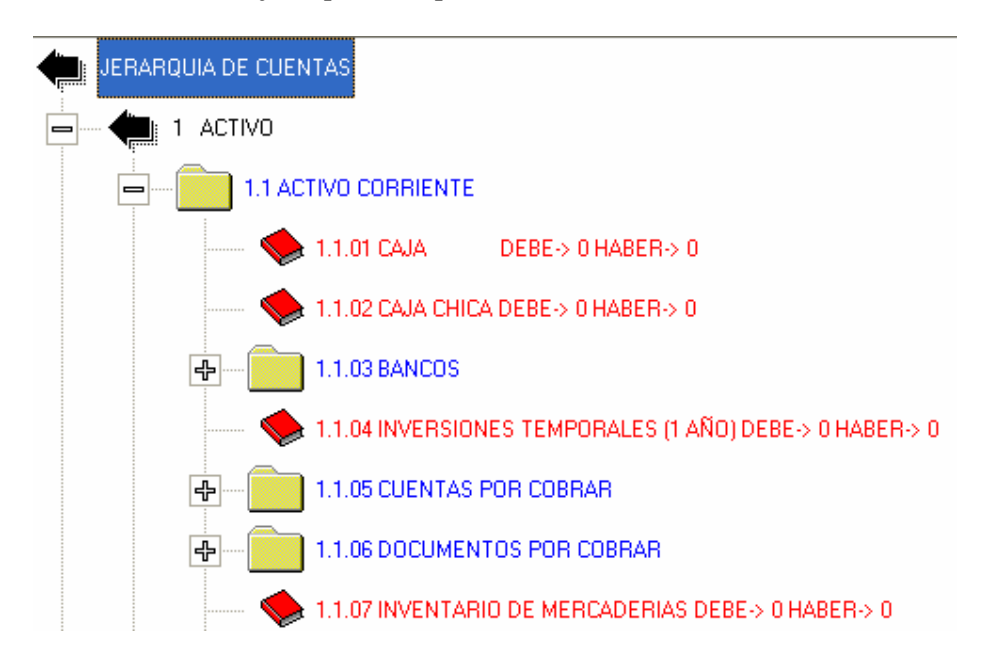

### **Saldos iniciales**

Listado de los saldos iniciales de las cuentas, además podrá cambiar los saldos de las cuentas siempre y cuando no se tengan movimientos en las cuentas contables.

#### **Adicionar asiento**

Ingreso de transacciones (movimientos) diarias al sistema.

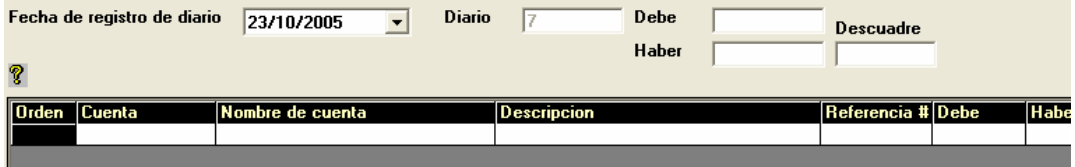

### **Actualizar la contabilidad**

Para obtener cualquier reporte contable se debe actualizar la contabilidad, para esto especifique el año a actualizar

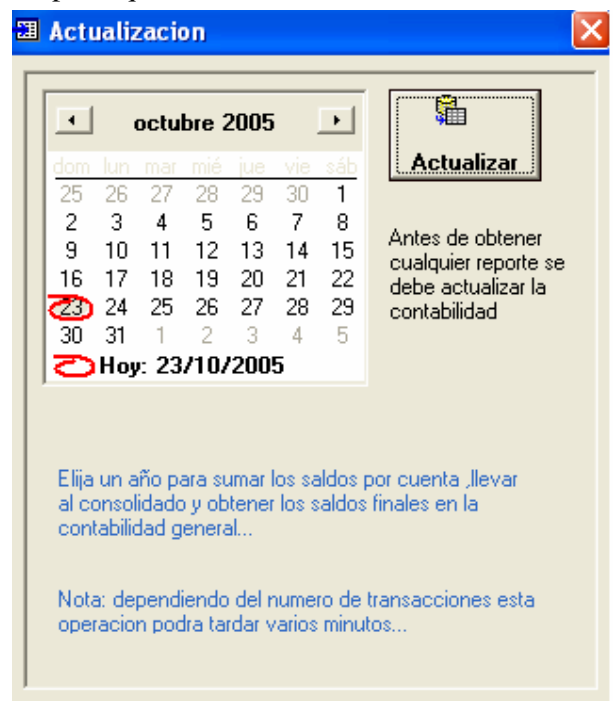

# **Libro diario**

Modificación de transacciones, eliminación, reportes de diarios.

Usted puede ver un listado de diarios de acuerdo al mes, numero y cuenta; si da un clic sobre el mes se presentaran los diarios del mes señalado, y si elige una cuenta se presentaran los diarios que tengan esa cuenta.

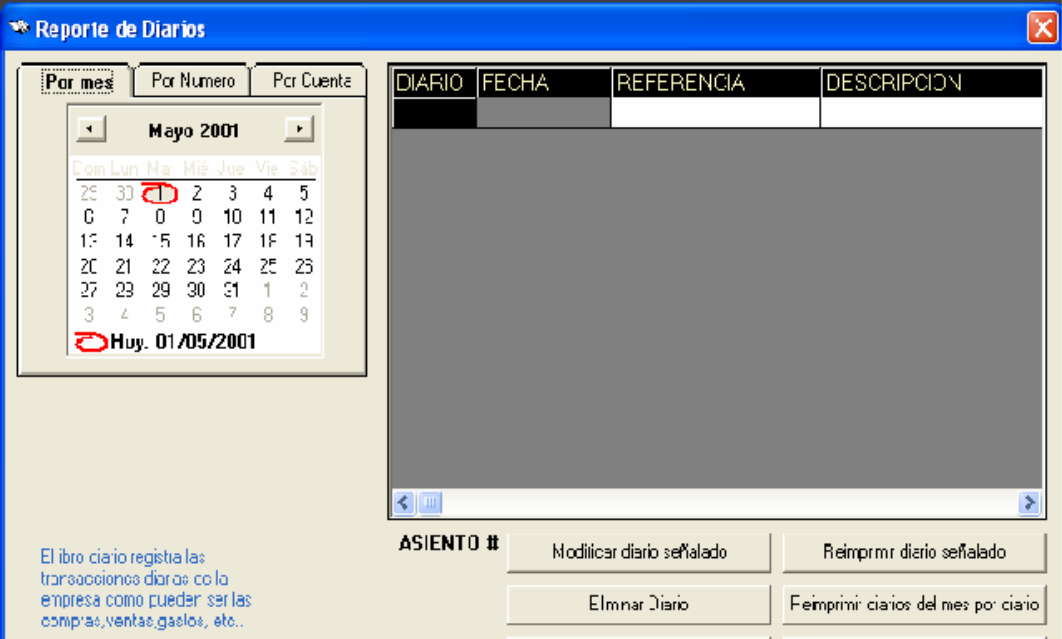

# **IMPRESION DE DIARIOS**

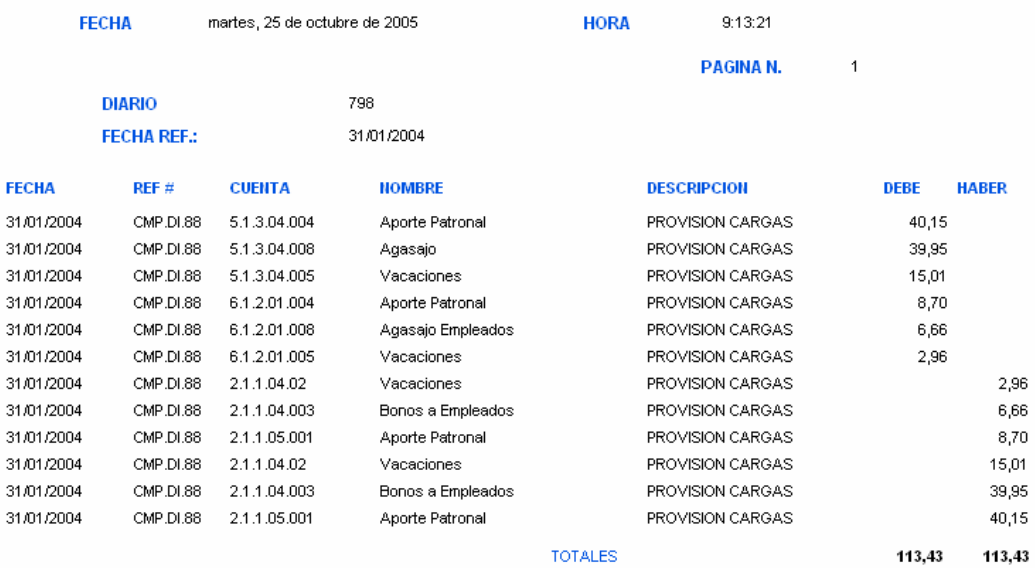

# **IMPRESION DE DIARIOS**

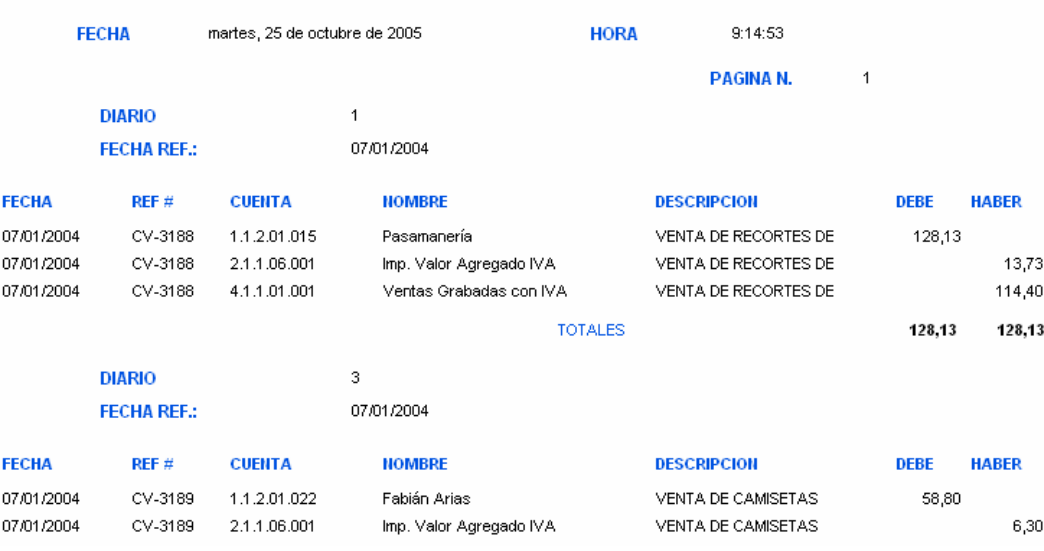

### **Libro mayor**

Obtener un libro mayor de las cuentas, por mes y anual.

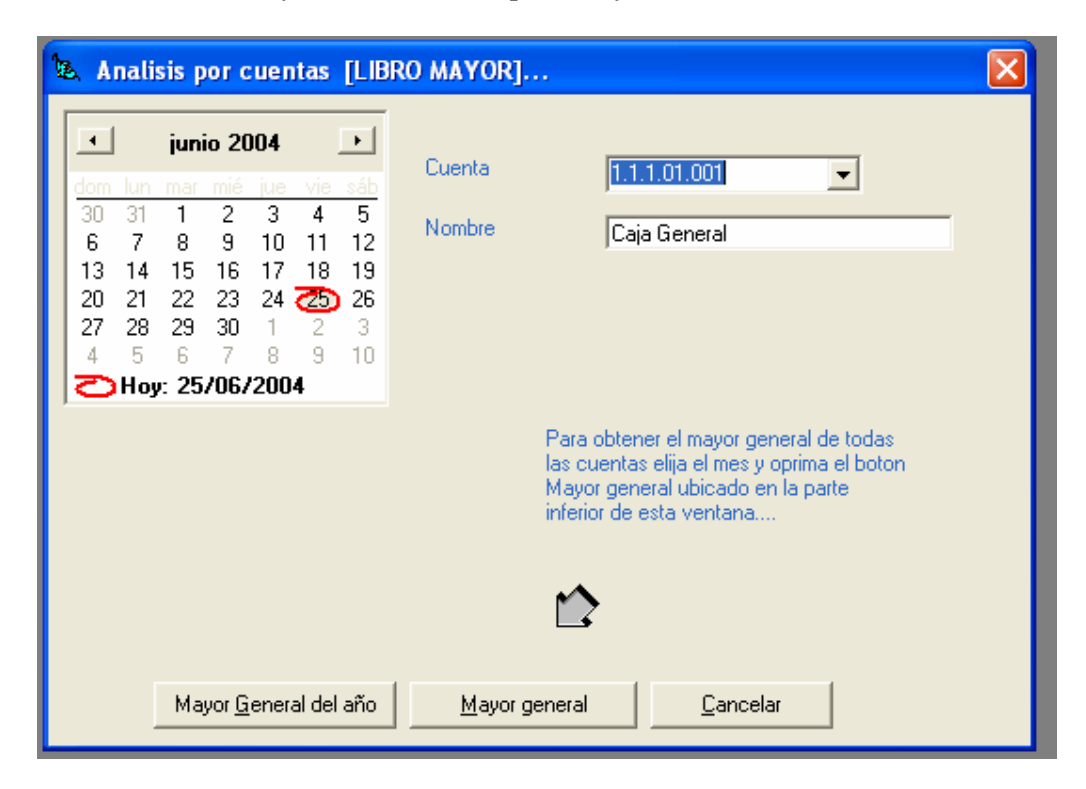

#### **MAYOR GENERAL**

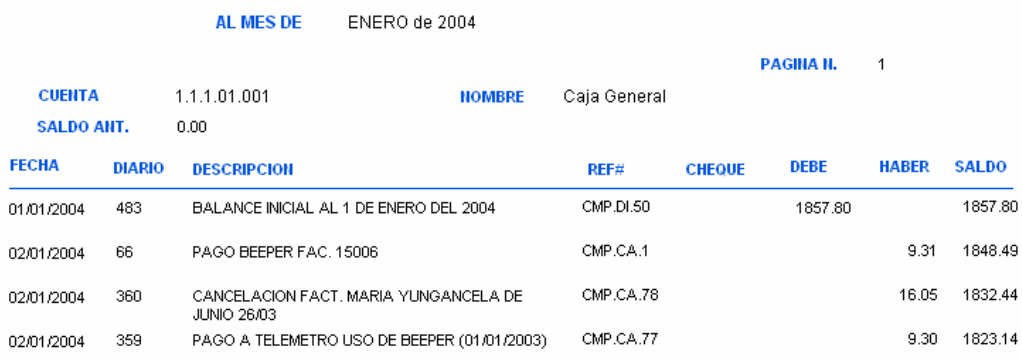

# **Análisis por cuenta**

Permite obtener un análisis por cuenta, ingrese el código de la cuenta, y el mes para sacar el reporte.

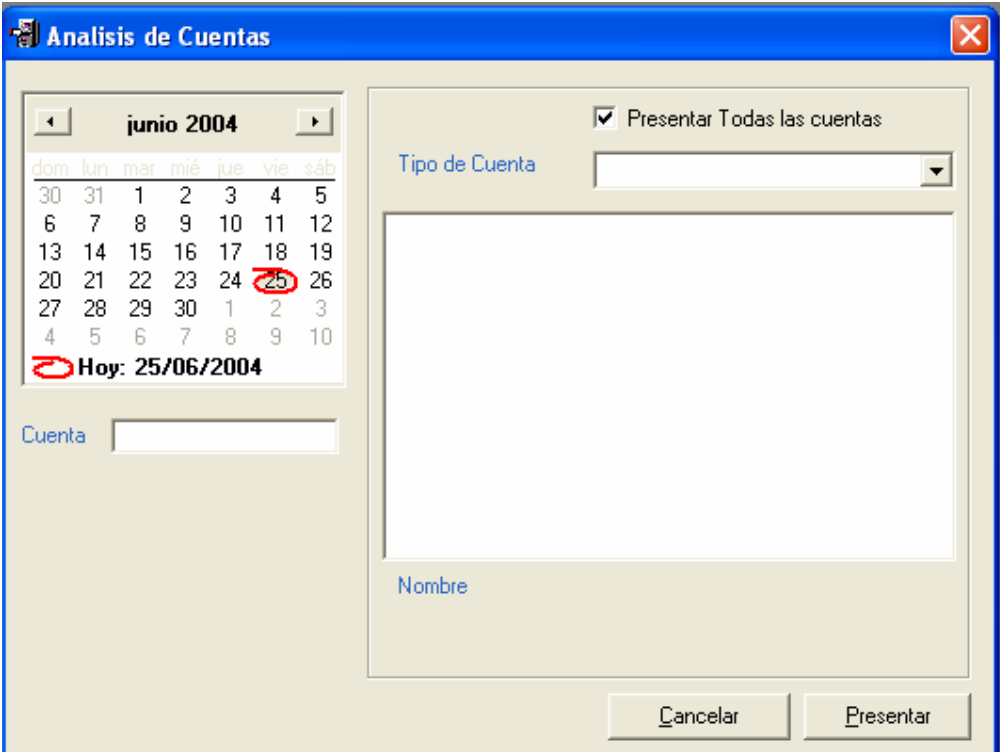

# **Estados financieros**

Reporte de los diversos estados financieros para la empresa.

#### **Balance General**

Permite obtener el reporte de Balance general de la empresa, seleccione el mes para obtener este reporte.

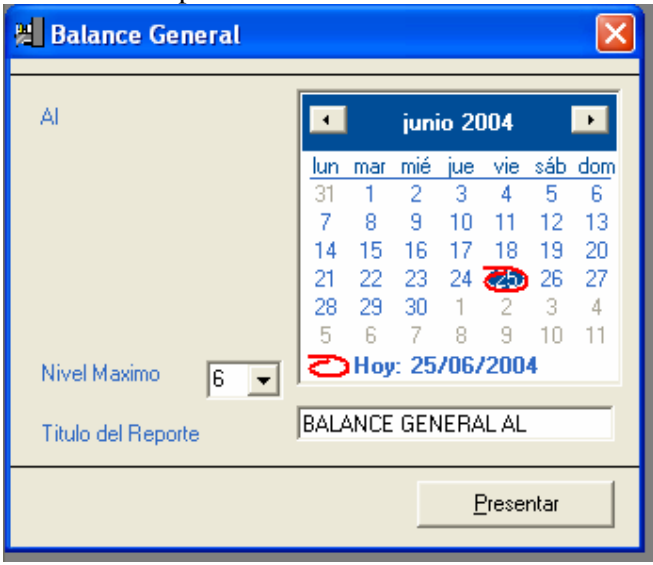

# **Balance de Comprobación**

Imprime el Balance de comprobación, seleccione el mes a consultar para obtener el reporte.

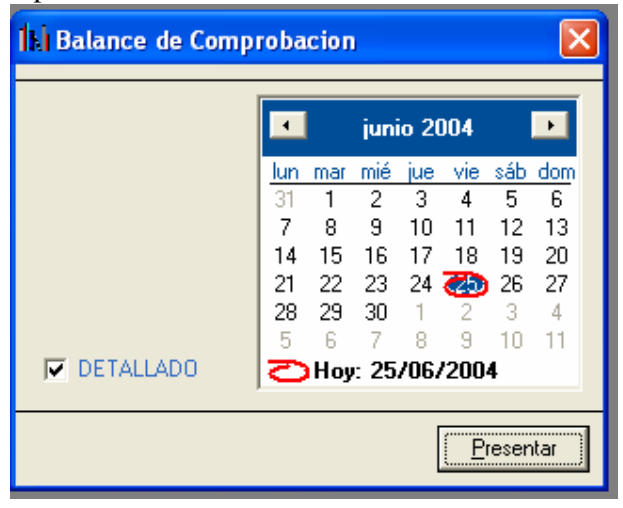

# **Balance de comprobación Saldos**

Reporte del balance de comprobación en otro formato más detallado.

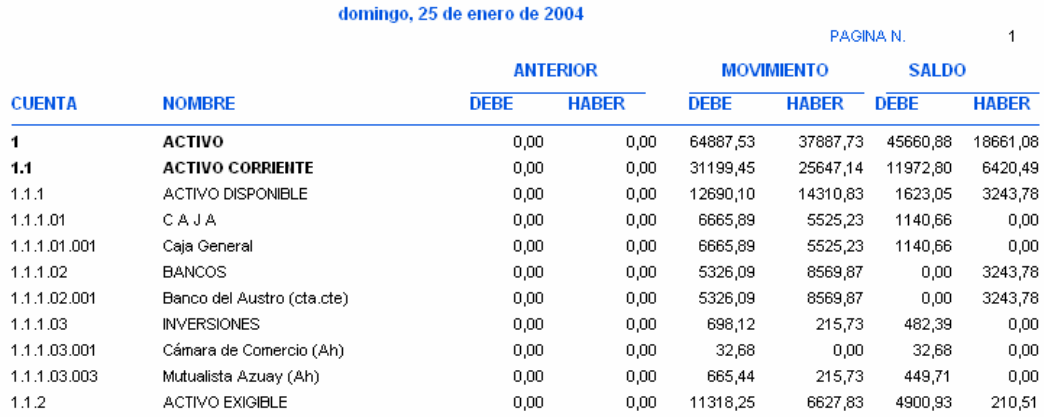

# **BALANCE DE COMPROBACION SUMAS Y SALDOS AL**

### **Estado de pérdidas y ganancias**

Impresión del Estado de pérdidas y ganancias de la empresa, seleccione la fecha inicial y final para obtener este reporte.

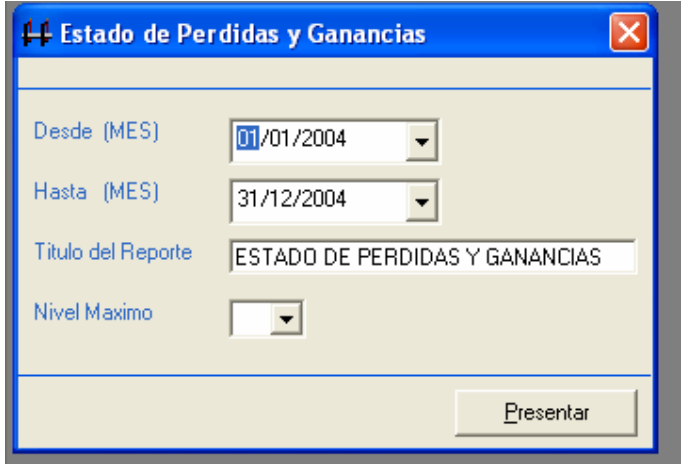

# **Comprobantes**

# **Registrar**

Registro de los diversos comprobantes de ingreso, de egreso, de caja o de diario.

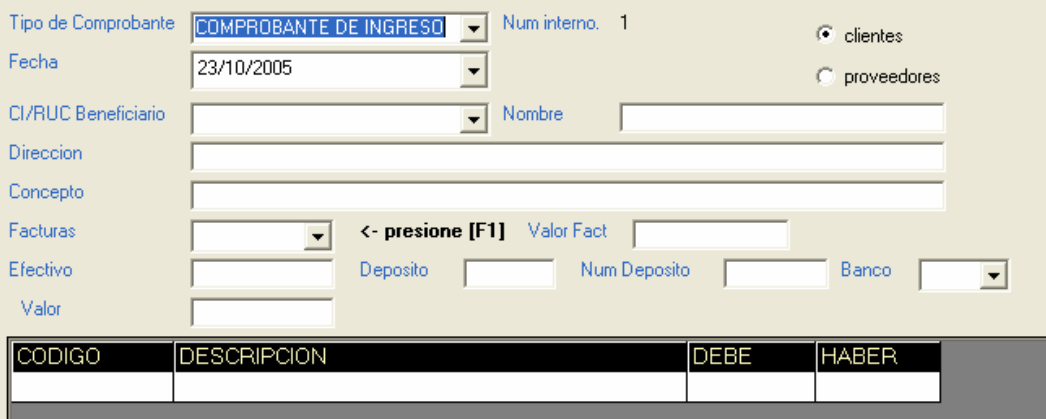

Primero tenemos que escoger el tipo de comprobante contable a registrar: ingreso, egreso, de caja, o diario.

Luego la fecha que vamos a registrar el comprobante, el ruc o cédula del beneficiario con F1 podemos tener una lista de beneficiarios, escogemos y luego enter, ponemos el concepto del comprobante, y luego con F1 accedemos a las facturas de cobro/pago ese cliente o proveedor.

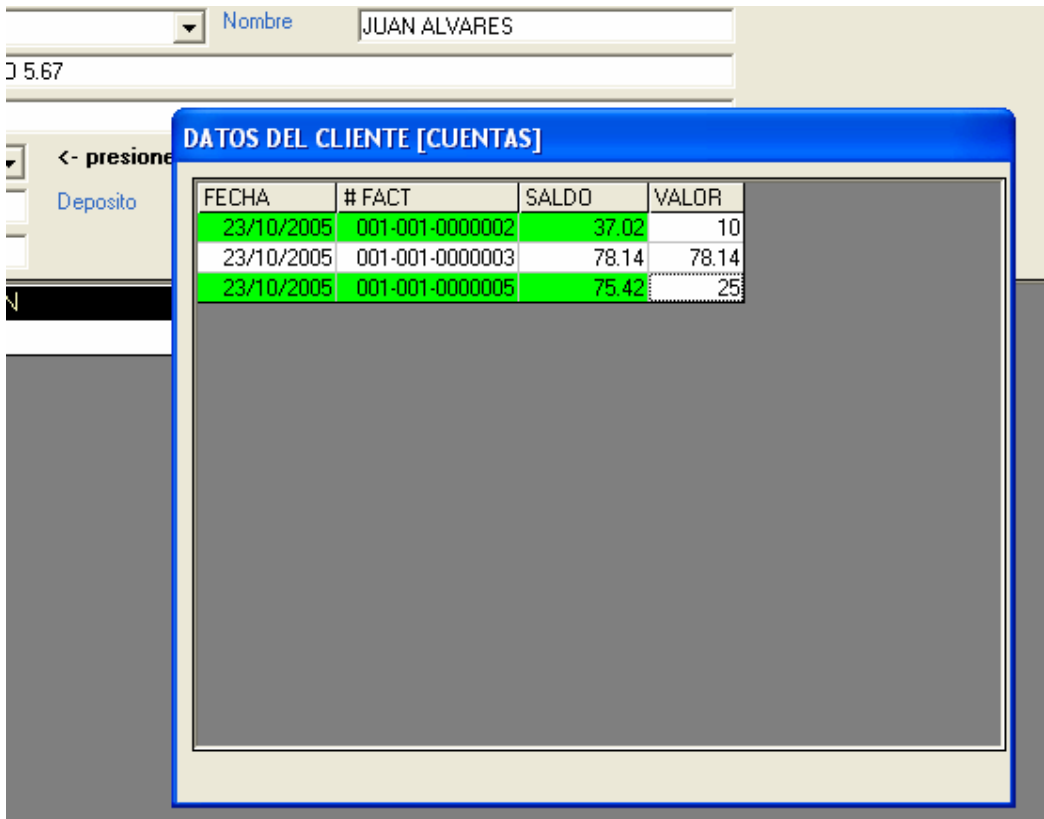

Hacemos un clic sobre la factura que queremos cancelar o abonar, enseguida la fila se pinta de otro color indicando que vamos a pagar esa factura, en la columna valor ponemos el valor a abonar y seguimos con la siguiente factura a cancelar, así hasta ingresar todas las facturas, damos un enter e inmediatamente se cargan los valores totales a abonar del cliente o proveedor.

El momento que vaya a registrar el comprobante se presentara una pantalla con el detalle de cancelaciones.

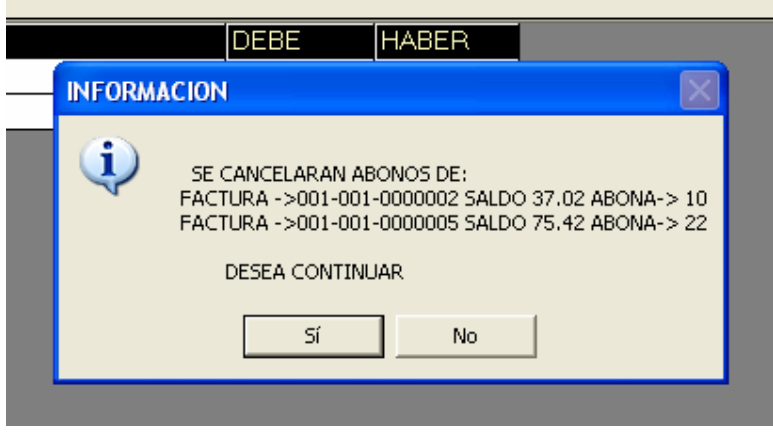

### **Mantenimiento**

Modificación o eliminación de comprobantes, reportes de comprobantes.

#### **Consolidación Contable**

Reunir los diarios, asientos, de varias empresas en uno solo para obtener un reporte consolidado en el área contable.

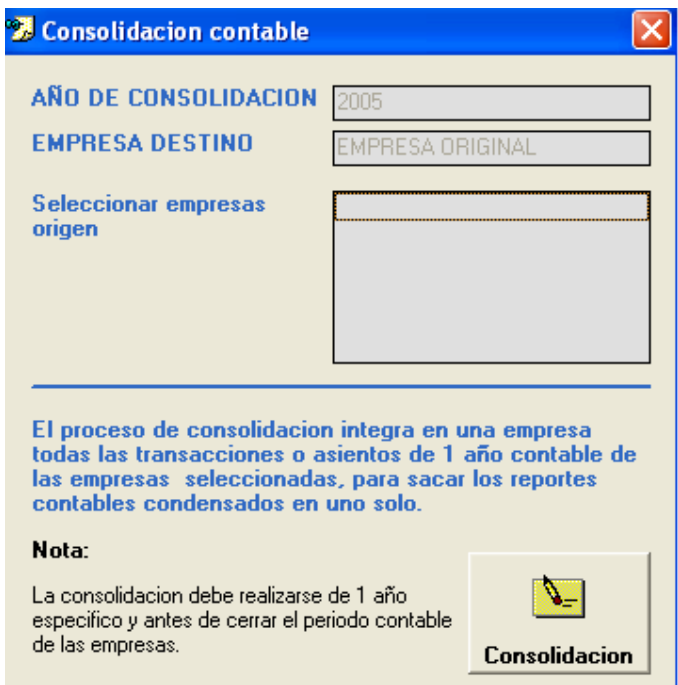

**Nota:** Esta opción solo funciona a nivel contable solo se pasan las transacciones de las empresas seleccionadas a una empresa destino que reúna toda esta información, no se pasan datos del modulo de ventas ni inventario ni gastos, etc.

# **Cierre de periodo**

Cierre del periodo contable, al finalizar el año.

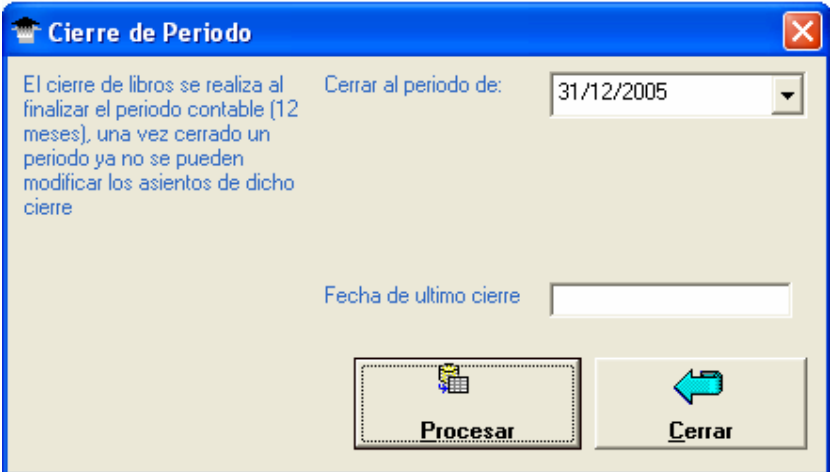

# **MODULO HERRAMIENTAS**

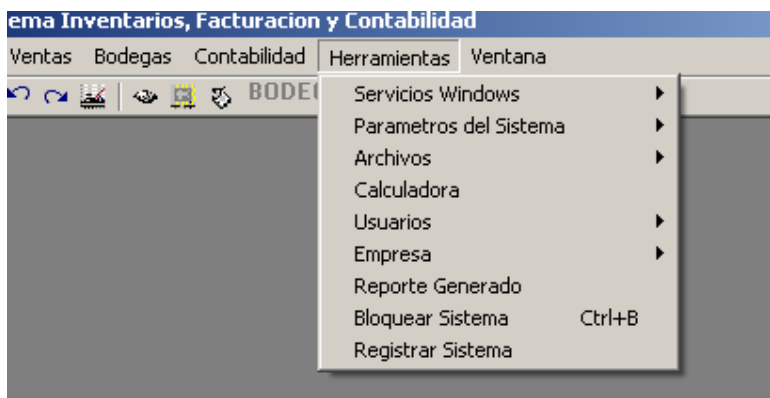

# **Servicios Windows**

Los servicios más habituales que ofrece el Windows, ahora puede tenerlos en el sistema.

#### **Explorador de Archivos**

Abre la ventana de explorar archivos, para realizar cualquier operación con los archivos.

#### **Panel de Control**

Panel de control de Windows, para el control de las operaciones del sistema, como son el teclado, ratón, configuración regional, establecer hora, fechas, etc.

#### **Impresora Agregar**

En el caso de que deseara agregar una nueva impresora

# **Impresora Configurar**

Para configurar dimensiones de papel, establecer impresora por defecto, márgenes, etc.

# **Propiedades de Pantalla, Teclado y ratón**

Propiedades especificas del Monitor, Teclado y Mouse.

**Fecha/ Hora**  Cambiar la hora y fecha del sistema

### **Parámetros del sistema Datos Básicos**

Configuración de parámetros iniciales de compras, ventas, (configuración de cuentas contables), datos de la empresa, formatos, otros.

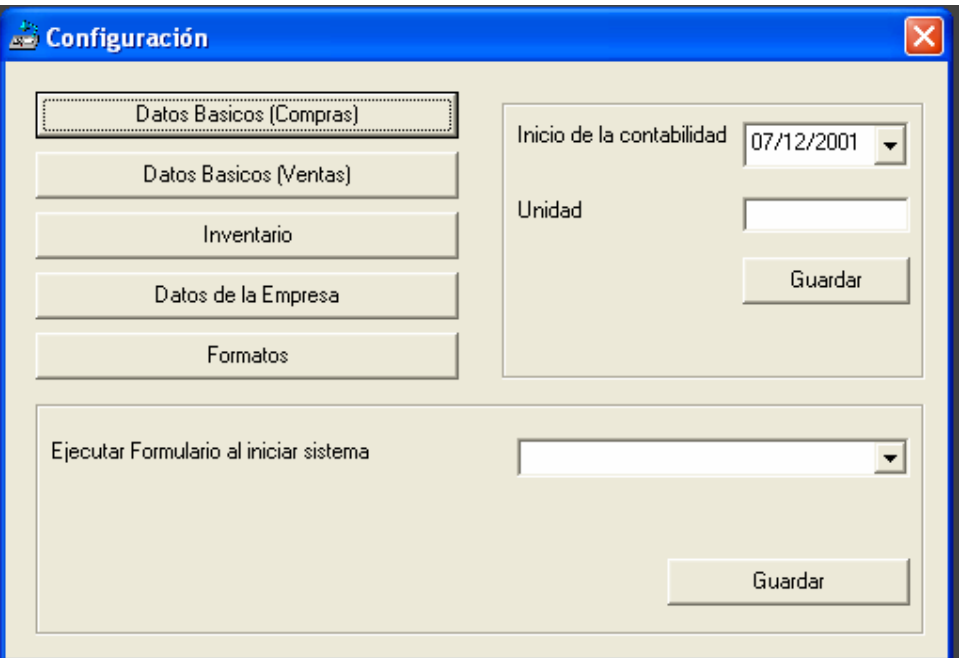

En la opción unidad se puede elegir la unidad c: para trabajar con datos locales o en el caso de trabajar en red, para cada maquina se deberá configurar esta opción con:

# **\\nombremaquinaenred\c**

# **Ejecutar Formulario al iniciar**

Permite elegir un formulario del sistema para trabajar con este cuando se ingrese al sistema.

# **Formato de Impresión factura**

Esta opción permite cambiar las posiciones de los textos de la factura como ser el ruc del cliente, nombre, dirección, espaciado entre productos..

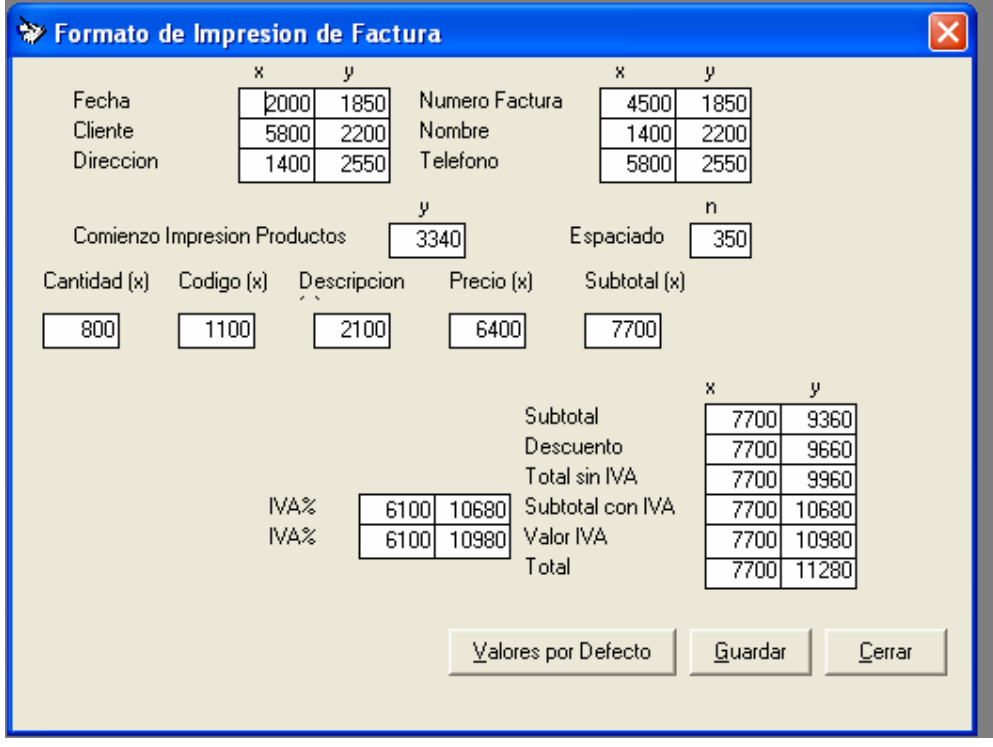

# **Formato Impresión Nota de venta**

Lo mismo que la opción anterior sino que aplicado a las notas de venta.

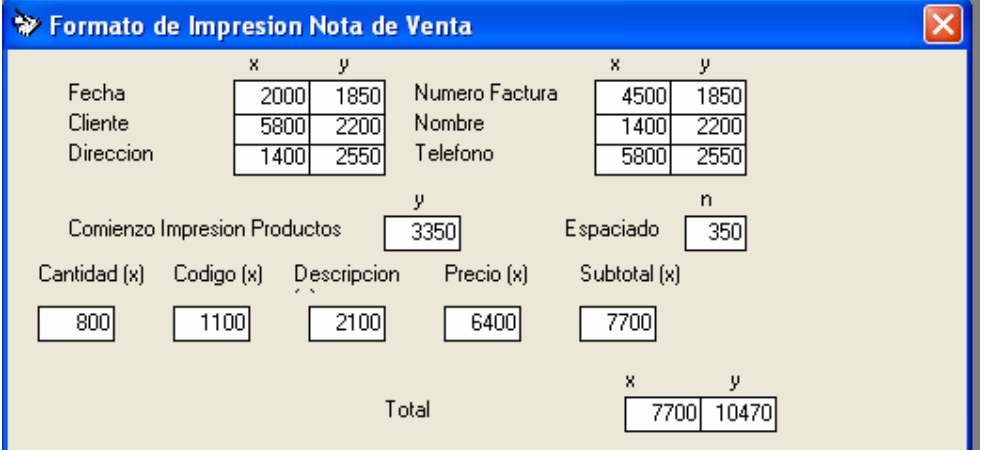

# **Información**

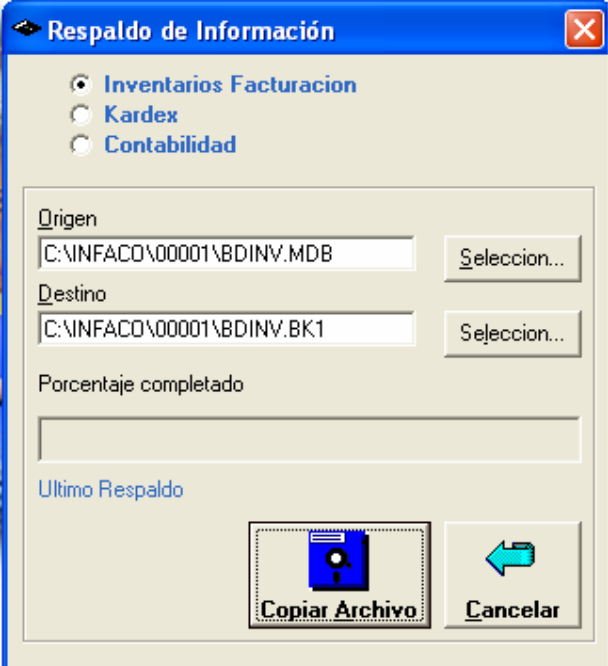

# **Respaldar Información**

Respaldos de la información del sistema en un archivo de respaldo

# **Restaurar Información**

Recuperar la información del respaldo en caso de fallas o error del pc.

Estas dos opciones solo pueden ejecutarse una vez dentro de la red, si otro usuario intenta acceder a esta opción, el sistema rechazara la acción a realizar.

# **Calculadora**

Calculadora de Windows

# **Usuarios**

# **Gestión**

Creación y eliminación de nuevos usuarios

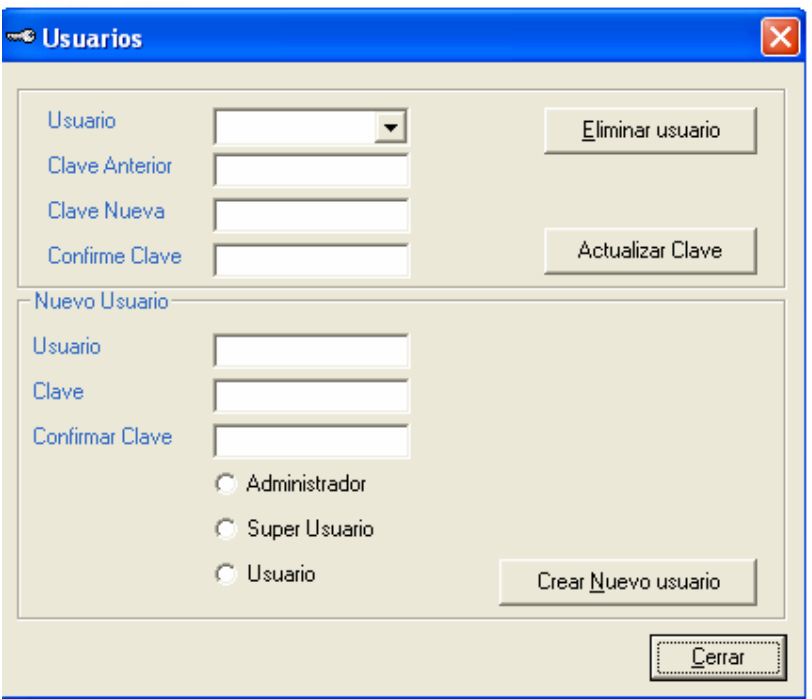

#### **Restricciones**

Función para limitar el acceso a las opciones del sistema, de uso restringido para el usuario normal.

No se puede aplicar las restricciones al usuario actual, las facturas solo pueden modificarse una vez.

En la opción modificar Factura. #.: usted digita el numero de factura que quiera modificar, y esta pasa a un estado que pueda modificarse

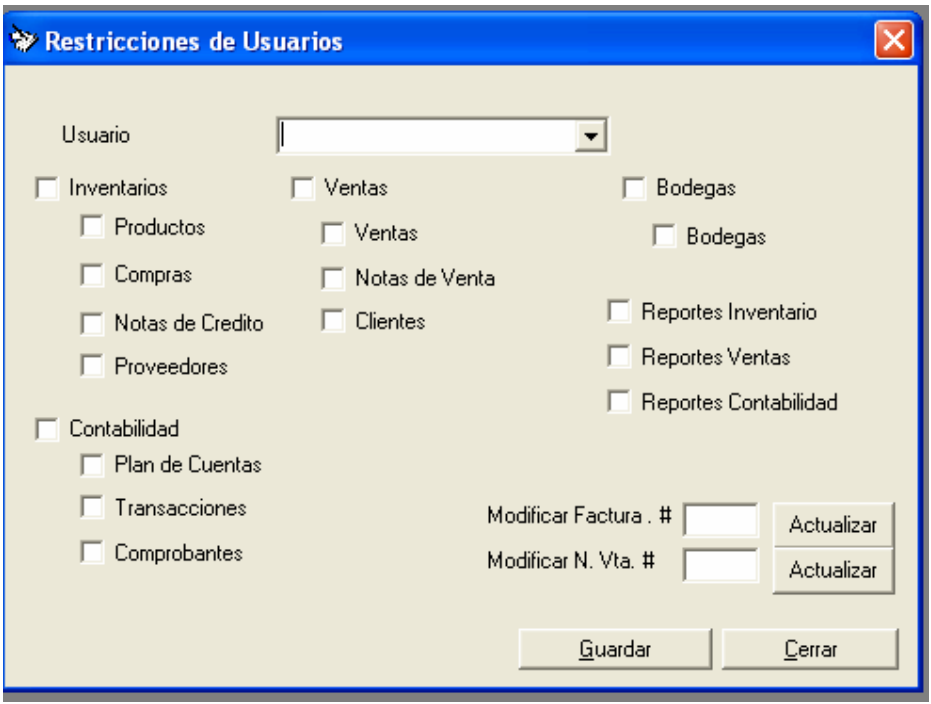

# **Usuario (Configuración)**

En el caso que requiera asignar a usuarios las impresoras para facturas, notas de venta, notas de crédito, código de barras, cierre de caja.

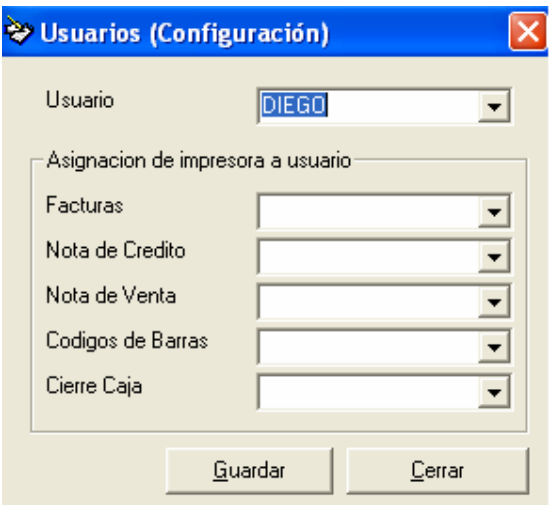

# **Empresa**

# **Añadir**

Ingresar una nueva empresa al sistema

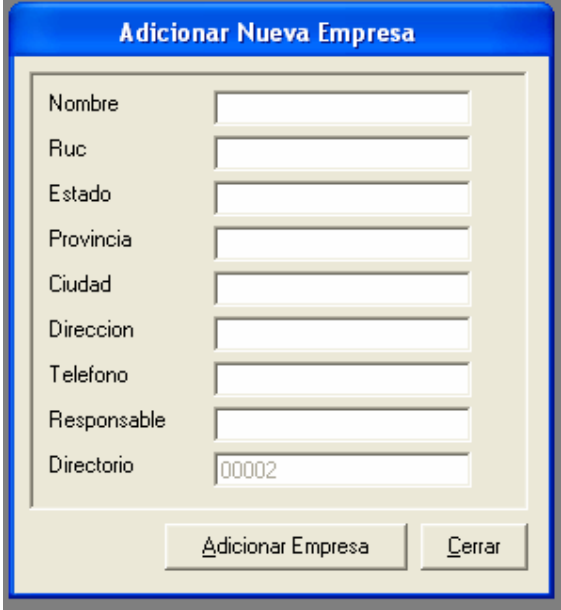

# **Eliminar**

Elimina del sistema una empresa.

# **Traspaso de información**

Usted puede crear una nueva empresa y pasar información básica como son los clientes, proveedores, productos, plan de cuentas a una nueva empresa para evitar el trabajo de digitar nuevamente los datos.

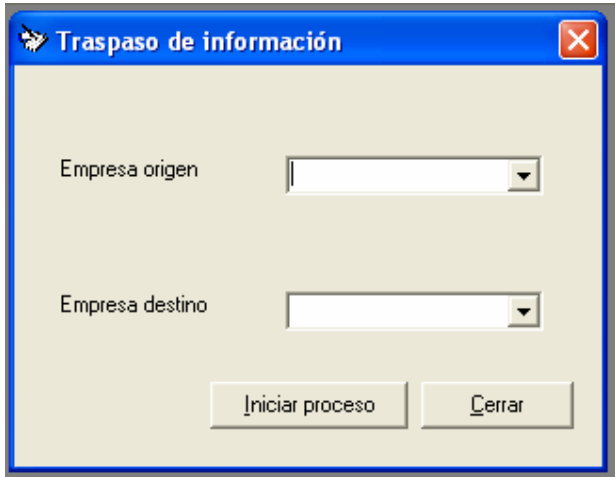

# **Registrar Sistema**

Si se encuentra en la versión demo del producto necesariamente deberá activar esta función, ingresar nuevamente al sistema y poner la clave de registro correcta.

# **NOTAS IMPORTANTES A CONSIDERAR**

La información que se registra en el sistema es de mucha importancia por lo que se debe respaldar periódicamente, para esto use esta opción incluida en el sistema dentro del menú herramientas -> información -> respaldos para evitar perdidas de información si así lo hubiere.

La clave del usuario es personal y no debe ser compartida, la cual debe ser cambiada cada cierto tiempo para mayor seguridad, el sistema le informara periódicamente que debe renovar o actualizar su clave.

La opción de eliminar un registro de información es irreversible, tenga cuidado de utilizar esta opción.

Las facturas de venta, nota de venta solo pueden ser modificadas una vez en caso de error de digitacion.

Las compras no podrán ser modificadas ni anuladas si ya se encuentran procesadas.

Al imprimir un reporte se tiene 3 opciones una para imprimir directamente en papel, la otra manda el reporte a pantalla para visualizar la información antes de imprimir, la 3ra opción permite dirigir el resultado de un reporte a un archivo tipo texto o pagina html para luego revisar en otra aplicación como puede ser en word, excel, internet.

Se pueden registrar saldos iniciales en productos, y saldos en las cuentas contables siempre y cuando no exista movimientos registrados como ingresos o egresos.

# **PREGUNTAS MAS FRECUENTES**

#### **Cómo empiezo a registrar facturas con el sistema?**

Como ya se ha explicado anteriormente el sistema es integrado contablemente, por lo que antes de poder registrar o guardar una venta, se deben configurar los parámetros de venta como son el número de la factura, el % de descuento, de iva, de retenciones, máximo numero de ítems que se imprimirán en la factura, y las cuentas contables que afectaran a las ventas.

Por lo que primero se debe definir el plan de cuentas de la empresa, configurar las cuentas contables de las ventas y los parámetros de ventas, luego registrar el inventario, con esto usted podrá comenzar a facturar, y a realizar sus ingresos de compras.

#### **Cómo puedo cambiar el numero de documento de venta (factura)?**

El sistema permite trabajar con diferentes puntos de venta o emisión, el punto de emisión por default es el 001-001-

Para cambiar a la numeración de sus facturas vaya al menú

Herramientas -> parámetros del sistema -> punto de emisión

Cambie el numero en la fila tipo FAC y punto de venta 001-001- al numero de la factura menos 1, es decir si usted va a continuar con la factura 300 ponga en la columna numeración: 299.

En caso de trabajar con otro punto de venta cambie el punto de emisión o venta por default al 001-002- en

Herramientas -> parámetros del sistema -> Datos básicos -> Datos básicos de ventas.

Los mismos pasos se aplican para la nota de venta, en este caso seria el tipo de punto de emisión en vez de FAC seria de cambiar el de NV.

# **Cómo puedo crear un nuevo cliente sin salirme de la pantalla de ventas?**

Al registrar una nueva factura si usted pone un código o ruc diferente de los existentes en el sistema se presentara una pantalla para la creación del cliente.

#### **Cómo crear un ítem o producto sin cerrar la pantalla de compras o ingresos?**

Simplemente vaya al menú Inventarios -> Producto -> Nuevo Cree el ítem o producto y cierre esta ventana, y siga trabajando normalmente.

### **No puedo eliminar un ítem del inventario?**

En el menú Inventarios –Producto -> Nuevo vaya a la opción Modificar con F1 escoja el producto y enter, luego pulse el botón eliminar.

En caso de que existan movimientos en ese ítem no se podrá eliminar por ningún concepto.

#### **No puedo guardar una factura de venta?**

Si no se han definido inicialmente las cuentas contables que afecten a las ventas, y los parámetros de ventas (iva, retenciónes, descuentos) no se podrá guardar una factura, o si no existen productos o clientes creados.

# **Cómo puedo registrar abonos o cobros de varias facturas de un cliente?**

En la opción de cuentas por cobrar solamente se podrá cobrar una factura a la vez.

Para registrar varios abonos a la vez de un cliente tendrá que ir al módulo de contabilidad en la pantalla de comprobantes de ingreso usted podrá registrar varios abonos de facturas de un cliente.

### **Cómo puedo registrar abonos o cancelaciones de varias compras de un proveedor?**

En la opción de cuentas por pagar solamente se podrá cancelar una compra a la vez.

Para registrar varios abonos a la vez de un proveedor tendrá que ir al módulo de contabilidad en la pantalla de comprobantes de egreso usted podrá registrar varios abonos de facturas de un cliente.

# **Porque cuando tengo abierta la ventana de facturación no se abre la ventana de crear nuevo producto?**

Cuando ya se ha abierto una ventana y no se la a cerrado esta queda activa en la aplicación, para verificar si la pantalla de nuevo producto esta activa, vaya al menú ventana, y al ultimo se listaran las ventanas que están activas, de un clic sobre la ventana que quiera que se active para ingresar a esta.

### **Por que al entrar al sistema sale un mensaje de fecha incorrecta?**

Esto se debe a que cuando sale del sistema este guarda la información de la fecha y hora, este mensaje sale cuando la pila del computador esta agotada, o cuando por error se cambio la fecha del sistema.

#### **Al momento de sacar cualquier reporte a impresora se sale del sistema?**

Este es un error común para los usuarios menos experimentados, se debe a uno de las siguientes causas:

-El formato de papel esta establecido como carta o tamaño mínimo.

-No se ha configurado por lo menos una impresora.

-La impresora por default esta configurado como Fax.